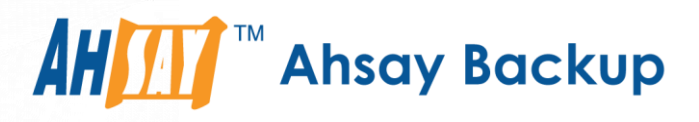

# **Ahsay Online Backup Manager v7** Microsoft System Backup and Restore Guide

Ahsay Systems Corporation Limited

**17 September 20188**

A wholly owned subsidiary of Ahsay Backup Software Development Company Limited **HKEx Stock Code: 8290** 

**www.ahsay.com**

## Copyright Notice

© 2018 Ahsay Systems Corporation Limited. All rights reserved.

The use and copying of this product is subject to a license agreement. Any other use is prohibited. No part of this publication may be reproduced, transmitted, transcribed, stored in a retrieval system or translated into any language in any form by any means without prior written consent of Ahsay Systems Corporation Limited Information in this manual is subject to change without notice and does not represent a commitment on the part of the vendor, Ahsay Systems Corporation Limited does not warrant that this document is error free. If you find any errors in this document, please report to Ahsay Systems Corporation Limited in writing.

This product includes software developed by the Apache Software Foundation [\(http://www.apache.org/\)](http://www.apache.org/).

### **Trademarks**

Ahsay, Ahsay Cloud Backup Suite, Ahsay Online Backup Suite, Ahsay Offsite Backup Server, Ahsay Online Backup Manager, Ahsay A-Click Backup, Ahsay Replication Server, Ahsay BackupBox Firmware, Ahsay Universal Backup System, Ahsay NAS Client Utility are trademarks of Ahsay Systems Corporation Limited.

Amazon S3 is registered trademark of Amazon Web Services, Inc. or its affiliates.

Apple and Mac OS X are registered trademarks of Apple Computer, Inc.

Dropbox is registered trademark of Dropbox Inc.

Google Cloud Storage and Google Drive are registered trademarks of Google Inc.

Lotus, Domino, Notes are registered trademark of IBM Corporation.

Microsoft, Windows, Microsoft Exchange Server, Microsoft SQL Server, Microsoft Hyper-V, Microsoft Azure, One Drive and One Drive for Business are registered trademarks of Microsoft Corporation.

Oracle and Java are registered trademarks of Oracle and/or its affiliates. Other names may be trademarks of their respective owners.

Oracle, Oracle 10g, Oracle 11g and MySQL are registered trademarks of Oracle Corporation.

Rackspace and OpenStack are registered trademarks of Rackspace US, Inc.

Red Hat, Red Hat Enterprise Linux, the Shadowman logo and JBoss are registered trademarks of Red Hat, Inc. www.redhat.com in the U.S. and other countries. Linux is a registered trademark of Linus Torvalds.

ShadowProtect is registered trademark of StorageCraft Technology Corporation.

VMware, ESX, ESXi, vCenter are registered trademarks of VMware, Inc.

All other product names are registered trademarks of their respective owners.

### Disclaimer

Ahsay Systems Corporation Limited will not have or accept any liability, obligation or responsibility whatsoever for any loss, destruction or damage (including without limitation consequential loss, destruction or damage) however arising from or in respect of any use or misuse of reliance on this document. By reading and following the instructions in this document, you agree to accept unconditionally the terms of this Disclaimer and as they may be revised and/or amended from time to time by Ahsay Systems Corporation Limited without prior notice to you.

**www.ahsay.com**

## Revision History

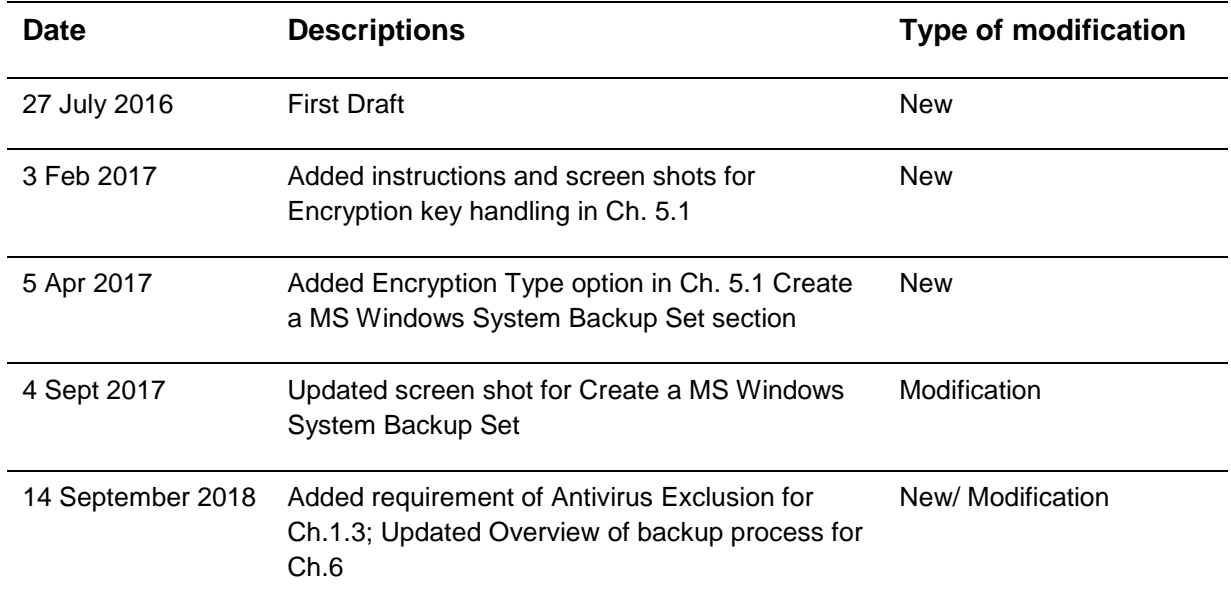

## **Table of Contents**

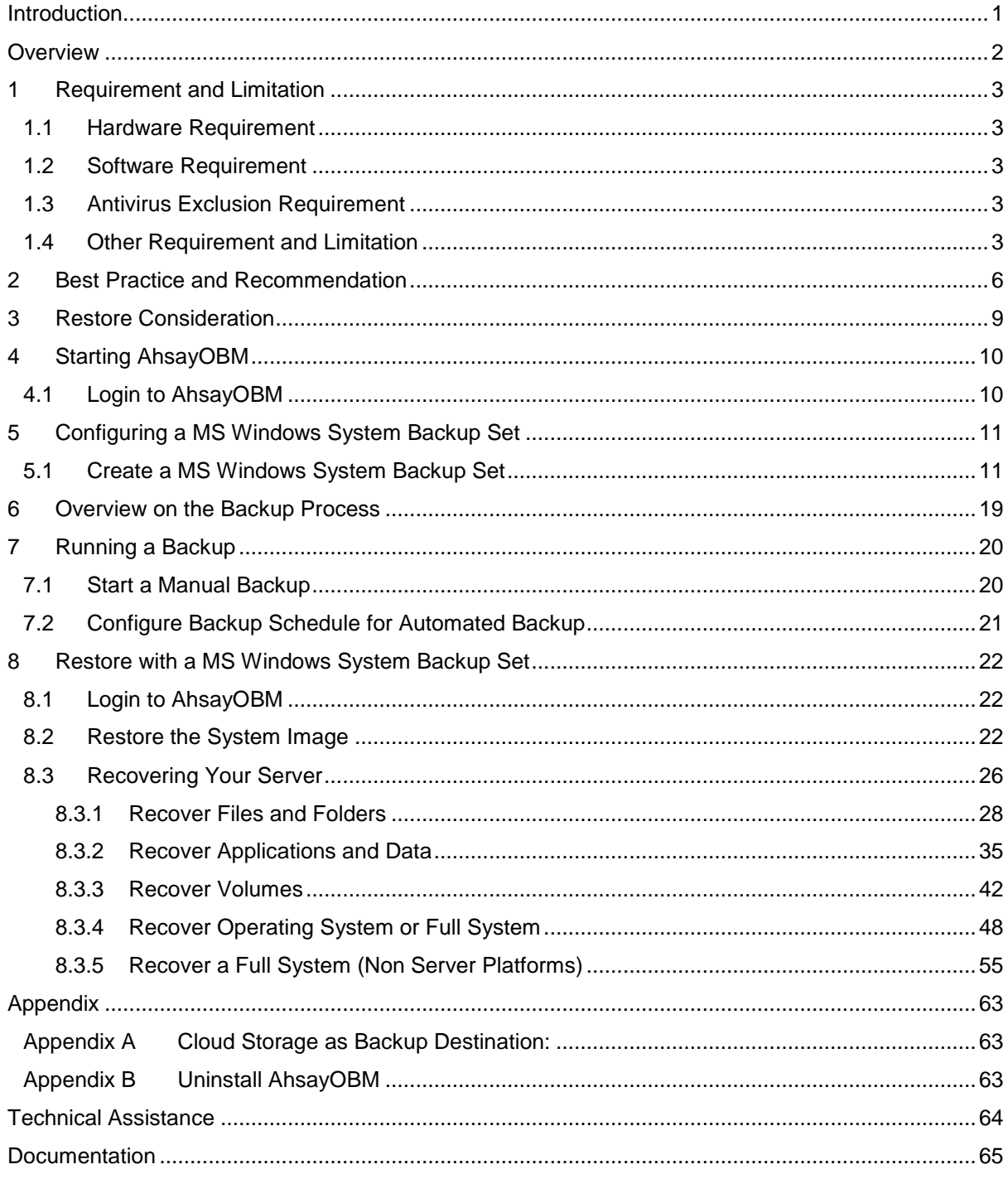

## <span id="page-4-0"></span>**Introduction**

The MS Windows System Backup module of AhsayOBM provides you with a set of tools to protect your mission critical systems / personal computers on Windows operating system platforms.

This includes an image-based / bare-metal backup feature, that leverages Microsoft's native Wbadmin command-line tool [\(http://go.microsoft.com/fwlink/?LinkId=140216\)](http://go.microsoft.com/fwlink/?LinkId=140216), and recovery feature, to ensure that your servers and computers are protected even if they are lost or destroyed entirely. The image can be recovered onto a new device if necessary.

### <span id="page-5-0"></span>**Overview**

This document contains information that are essential for understanding the MS Windows System backup and recovery process:

- 1. [Requirement and Limitation](#page-6-0)
- 2. [Best Practice and Recommendation](#page-9-0)
- 3. [Restore Consideration](#page-12-0)
- 4. [Starting AhsayOBM](#page-13-0)
- 5. [Configuring a MS Windows System](#page-14-0) Backup Set
- 6. [Overview on the Backup Process](#page-22-0)
- 7. [Running a Backup](#page-23-0)
- 8. [Restore with a MS](#page-25-0) Windows System Backup Set

## <span id="page-6-0"></span>**1 Requirement and Limitation**

#### <span id="page-6-1"></span>**1.1 Hardware Requirement**

Refer to the following article for the list of hardware requirements for AhsayOBM: [FAQ: Ahsay](https://forum.ahsay.com/viewtopic.php?f=169&t=13514)  [Hardware Requirement List \(HRL\) for version 7.3 or above](https://forum.ahsay.com/viewtopic.php?f=169&t=13514)

#### <span id="page-6-2"></span>**1.2 Software Requirement**

Refer to the following article for the list of compatible Windows operating systems platforms: [FAQ: Ahsay Software Compatibility List \(SCL\) for version 7.3 or above](https://forum.ahsay.com/viewtopic.php?f=169&t=13492)

### **1.3 Antivirus Exclusion Requirement**

<span id="page-6-3"></span>To optimize performance of AhsayOBM on Windows, and to avoid conflict with your antivirus software, refer to the following KB article the list of processes and directory paths that should be added to all antivirus software white-list / exclusion list:

[http://wiki.ahsay.com/doku.php?id=public:5352\\_suggestion\\_on\\_antivirus\\_exclusions](http://wiki.ahsay.com/doku.php?id=public:5352_suggestion_on_antivirus_exclusions%20)

#### **NOTE**

For AhsayOBM version 7.17 or above, the bJW.exe process is automatically added to Windows Defender exclusion list for Windows 10 and 2016, during installation / upgrade via installer or upgrade via AUA.

### <span id="page-6-4"></span>**1.4 Other Requirement and Limitation**

Ensure that the following requirements are met:

Ō AhsayOBM Installation

Make sure that AhsayOBM is installed on the computer to be backed up.

O Add-on Module Requirement

> Make sure that the Windows System Backup add-on module is enabled for your AhsayOBM user account. Contact your backup service provider for more details.

O Backup Quota Requirement

> Make sure that your AhsayOBM user account has sufficient quota assigned to accommodate the storage for the system backup. Contact your backup service provider for details.

O Windows Server Backup (WSB) Features

> For Windows server platforms, the Windows Server Backup feature must be installed in order for either the system backup to take place.

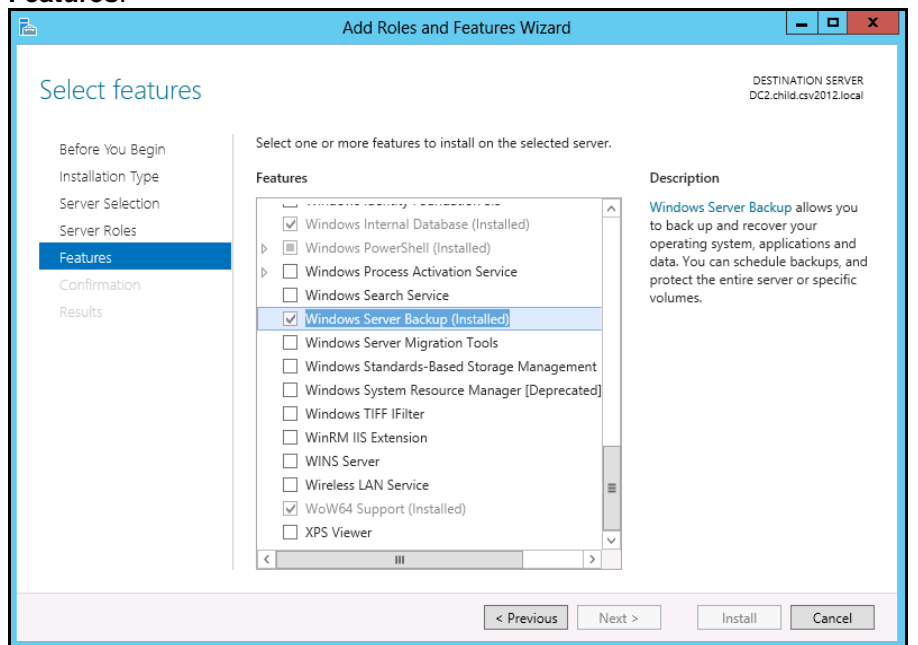

Confirm in the Server Manager, the feature can be added by selecting **Add Roles and Features**.

 $\bullet$ Latest Service Packs from Microsoft

Ensure that you have the latest service packs installed.

Updates to the Windows operating system improve its performance and resolve known issues with Windows Server Backup.

 $\bullet$ Temporary Storage Location

> Make sure that the storage location configure for the system image is set to a supported location.

Refer to the following KB article for details on the restriction: <https://forum.ahsay.com/viewtopic.php?f=196&t=16301>

 $\bullet$ Disk Space Available in Temporary Storage Location

> Make sure that there are sufficient disk spaces available in the storage location for the backup set.

For a system backup, it will typically require disk space of the total used size of all volumes selected for backup.

*Note: Used space, not free space of all volumes selected for backup.*

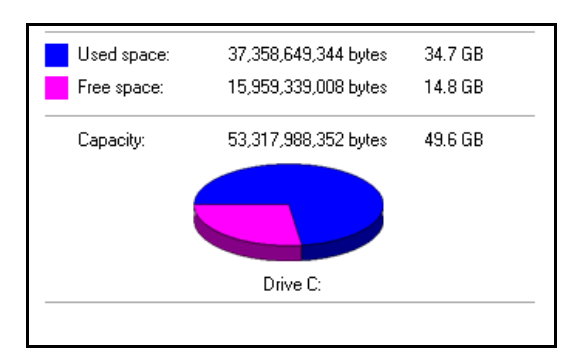

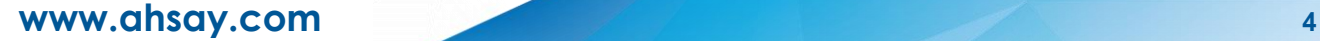

#### $\bullet$ Maximum Supported Disk Size

For Windows Vista, or 2008 / 2008 R2 Server, source volumes with size greater than 2 TB (e.g. 2040 GB - 2 MB = 2088958 MB) are not supported.

This limitation is related to the .vhd file size limit.

*Note: This limitation does not apply to Windows 8 or newer releases of Windows platforms.*

### <span id="page-9-0"></span>**2 Best Practice and Recommendation**

Please consider the following recommendations:

 $\bullet$ It is recommended that the latest version of AhsayOBM is installed on the computer to be backed up.

User should also stay up-to-date when newer version of AhsayOBM is released. To get our latest product and company news through email, please subscribe to our mailing list:

[http://www.ahsay.com/jsp/en/home/subscribe\\_mail\\_list.jsp](http://www.ahsay.com/jsp/en/home/subscribe_mail_list.jsp)

 $\bullet$ For best performance, It is recommended that the temporary storage location of a MS Windows System backup set is set to a supported local volume, and not to a network volume (e.g. to improve I/O performance).

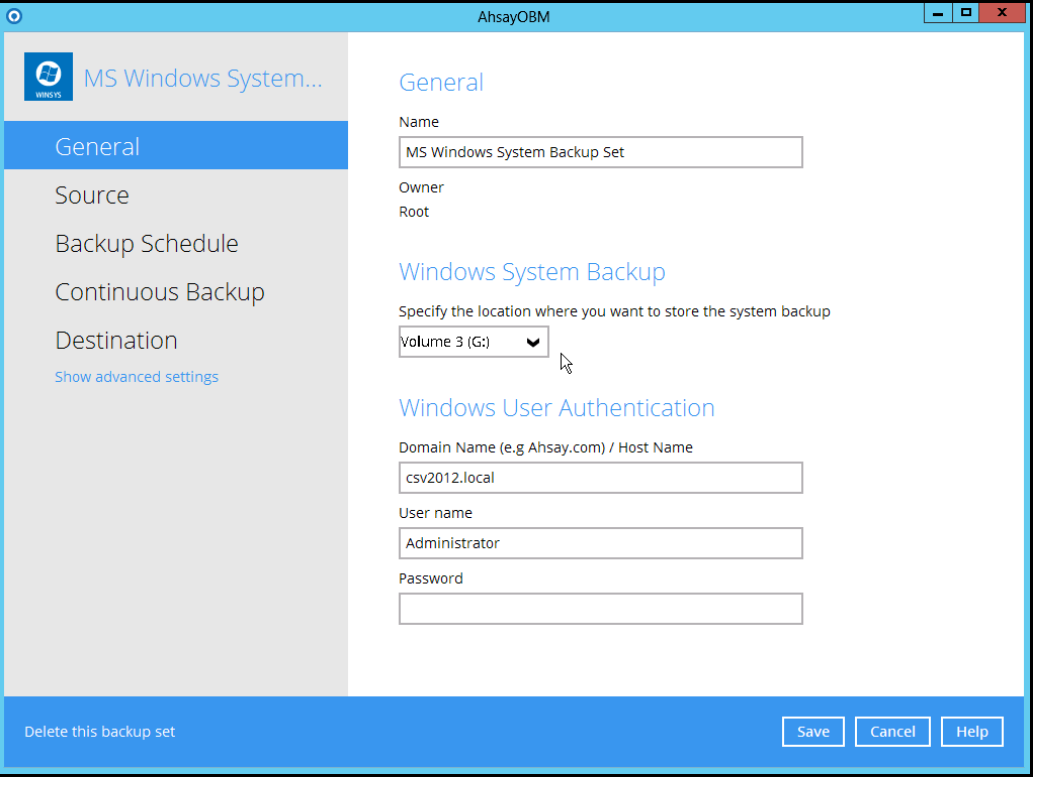

 $\bullet$ It is highly recommended to enable the **Include all critical volumes** option to select all critical volumes for backup automatically.

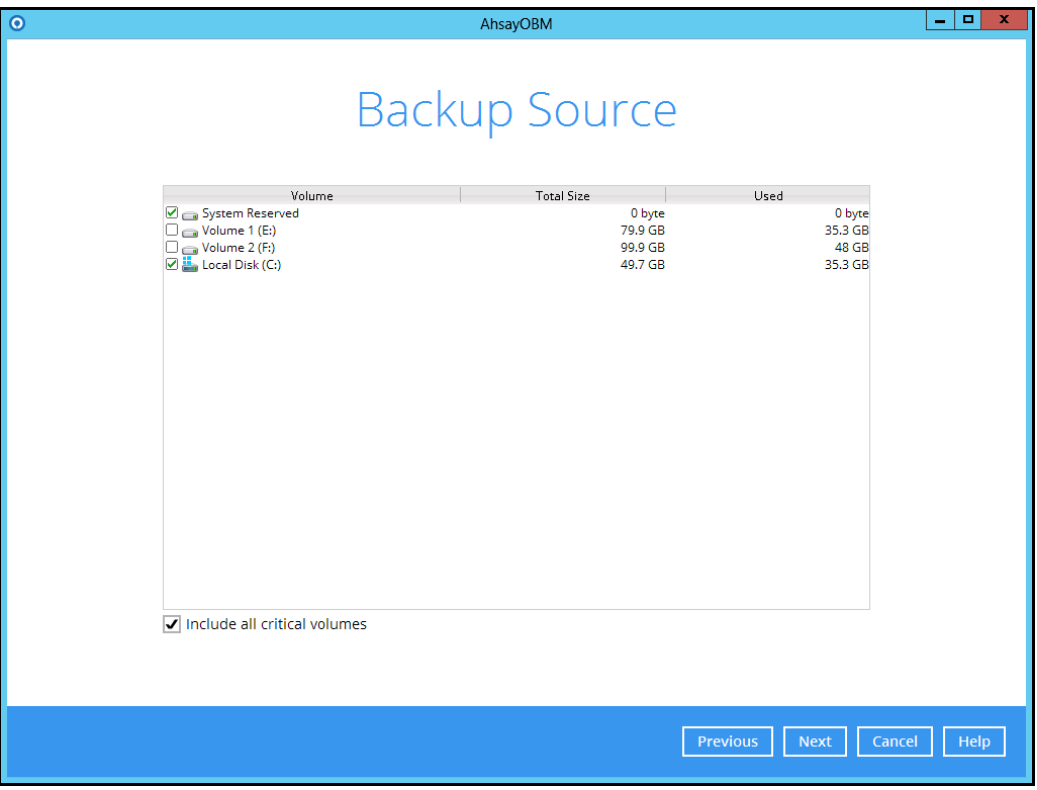

This will ensure that the backup image can be used for full-system / bare-metal recovery.

 $\bullet$ Memory setting

> For best performance, consider to increase the memory allocation setting for AhsayOBM (Java heap space)

Refer to the following KB article for further instruction: <https://forum.ahsay.com/viewtopic.php?f=206&t=14117>

 $\bullet$ Not a Replacement for File Backup

> An image-based / bare-metal backup should never be considered a replacement for a nightly data backup plan.

Firstly, image-based backups do not lend themselves easily to recovery of a single file. The nature of image-based backup requires a complete restore of the system image file, even if you only want to recover a single file.

 $\bullet$ System Recovery Plan

> Consider performing routine system recovery test to ensure your system backup is setup and performed properly. Performing system recovery test can also help identify potential issues or gaps in your system recovery plan.

For best result, it is recommended that you should keep the test as close as possible to a real situation. Often times when a recovery test is to take place, administrators will plan for the test (e.g. reconfiguring the test environments, restoring certain data in advance). For real recovery situation, you will not get a chance to do that.

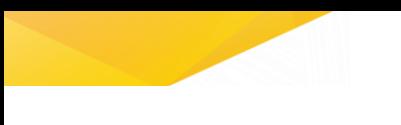

It's important that you do not try to make the test easier, as the objective of a successful test is not to demonstrate that everything is flawless. There might be flaws identified in the plan throughout the test and it is important to identify those flaws.

### <span id="page-12-0"></span>**3 Restore Consideration**

Please consider the following before performing a restore:

 $\bullet$ Windows Account Permission

> To perform recovery using Windows Server Backup, the operating system account that you use, must be a member of the Backup Operators or Administrators group.

O Disk Size

> For recovery of operating system to a new hard disk, ensure that the disk that you restore to is at least the size of the disk that contained the volumes that were backed up, regardless of the size of those volumes within.

For example, if there was only one volume of size 100 GB created on a 1 TB disk during backup, then you should use a disk that is at least 1 TB when recovering.

 $\bullet$ Windows Recovery Environment

> For recovery of operating system, the processor architecture for a given instance of Windows Recovery Environment and the computer whose system you are trying to restore must match.

For example, Windows Recovery Environment for an x64 based version of the operating system will only work on an x64 based server.

 $\bullet$ Caution on Recovery to Dissimilar Hardware

> This recovery method requires the restore target system to have similar hardware and the exact same boot type as the source system from which the backup was taken. Disk adapters are especially sensitive. If dissimilar hardware is used, the restored system might not be boot.

For example, if the system backup image was taken from a BIOS-based system, the recovery environment must be booted in BIOS mode.

Ō **BitLocker Drive** 

> For server with BitLocker Drive Encryption enabled, make sure to re-apply BitLocker Drive Encryption to the server after a restore.

This will not happen automatically, it must be enabled explicitly.

For instructions, refers to the following:<http://go.microsoft.com/fwlink/?LinkID=143722>

## <span id="page-13-0"></span>**4 Starting AhsayOBM**

### <span id="page-13-1"></span>**4.1 Login to AhsayOBM**

1. Login to the AhsayOBM application user interface.

Double click the AhsayOBM desktop icon to launch the application.

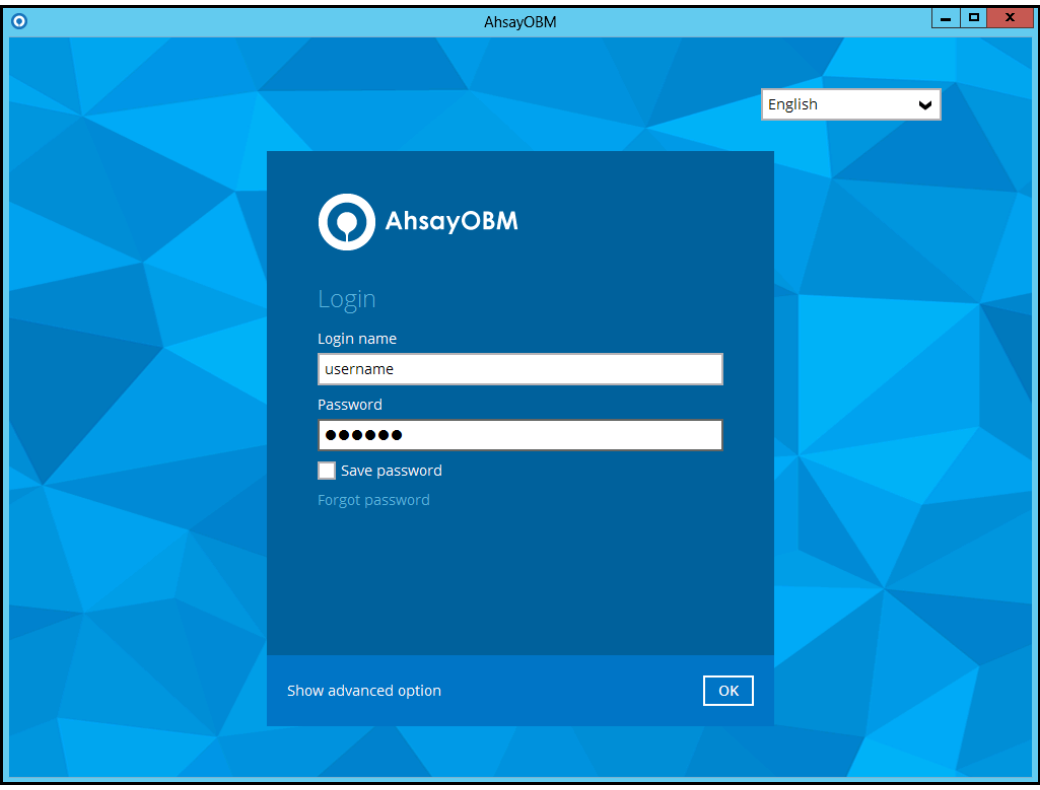

- 2. Enter the **Login name** and **Password** of your AhsayOBM account.
- 3. Click **OK** afterward to login to AhsayOBM.

### <span id="page-14-0"></span>**5 Configuring a MS Windows System Backup Set**

### <span id="page-14-1"></span>**5.1 Create a MS Windows System Backup Set**

1. In the AhsayOBM main interface, click **Backup Sets**.

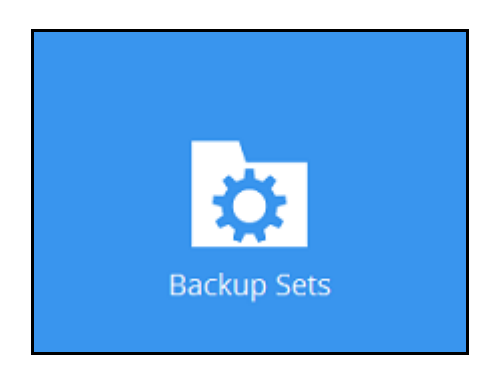

- 2. Create a MS Windows System backup set by clicking  $\pm$  next to Add new backup **set**.
- 3. Select **MS Windows System Backup** as the **Backup set type**; then enter a **Name** for your backup set.

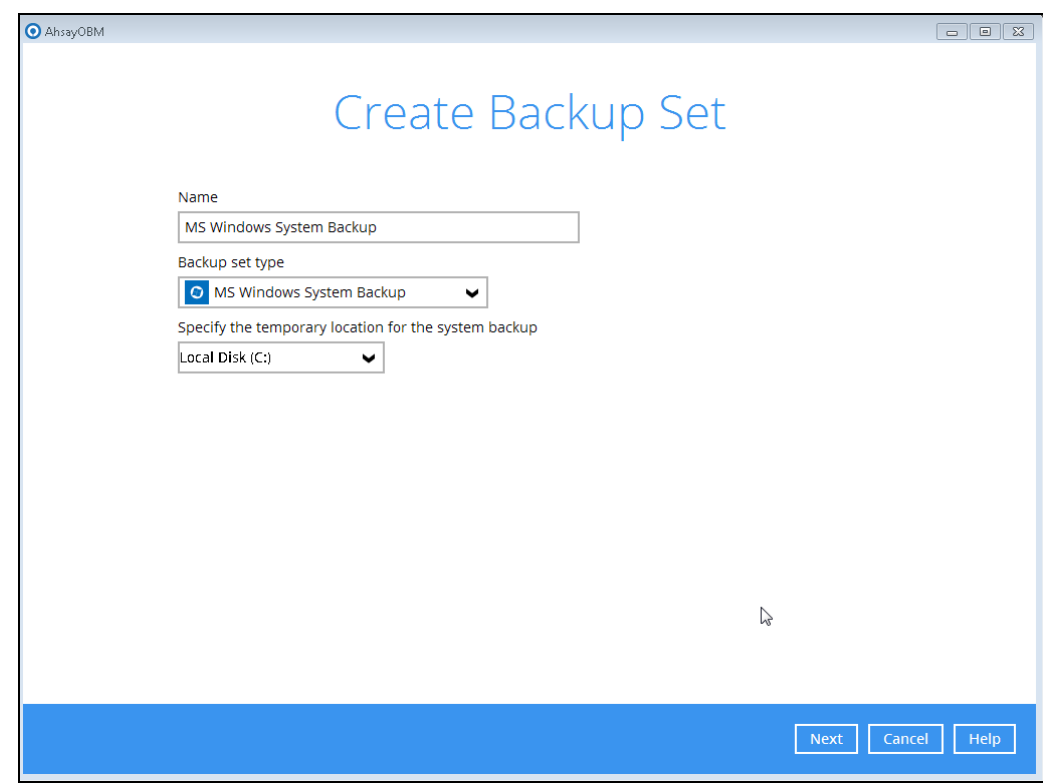

4. Select the location where you would like to store the system image before generating the backup data.

Select a local volume from the dropdown menu.

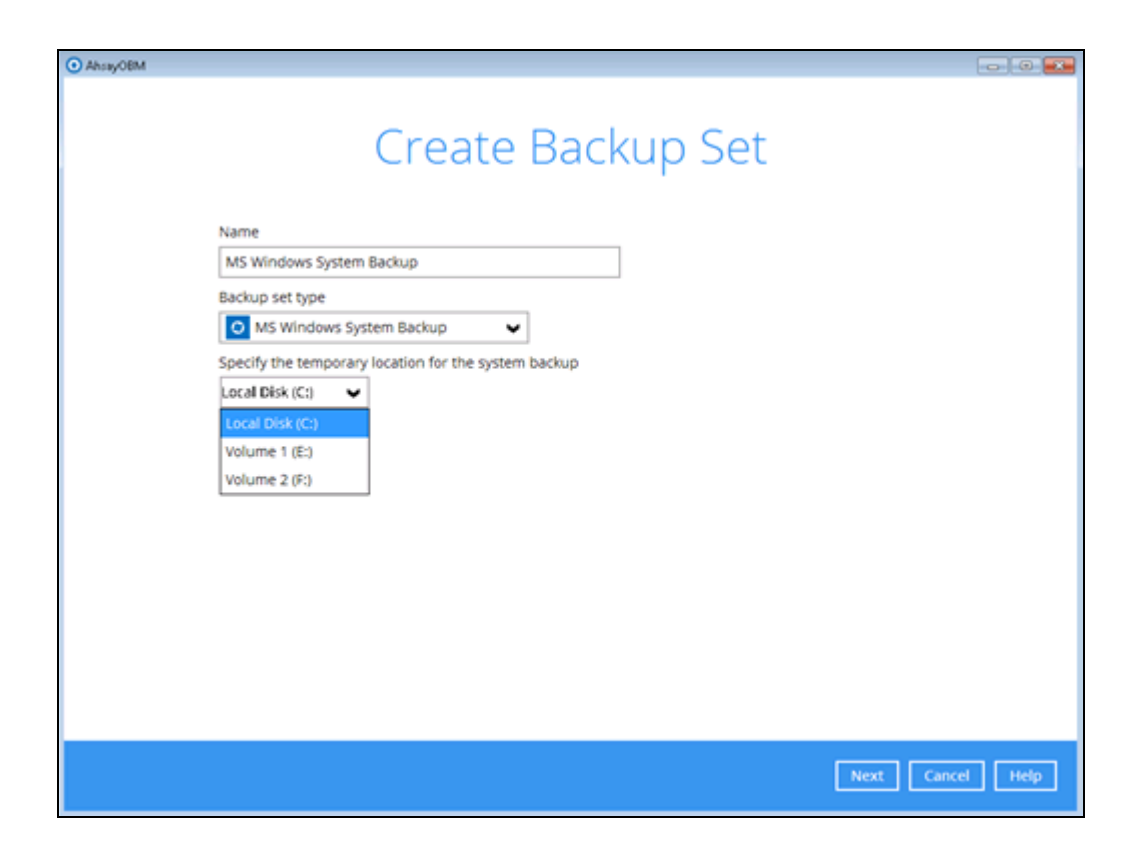

#### Or

Enter the UNC path to a network volume that is accessible to the client computer.

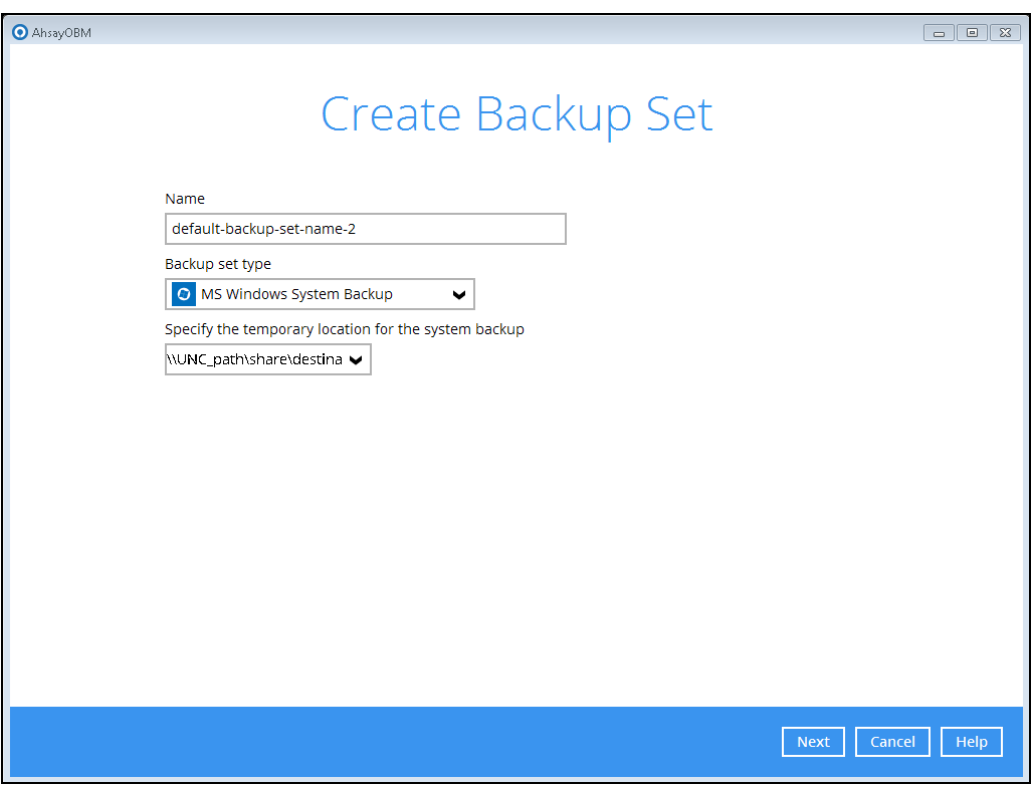

*Note: Make sure that the storage location configure for the system image is set to a supported location.*

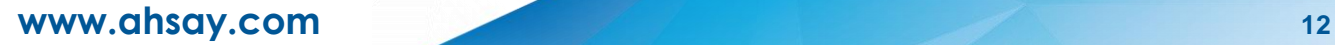

*Refer to the following KB article for details on the restriction: <https://forum.ahsay.com/viewtopic.php?f=196&t=16301>*

Click **Next** to proceed.

5. In the Backup Source menu, select the volume(s) which you would like to backup.

Enable the **Include all critical volumes** option to select all critical volumes for backup automatically. This will ensure that the backup image can be used for full-system / bare-metal recovery.

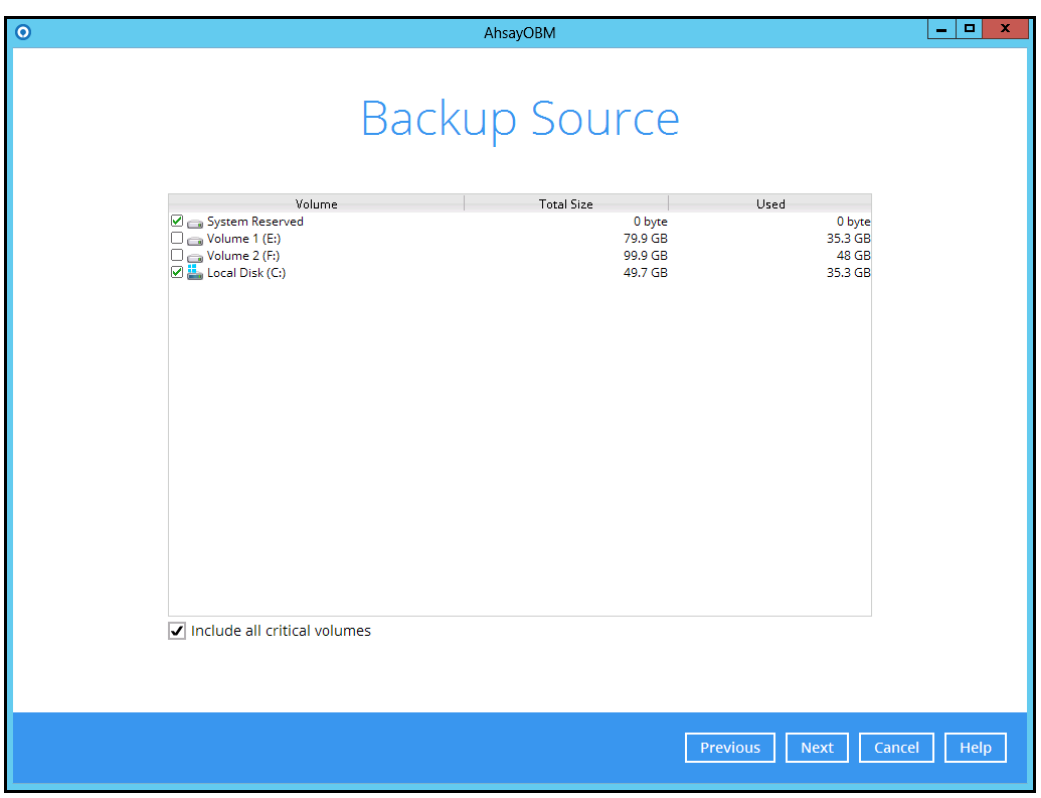

Click **Next** to proceed.

- 6. In the Schedule menu, configure a backup schedule for backup job to run automatically at your specified time interval. Click **Add** to add a new schedule, then click **Next** to proceed afterward.
- 7. In the Destination menu, select a backup destination where the backup data will be stored. Click the "+" icon next to **Add new storage destination / destination pool**.

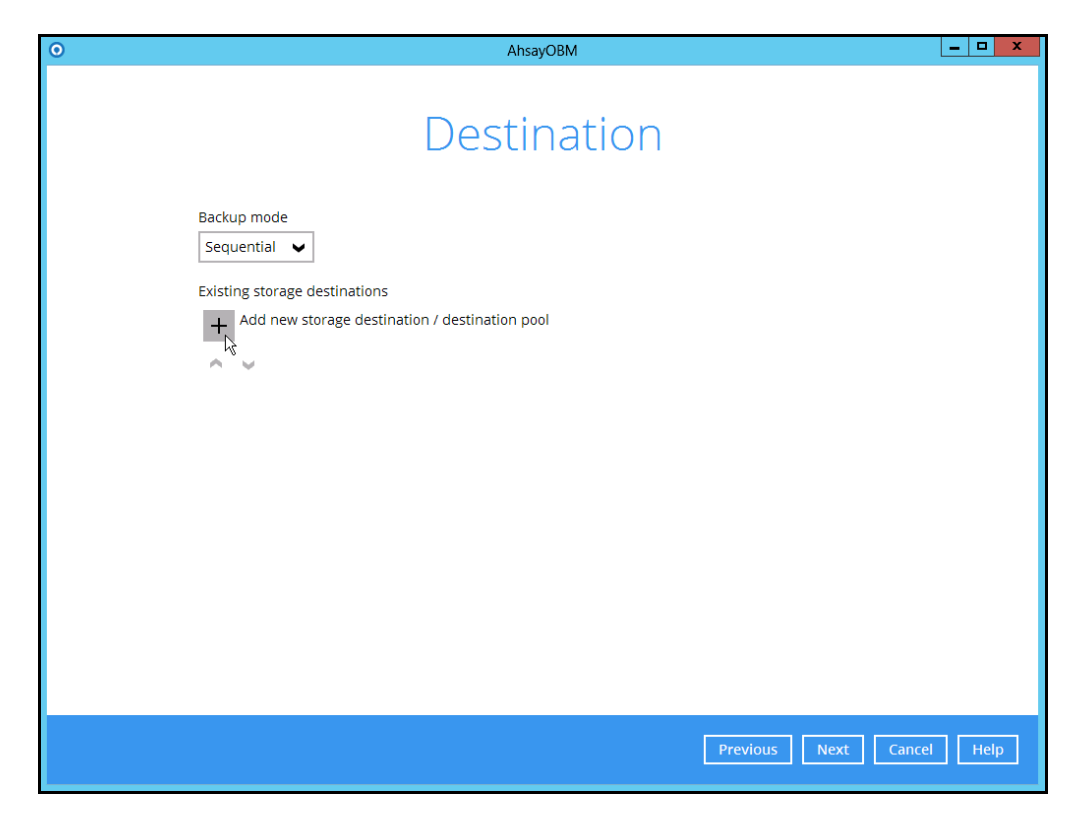

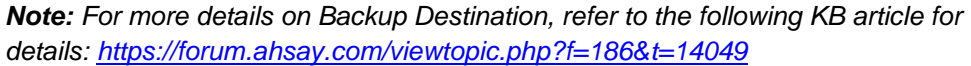

*For more details on configuration of cloud storage as backup destination, refer to the [Appendix](#page-58-0) section in this guide.*

8. Enter a **Name** for the backup destination, and select the **Type** and **Destination storage**.

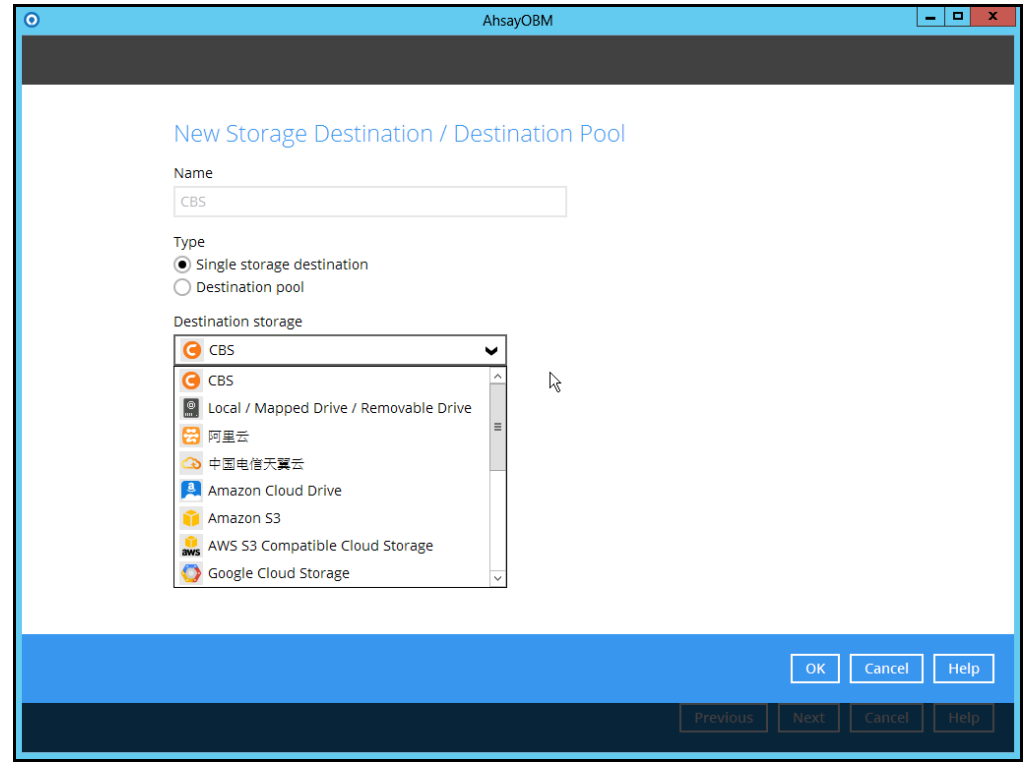

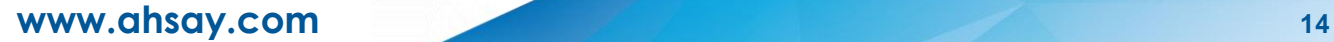

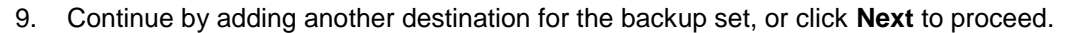

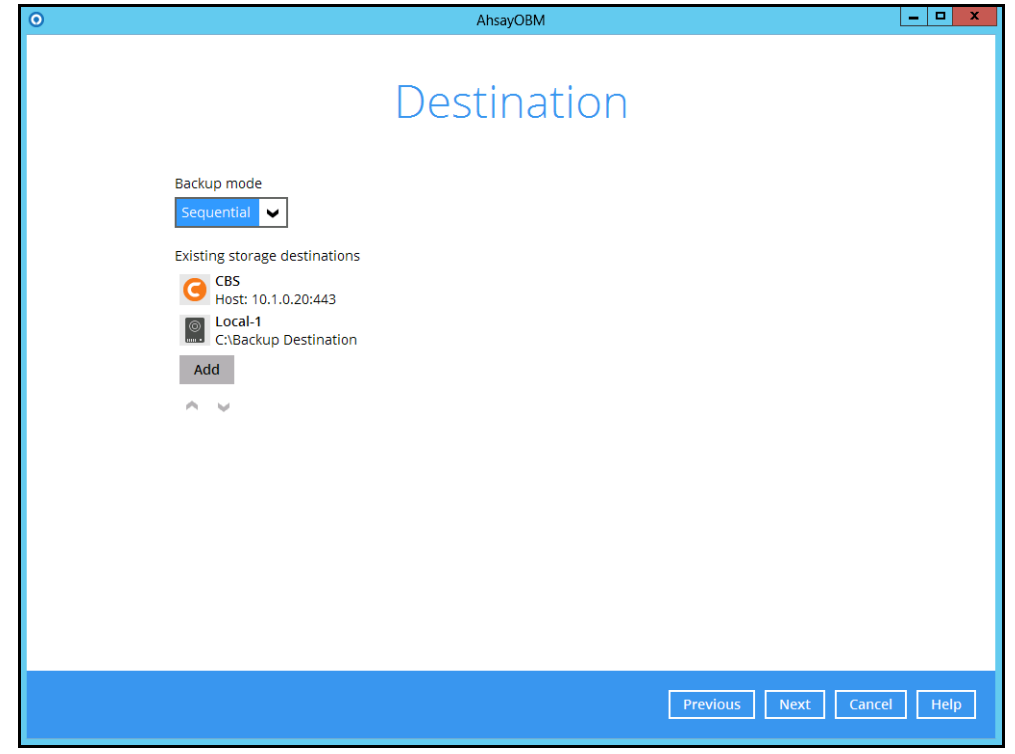

*Note: Multiple backup destinations can be configured for a single backup set.*

10. In the Encryption window, the default **Encrypt Backup Data** option is enabled with an encryption key preset by the system which provides the most secure protection.

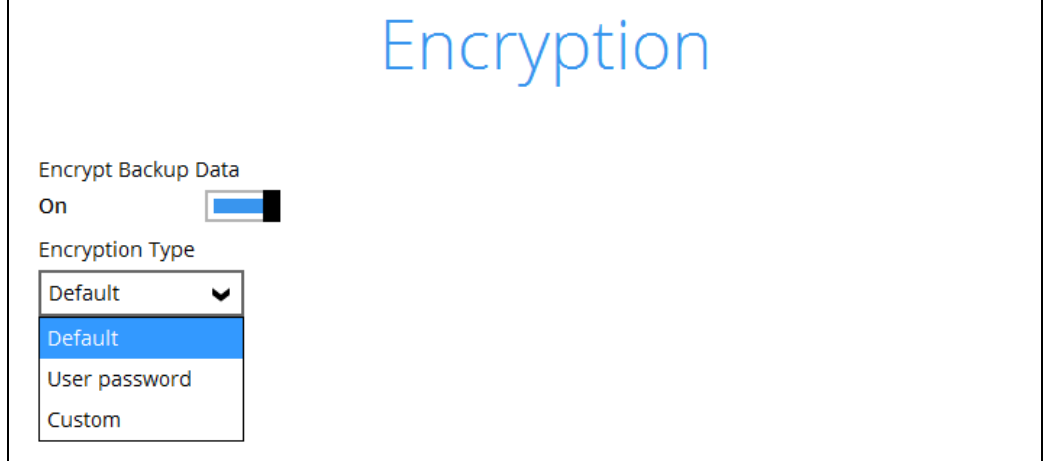

You can choose from one of the following three Encryption Type options:

- **Default**  an encryption key with 44 alpha numeric characters will be randomly generated by the system
- **User password** the encryption key will be the same as the login password of your AhsayOBM at the time when this backup set is created. Please be reminded that if you change the AhsayOBM login password later, the encryption keys of the backup sets previously created with this encryption type will remain unchanged.

 **Custom** – you can customize your encryption key, where you can set your own algorithm, encryption key, method and key length.

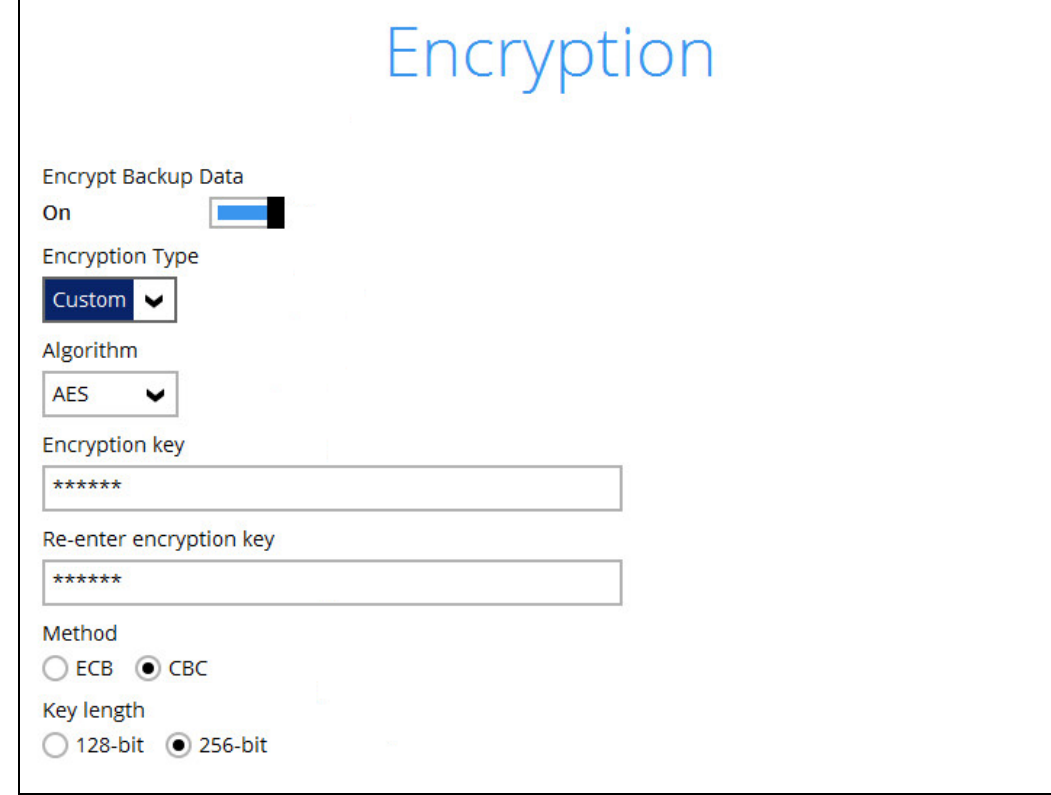

*Note: For best practice on managing your encryption key, refer to the following KB article.<https://forum.ahsay.com/viewtopic.php?f=169&t=14090>*

Click **Next** when you are done setting.

11. If you have enabled the Encryption Key feature in the previous step, the following popup window shows, no matter which encryption type you have selected.

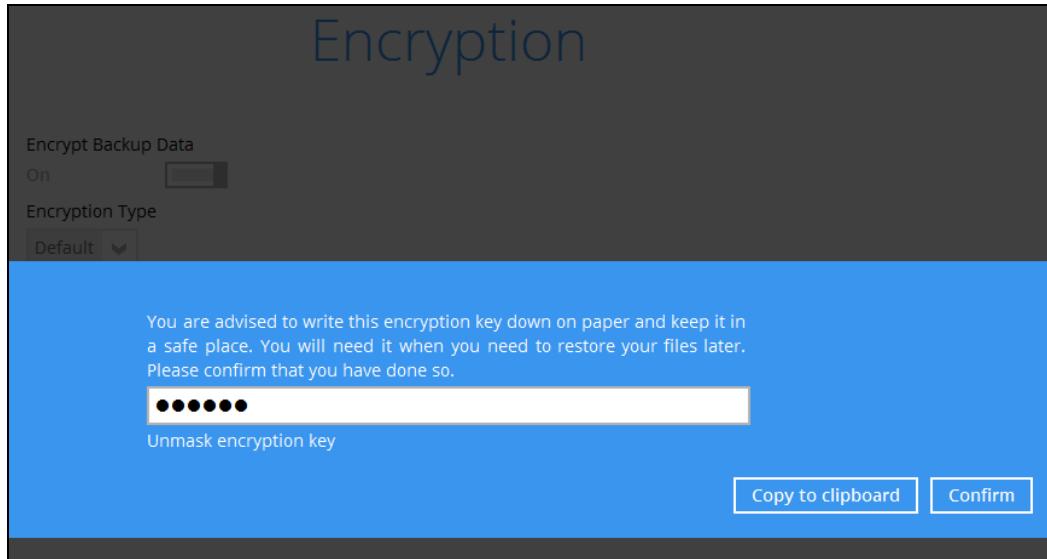

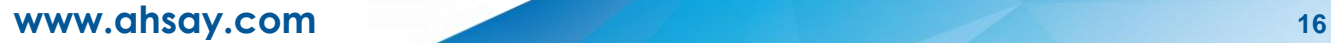

The pop-up window has the following three options to choose from:

 **Unmask encryption key** – The encryption key is masked by default. Click this option to show the encryption key.

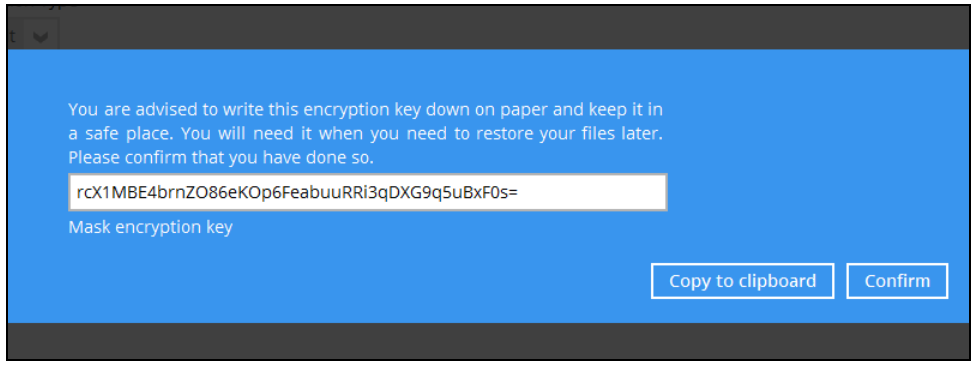

- $\triangleright$  **Copy to clipboard** Click to copy the encryption key, then you can paste it in another location of your choice.
- $\triangleright$  **Confirm** Click to exit this pop-up window and proceed to the next step.
- 12. Enter the **Domain Name / Host Name** of the computer, **User Name** and **Password** of the Windows account that will be running the backup.

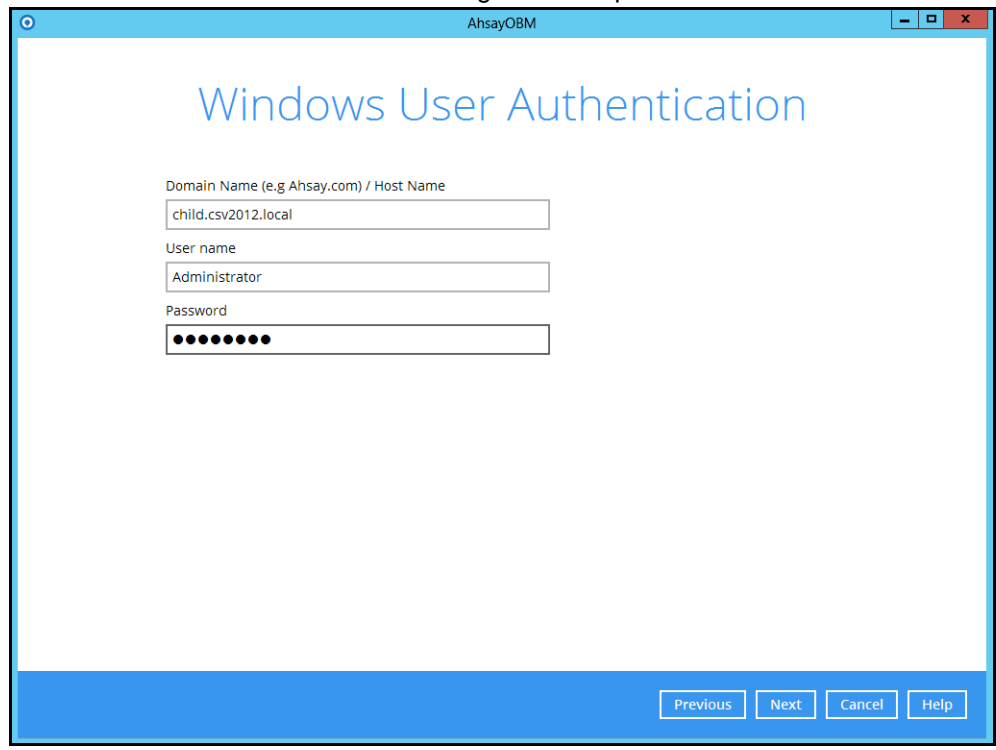

*Note: This menu will only be displayed if a backup schedule is configured in the previous step.*

13. Click **Next** to create the backup set.

14. The following screen is displayed when the new MS Windows System backup set is created successfully.

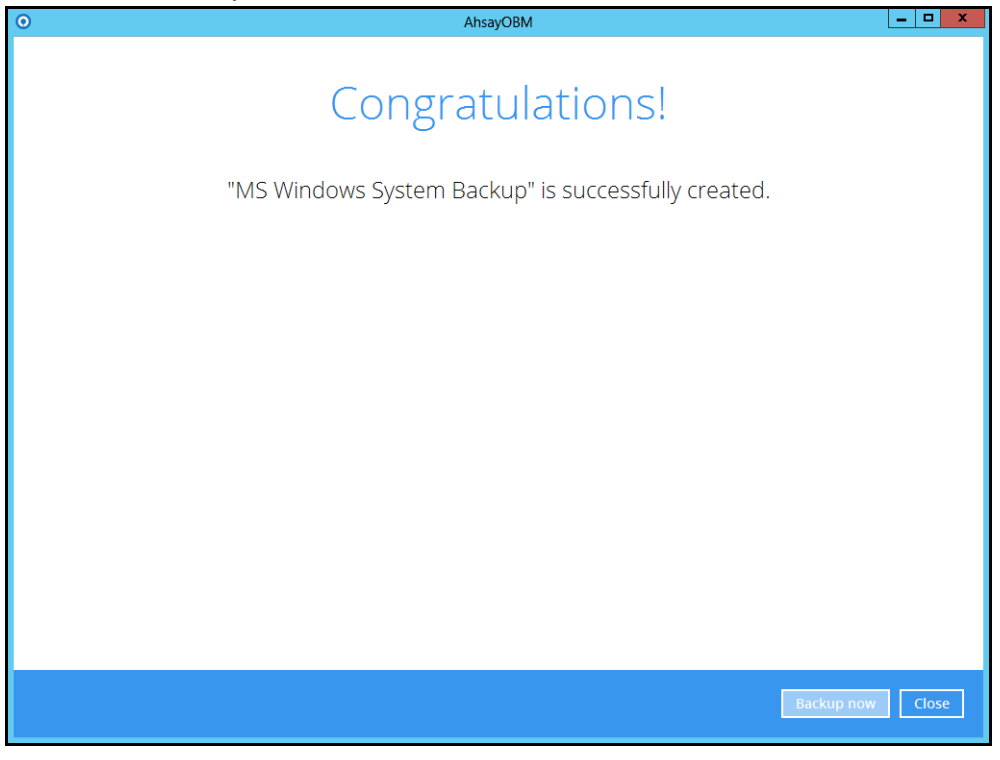

## <span id="page-22-0"></span>**6 Overview on the Backup Process**

The following steps are performed during a MS Windows System backup job.

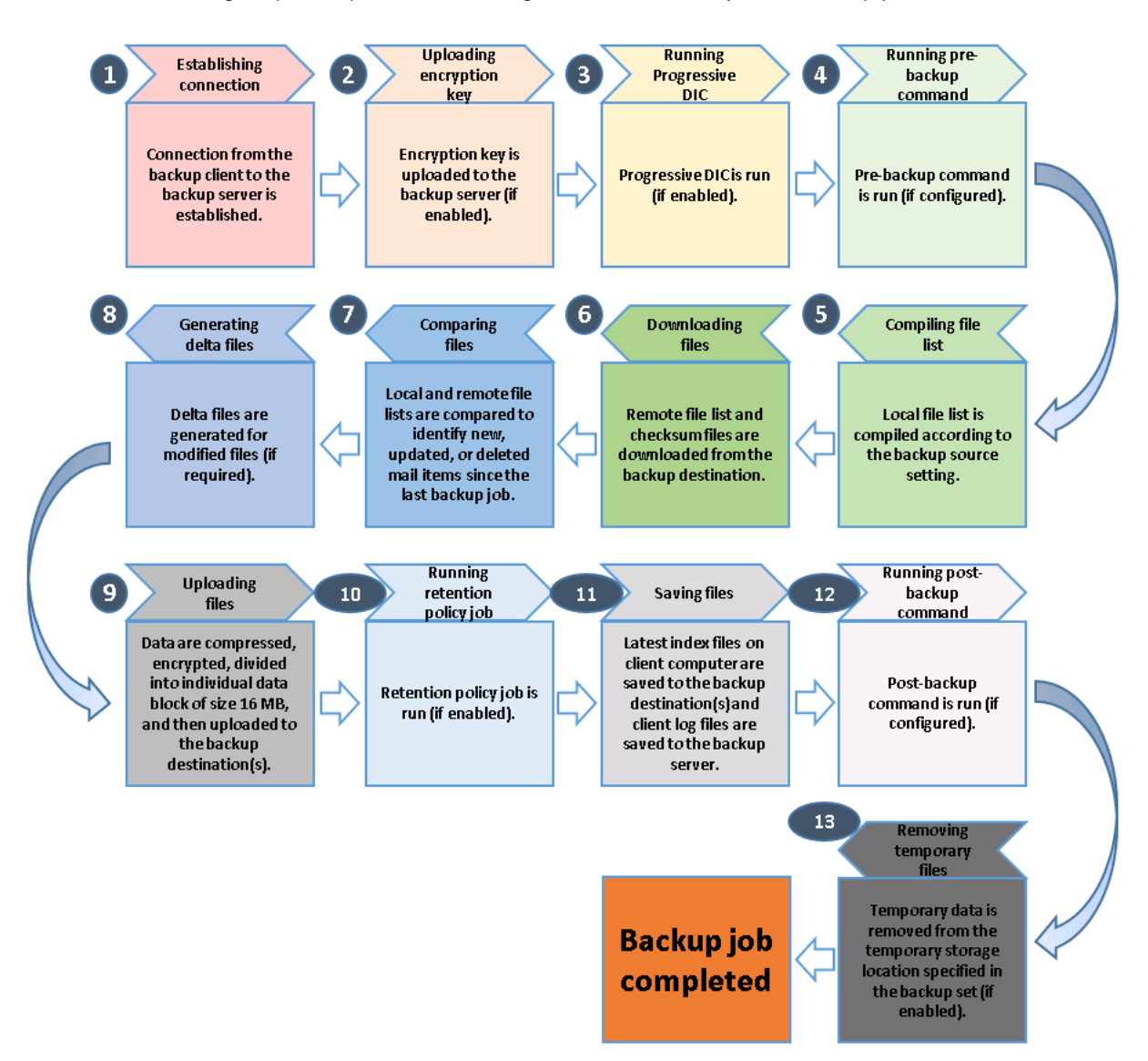

## <span id="page-23-0"></span>**7 Running a Backup**

### <span id="page-23-1"></span>**7.1 Start a Manual Backup**

1. Click the **Backup** icon on the main interface of AhsayOBM.

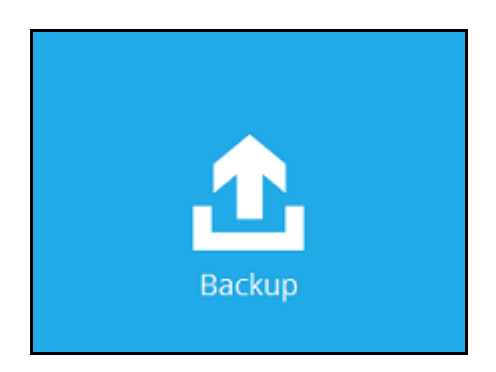

2. Select the backup set which you would like to start a backup for.

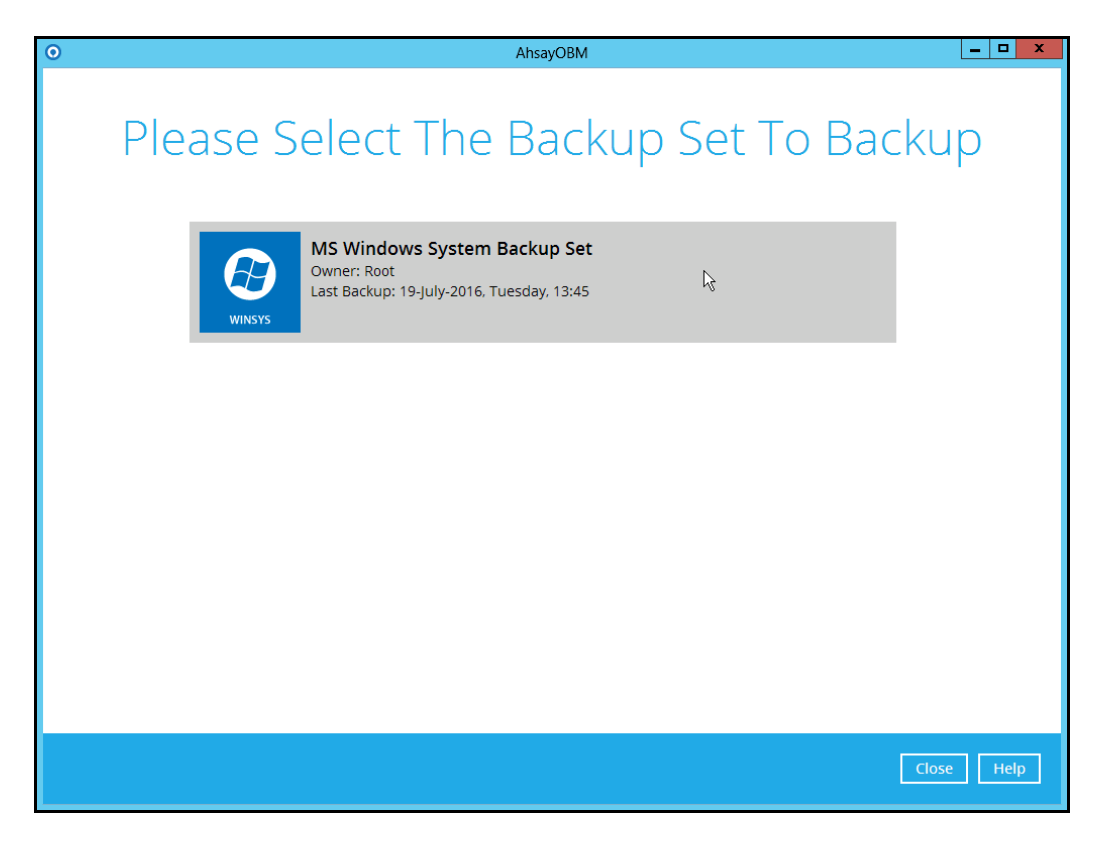

- 3. If you would like to modify the In-File Delta type, Destinations and Retention Policy Settings, click **Show advance option**.
- 4. Click **Backup** to start the backup.

### <span id="page-24-0"></span>**7.2 Configure Backup Schedule for Automated Backup**

1. Click the Backup Sets icon on the AhsayOBM main interface.

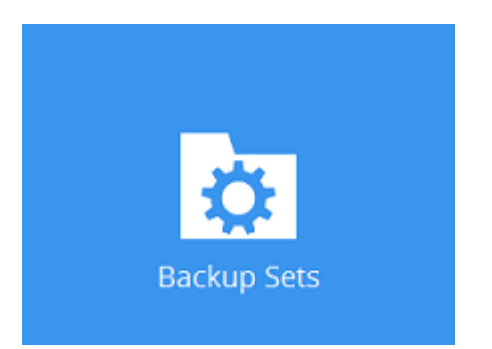

- 2. Select the backup set that you want to create a backup schedule for.
- 3. Click **Backup Schedule**, then create a new backup schedule by clicking **Add**.
- 4. Configure the backup schedule settings, then click **OK** to proceed.
- 5. Click **Save** to confirm your settings.

## <span id="page-25-0"></span>**8 Restore with a MS Windows System Backup Set**

### <span id="page-25-1"></span>**8.1 Login to AhsayOBM**

Login to the AhsayOBM application according to the instruction provided in the chapter on [Starting AhsayOBM.](#page-13-0)

#### <span id="page-25-2"></span>**8.2 Restore the System Image**

1. Click the **Restore** icon on the main interface of AhsayOBM.

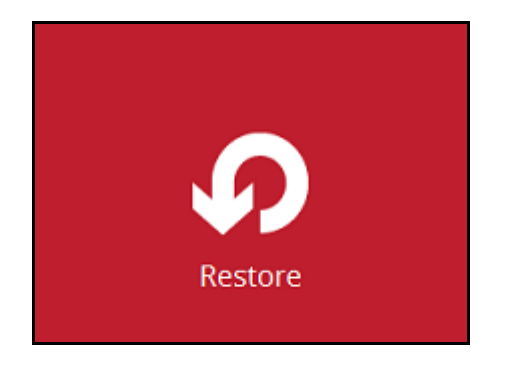

2. Select the backup set that you would like to restore the system image from.

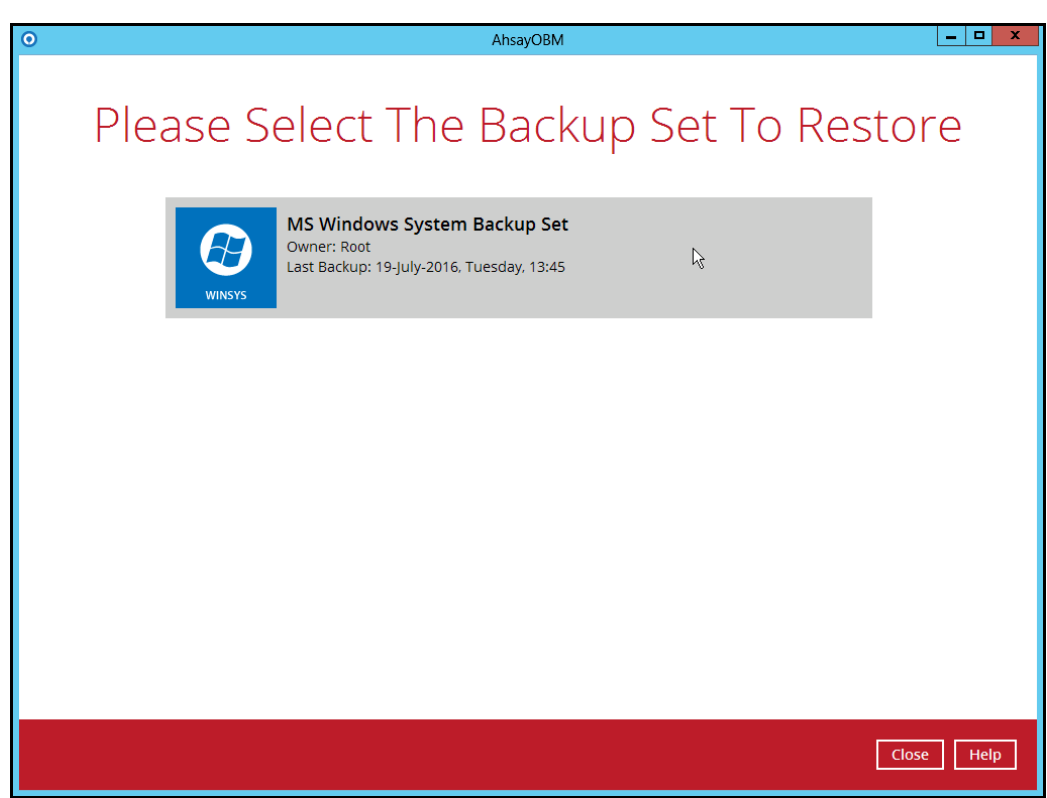

3. Select the backup destination that contains the system image that you would like to restore.

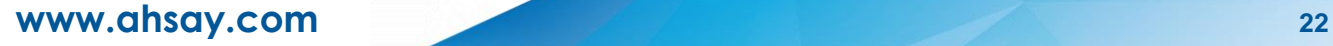

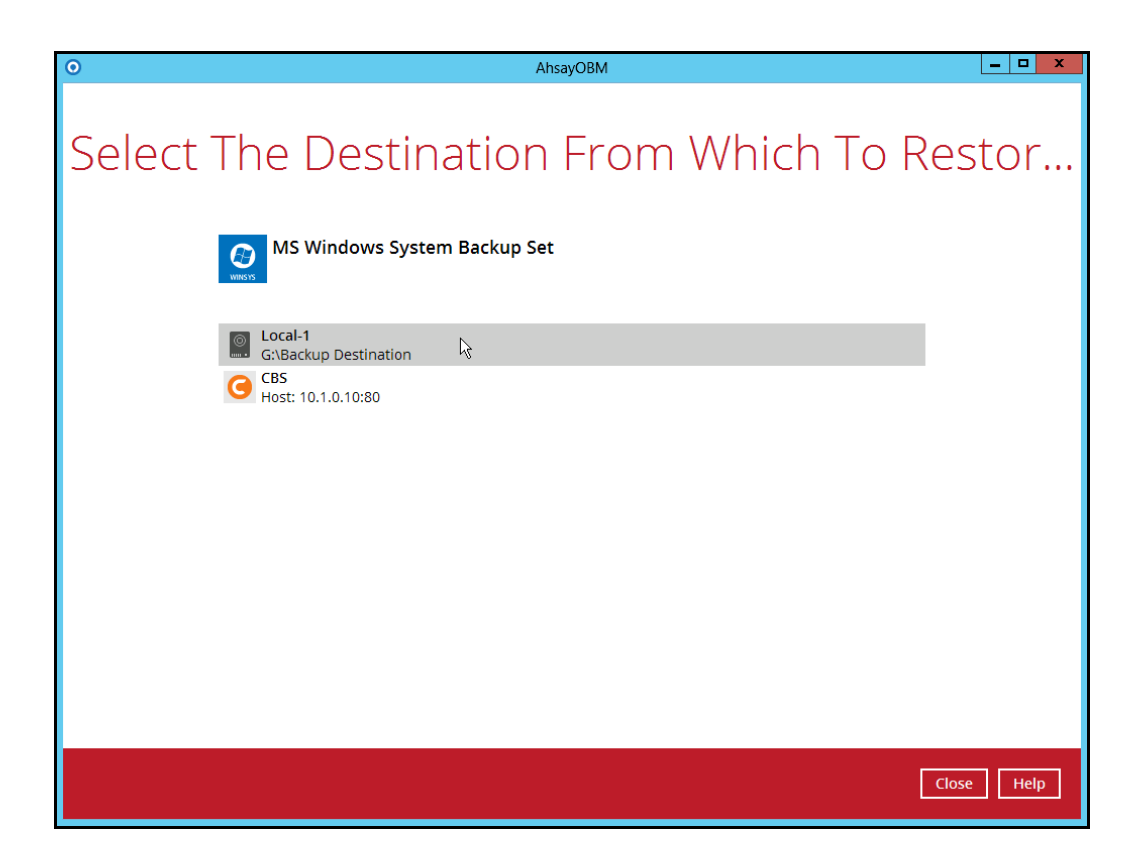

4. Select to restore from a specific backup job, or the latest job available from the **Select what to restore** drop down menu.

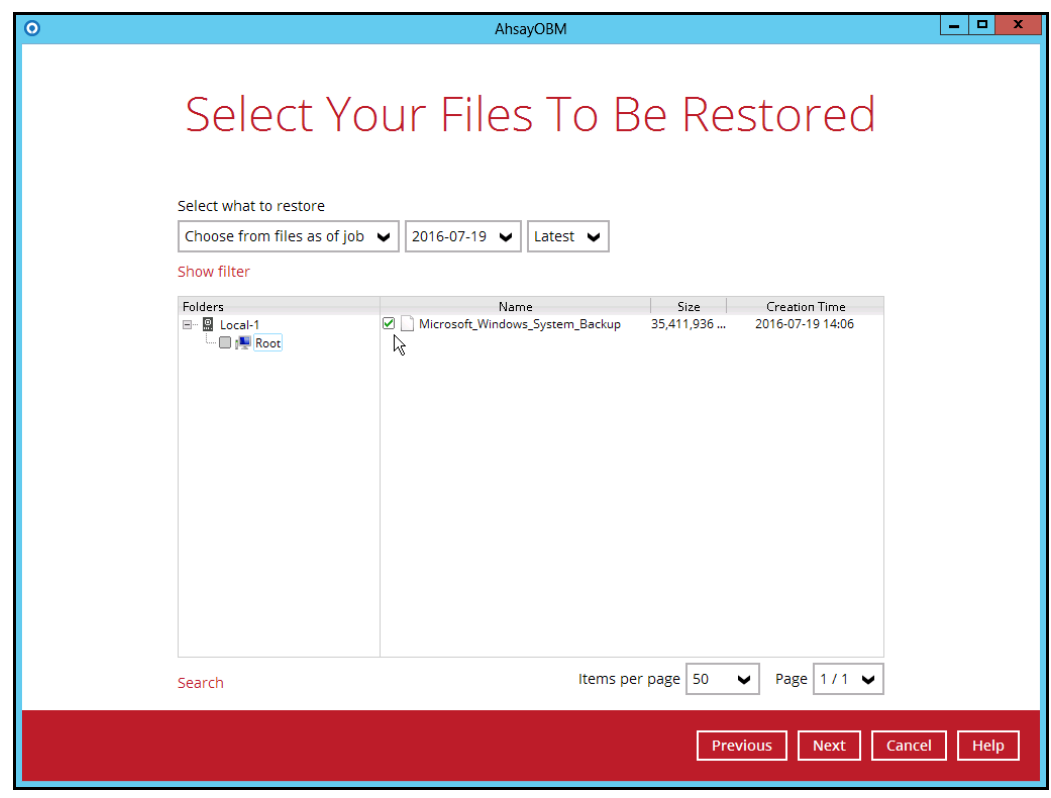

5. Select **Microsoft\_Windows\_System\_Backup**, then click **Next** to proceed.

6. Select to restore the system image to a local volume or to a removable drive.

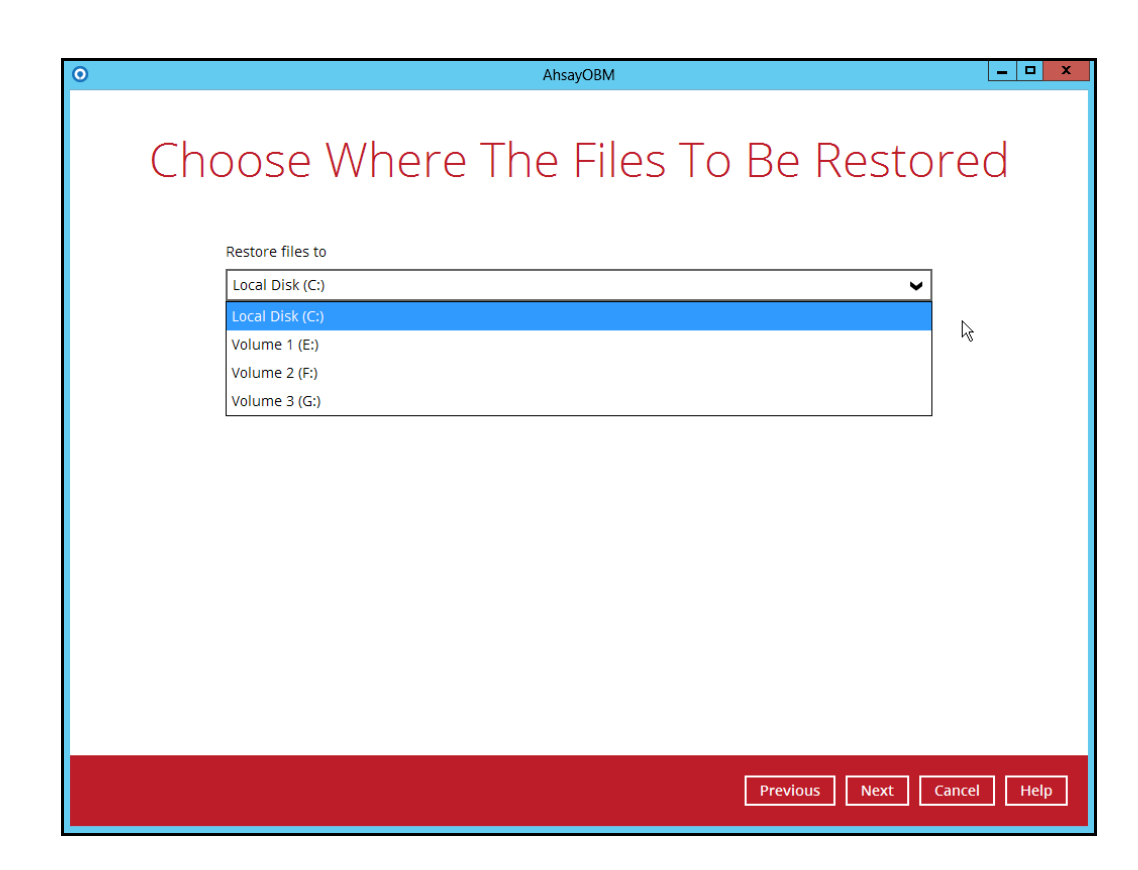

Click **Next** to proceed.

7. Select the temporary directory for storing temporary files.

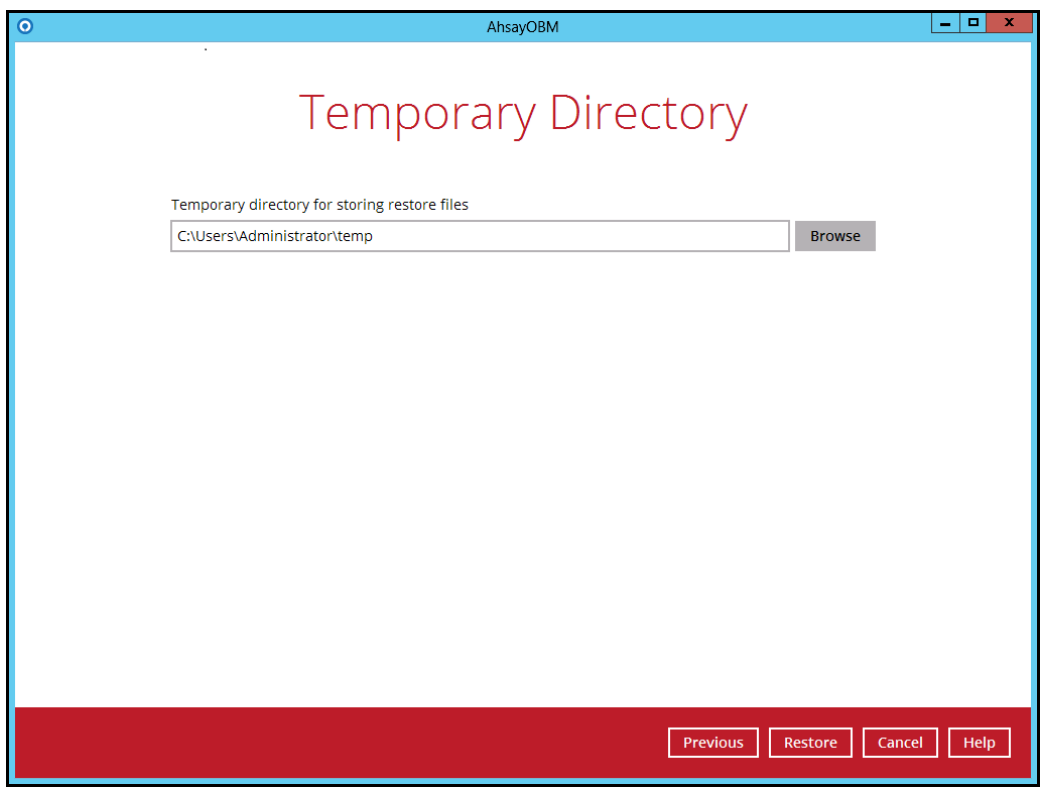

8. Click **Restore** to start the restoration.

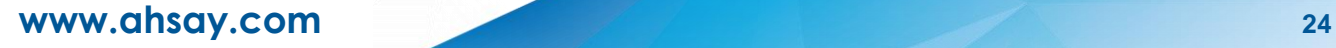

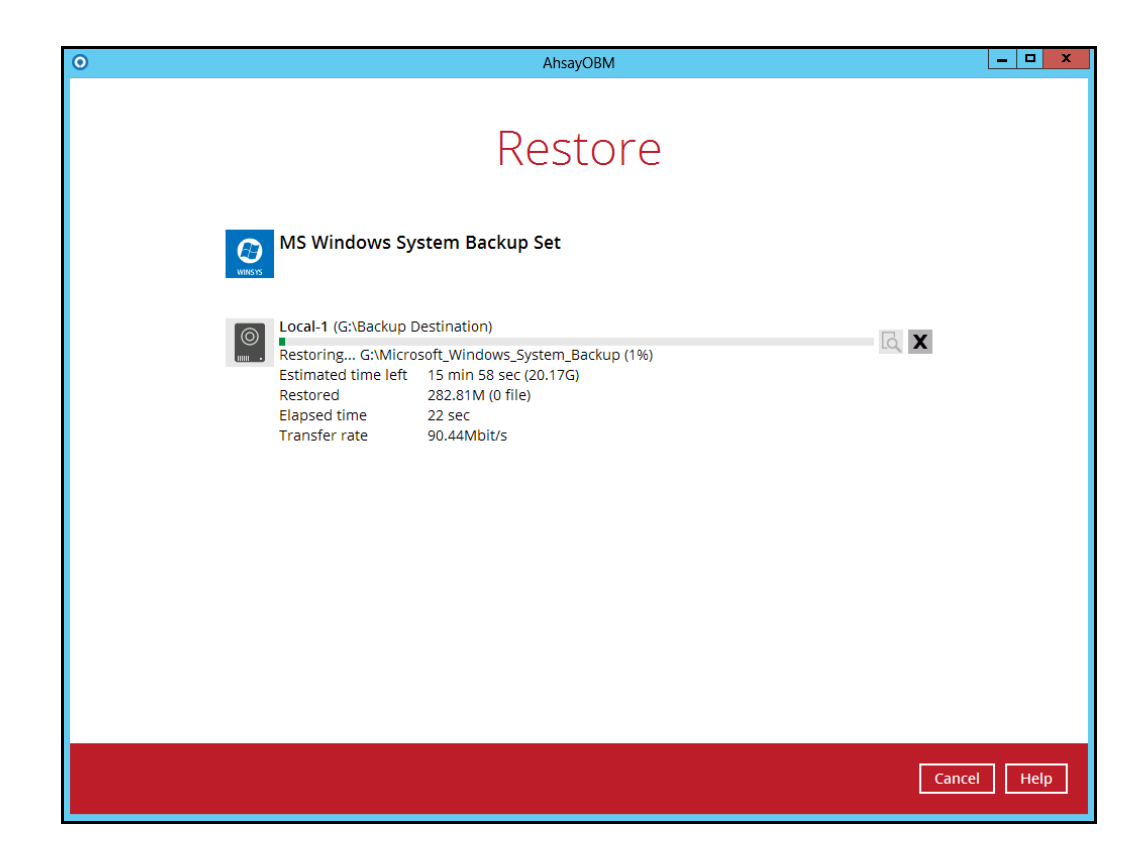

9. The following screen is displayed when the system image files are restored successfully.

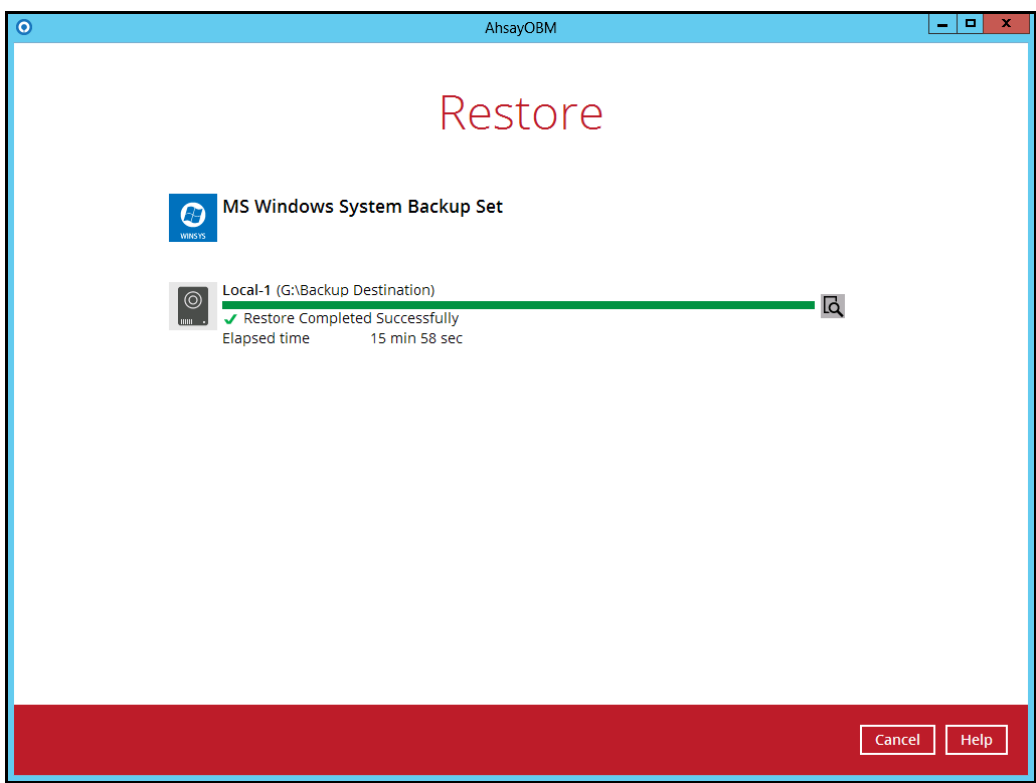

10. The restored system image files are stored in the **WindowsImageBackup** folder in the restore location.

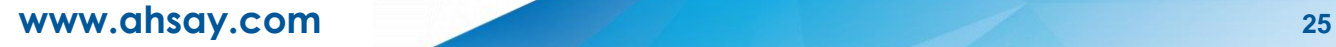

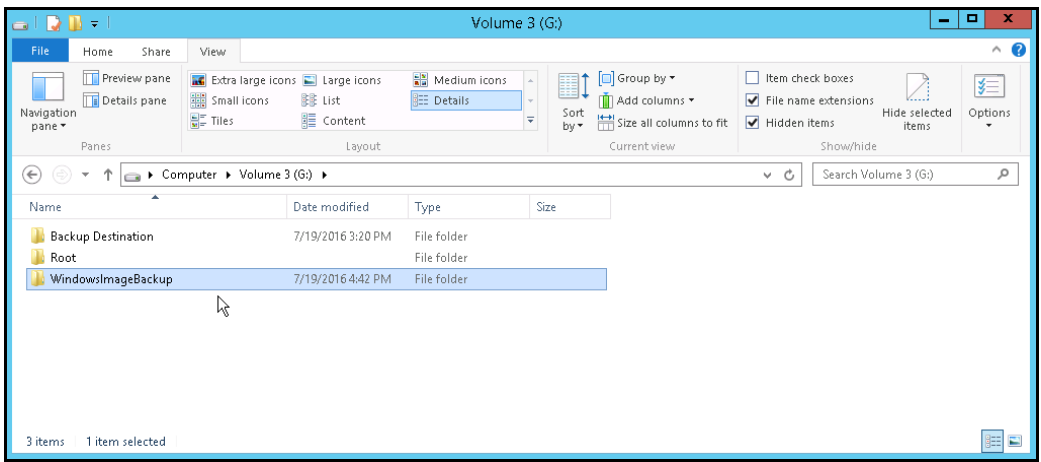

**Important:** In addition to the system image files, the **WindowsImageBackup** folder includes catalog files that contain information about all backups in there up to the current backup, and MediaId, that contains the identifier for the backup storage location.

This information is required to perform a recovery. Do not alter the directory structure or delete any file / folder within the **WindowsImageBackup** folder.

11. Copy the **WindowsImageBackup** folder with its content to the server that you want to perform the restore for, or copy the folder to a network drive that is accessible to the server that you want to perform the restore for.

**WindowsImageBackup** folder must be stored at the root level of a volume (e.g. topmost level), unless you are copying the folder to a network drive.

12. Continue to the next section of the guide.

#### <span id="page-29-0"></span>**8.3 Recovering Your Server**

For server platforms such as Server 2008 / 2008 R2 / 2012 / 2012 R2, you can recover individual files, folders, volumes, application, application data, operating system, or fullsystem (bare-metal) with the following tools:

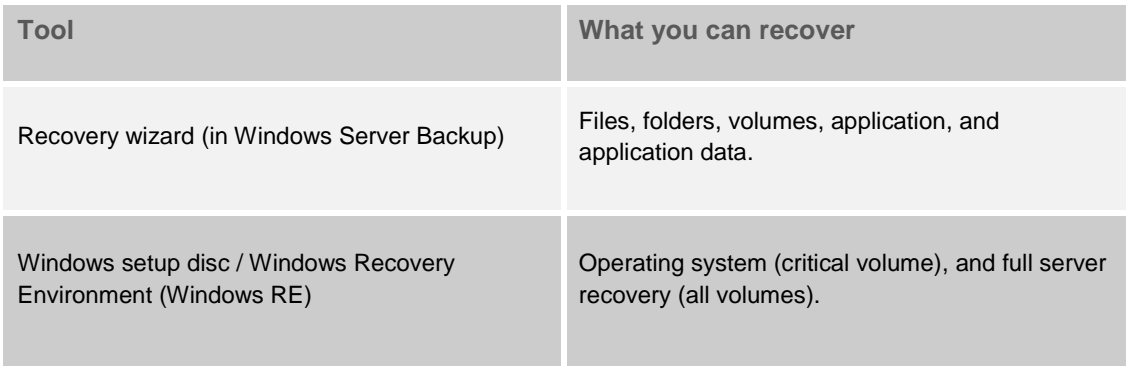

*Note: You can also perform the above tasks using wbadmin command. For the syntax of the command, refer to the following: <http://go.microsoft.com/fwlink/?LinkId=140216>*

*To determine what can be recovered from your restored system image, enter the following command in an elevated command prompt:*

```
wbadmin get versions
[-backupTarget:{<BackupTargetLocation> | <NetworkSharePath>}]
```
*Example (system image restored to G: volume):*

```
C:\Users\Administrator>wbadmin get versions -backupTarget:g:
wbadmin 1.0 - Backup command-line tool
(C) Copyright 2012 Microsoft Corporation. All rights reserved.
Backup time: 7/19/2016 1:46 PM
Backup target: 1394/USB Disk labeled Volume 3(G:)
Version identifier: 07/19/2016-05:46
Can recover: Volume(s), File(s), Application(s), Bare Metal 
Recovery, System State
Snapshot ID: {feb9079c-9459-4034-908f-7b5a9b0bb1e5}
```
For non server platforms such as Windows 7 / 8 / 8.1 / 10, you can recover perform a fullsystem (bare-metal) with the following tools:

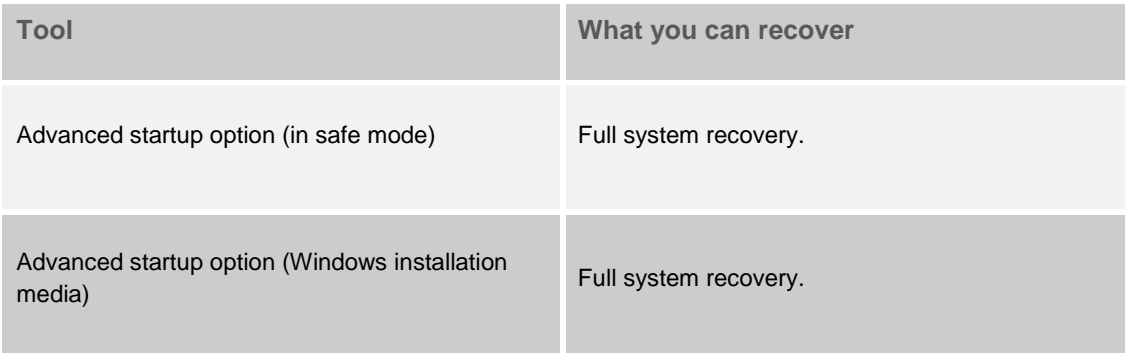

*Note: You can also perform the above tasks using wbadmin command. For the syntax of the command, refer to the following:<http://go.microsoft.com/fwlink/?LinkId=140216>*

The following chapters in this guide contain instructions for:

- $\bullet$ [Recover Files and Folders](#page-31-0)
- $\bullet$ [Recover Application and Data](#page-38-0)
- $\bullet$ [Recover Volumes](#page-45-0)
- $\bullet$ [Recover the Operating System or Full System](#page-51-0)
- $\bullet$ [Recover the Full System \(Non Server Platforms\)](#page-58-0)

For instructions specific to recovering Active Directory Domain Services, refer to the following: [http://go.microsoft.com/fwlink/?LinkId=143754.](http://go.microsoft.com/fwlink/?LinkId=143754)

#### <span id="page-31-0"></span>**8.3.1 Recover Files and Folders**

To recover files and folders using the Recovery Wizard in the Windows Server Backup user interface.

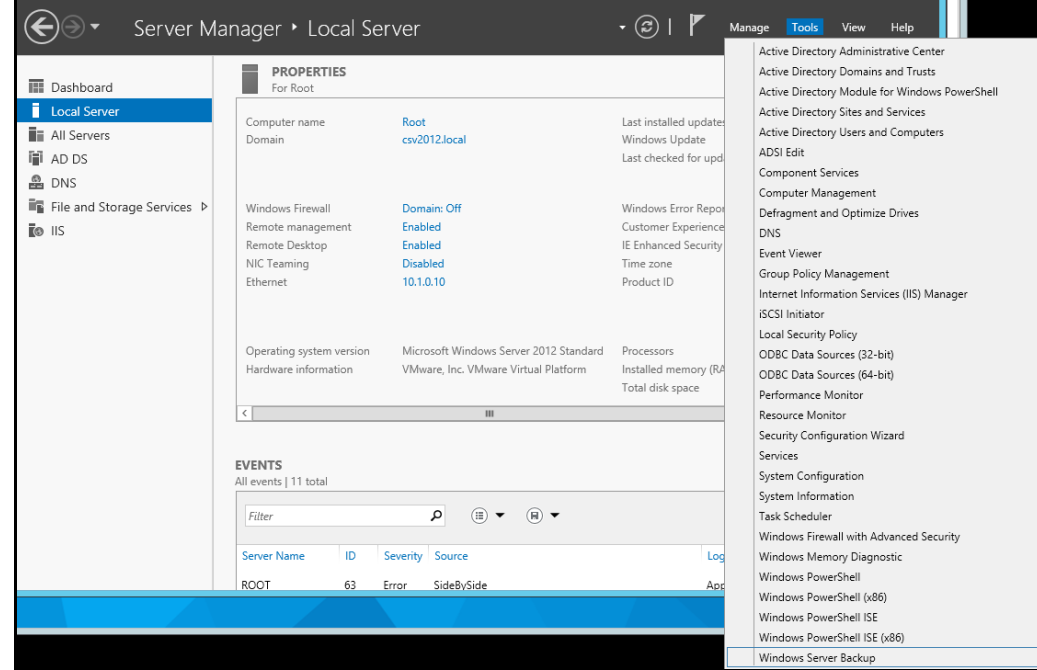

1. Open **Windows Server Backup** from **Administrative Tools** or **Server Manager**.

2. In the **Actions** panel under **Windows Server Backup**, click **Recover...**

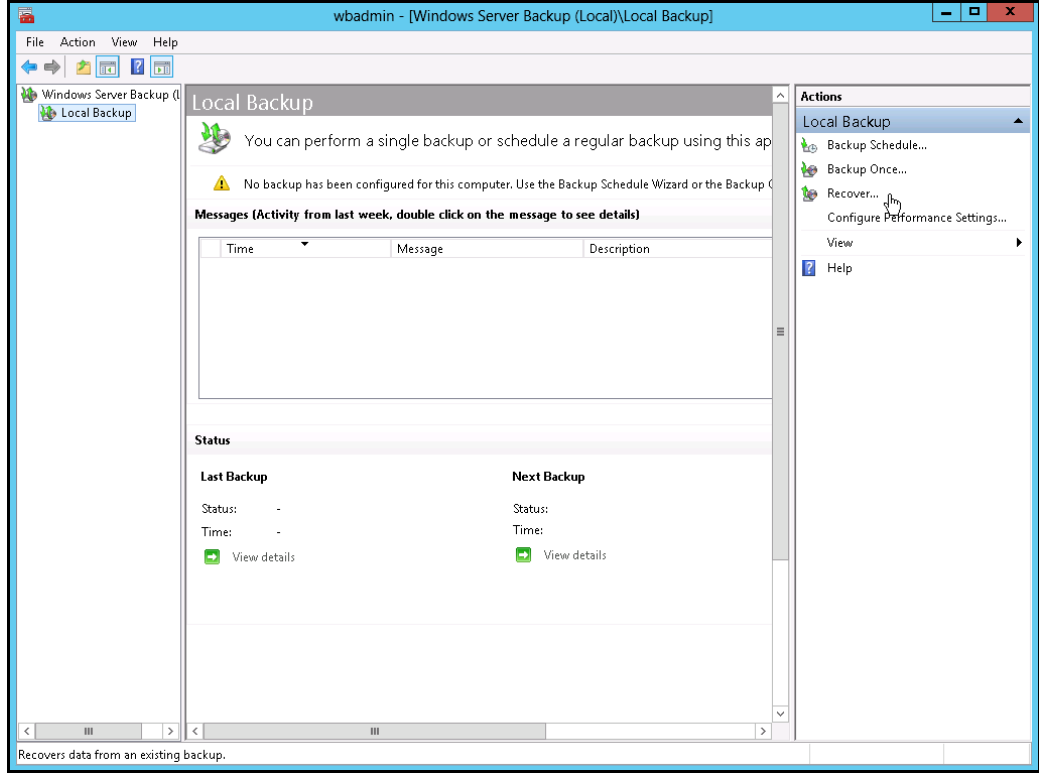

3. On the **Getting Started page**, select **A backup stored on another location**, then click **Next**.

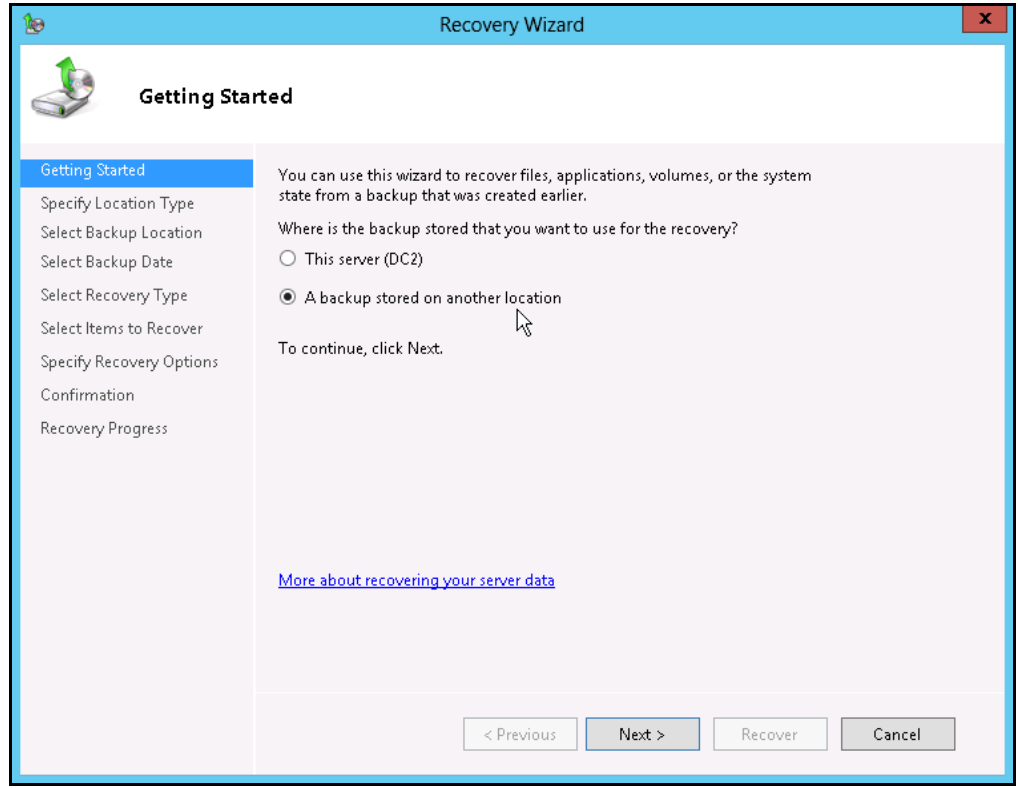

- 4. On the **Specify Location Type** page, select
	- Click **Local drives**, if the system image was copied to a local volume on the server.
	- Click **Remote shared folder**, if the system image was copied to a network path  $\bullet$ accessible to this server.

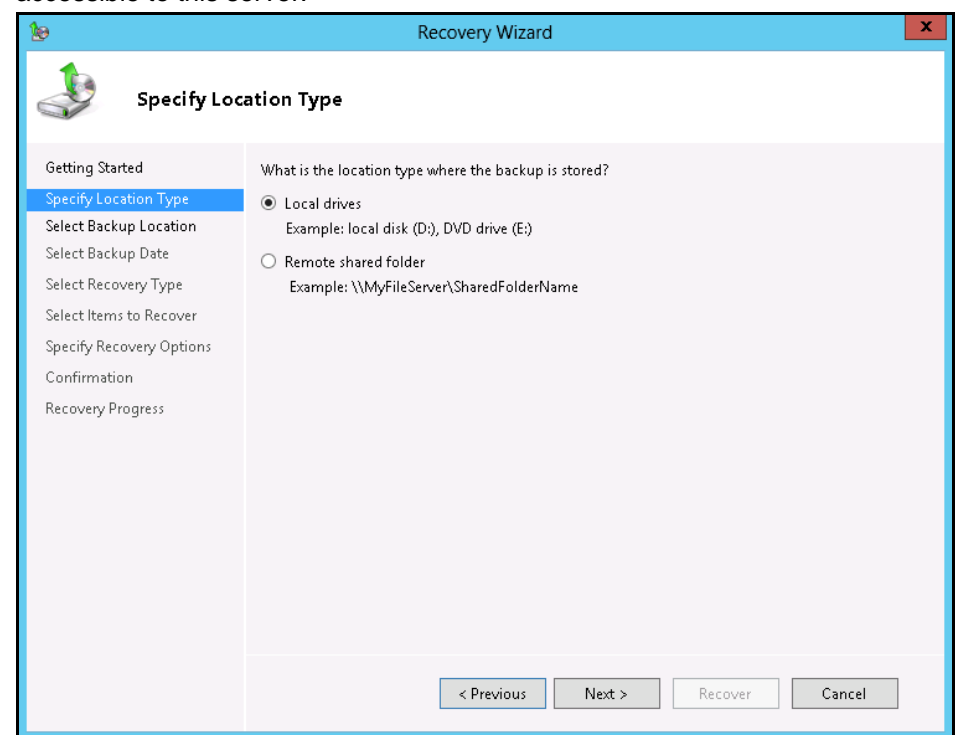

5. On the **Select Backup Location** page, select the volume that contains the system image file.

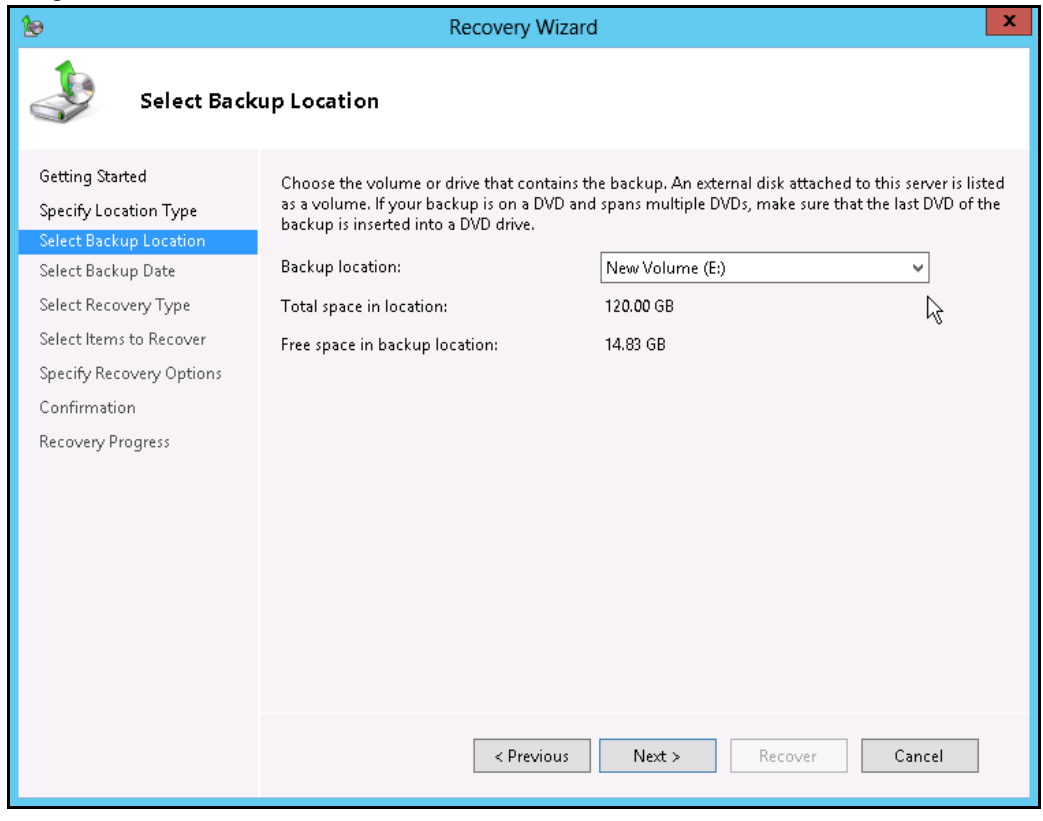

*Note: Assuming that the WindowsImageBackup folder was copied to the following*

#### *E:\ WindowsImageBackup*

6. On the **Select Server** page, select the server whose data you want to recover.

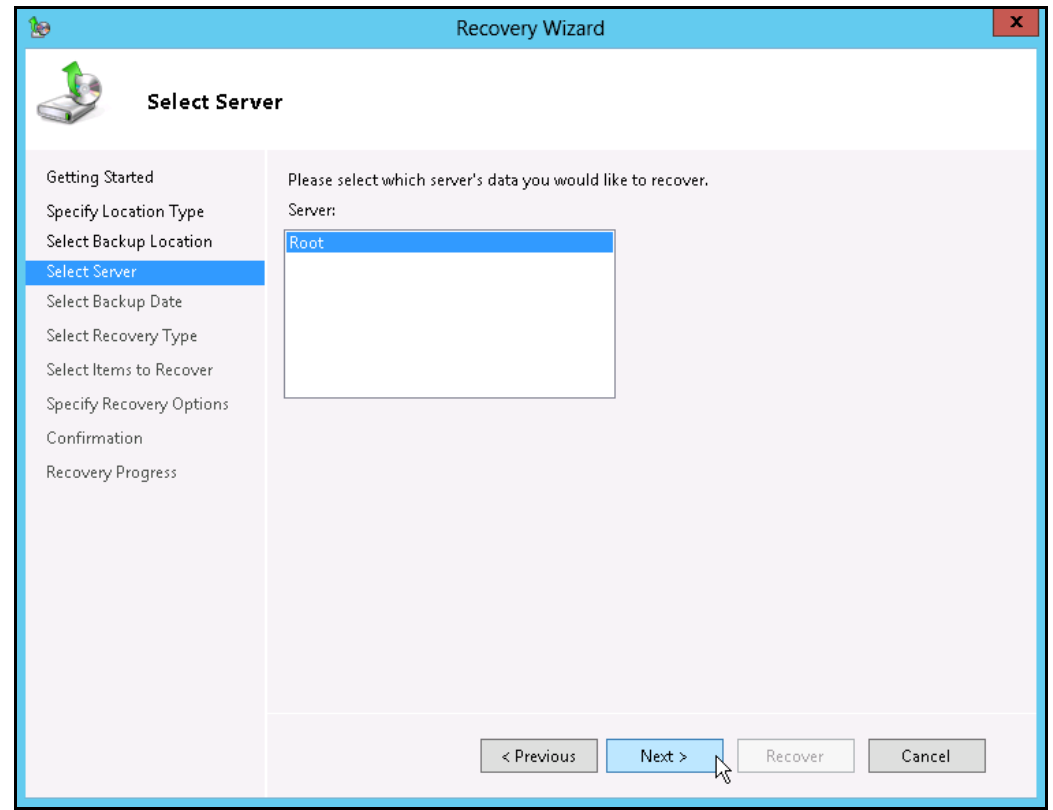

7. On the **Select Backup Date** page, select the point in time of the backup you want to restore from.

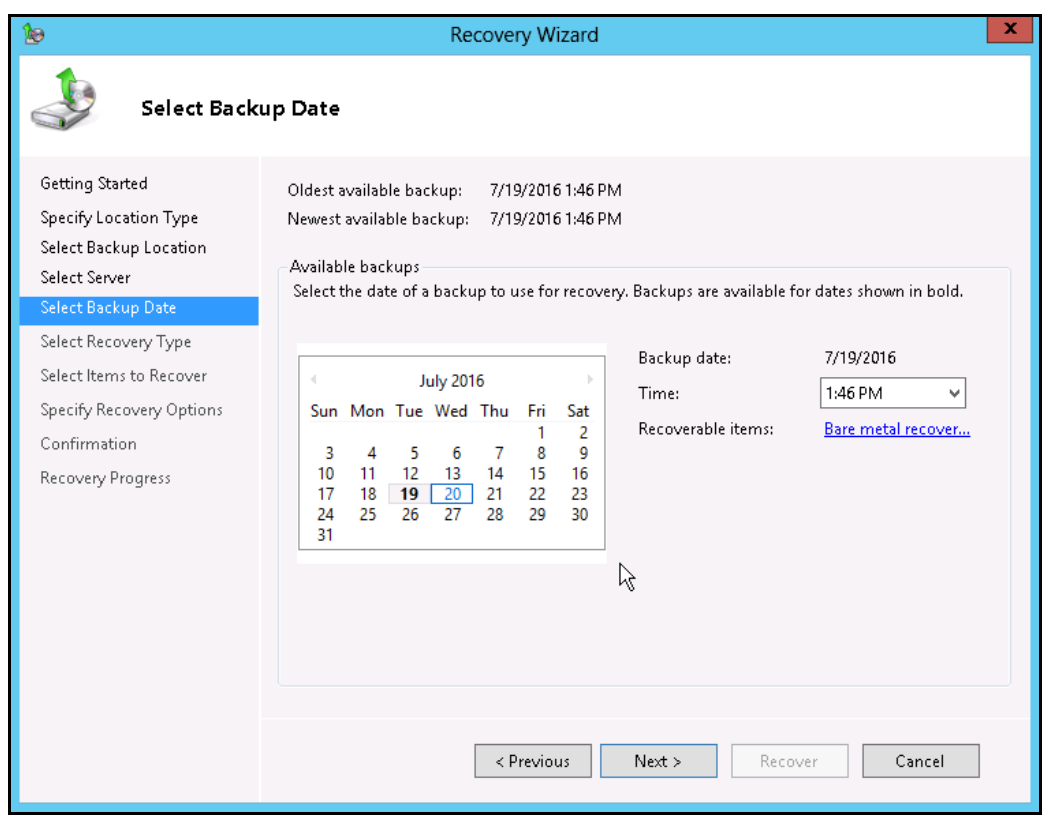

8. On the **Select Recovery Type** page, click **Files and folders**.

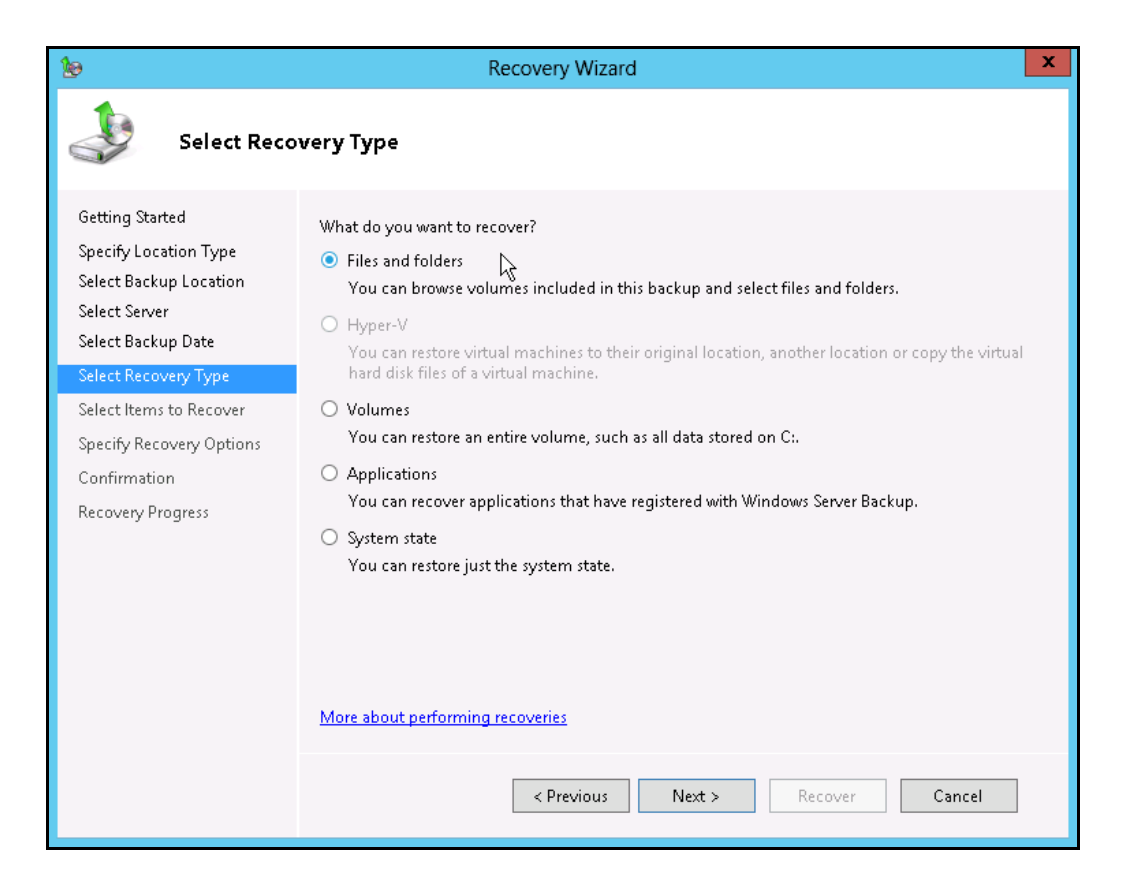

9. On the **Select Items to Recover** page, under **Available items**, expand the list until the folder you want is visible.

Click a folder to display the contents in the adjacent pane, click each item that you want to restore.

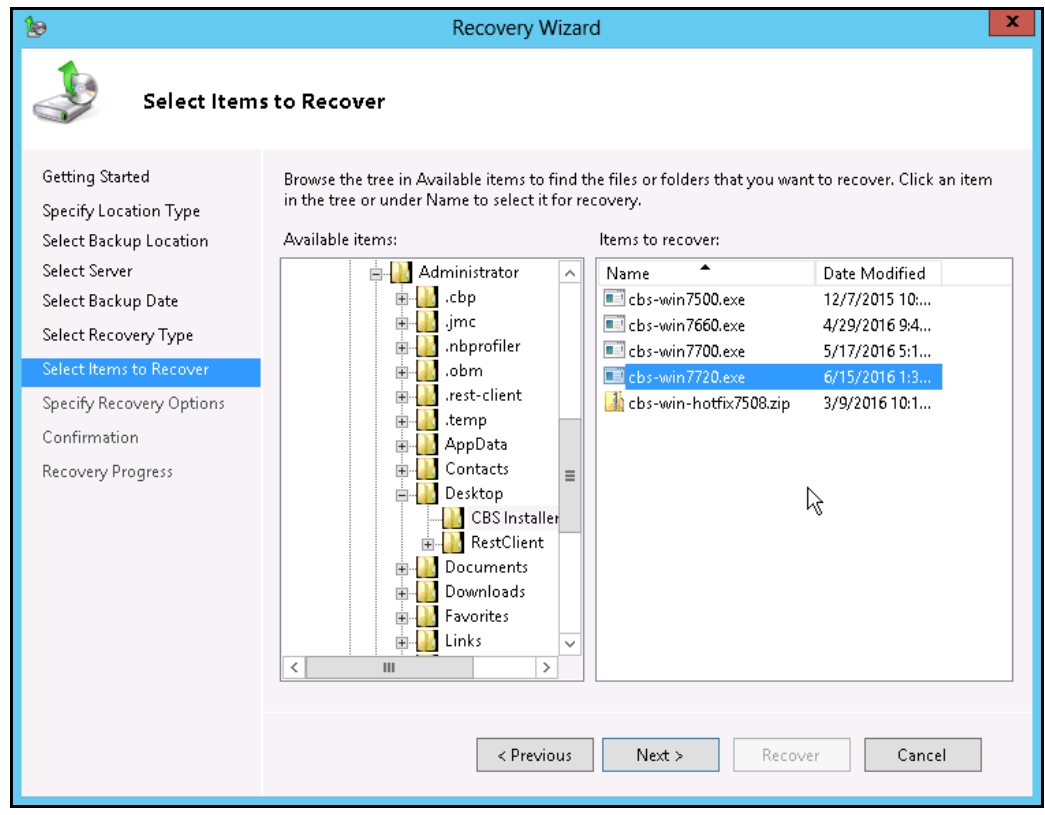

#### 10. On the **Specify Recovery Options** page, under **Recovery destination**, select **Alternate location**.

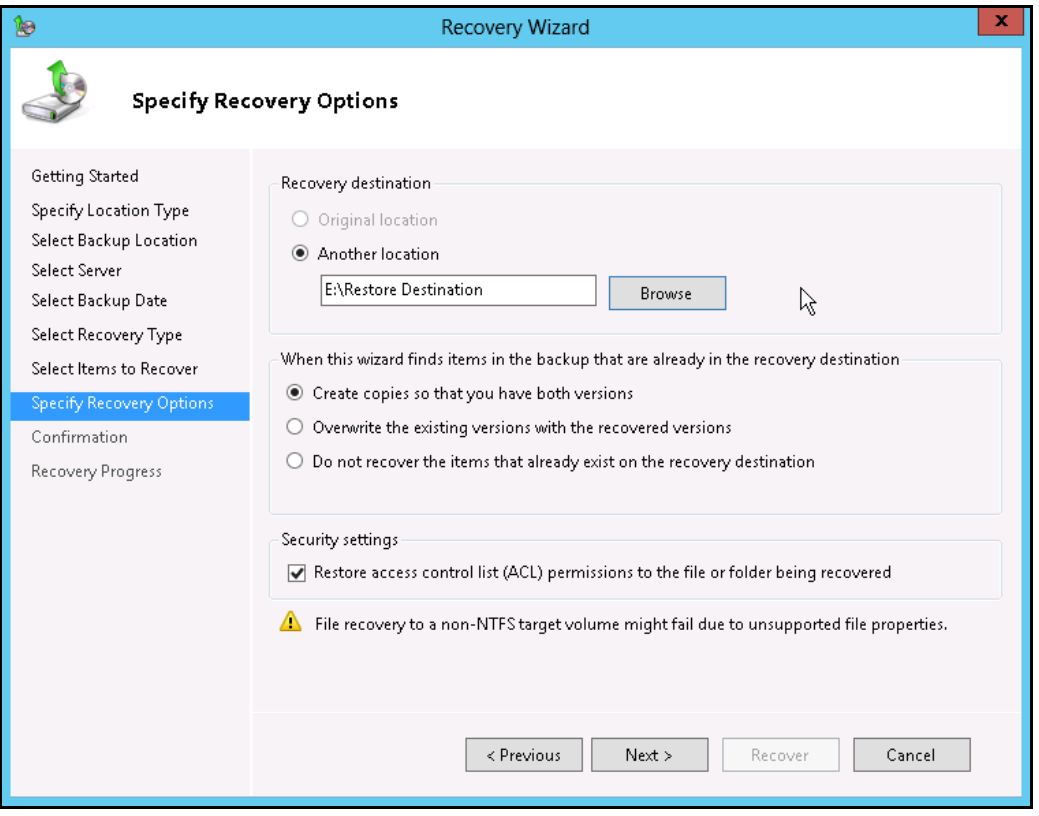

Type the path to the location, or click **Browse** to select it.

Modify the **When this wizard finds items in the backup that are already in the recovery destination** setting, and the **Security settings** if necessary.

Click **Next** to proceed.

11. On the **Confirmation** page, review the details, and then click **Recover** to restore the specified items.

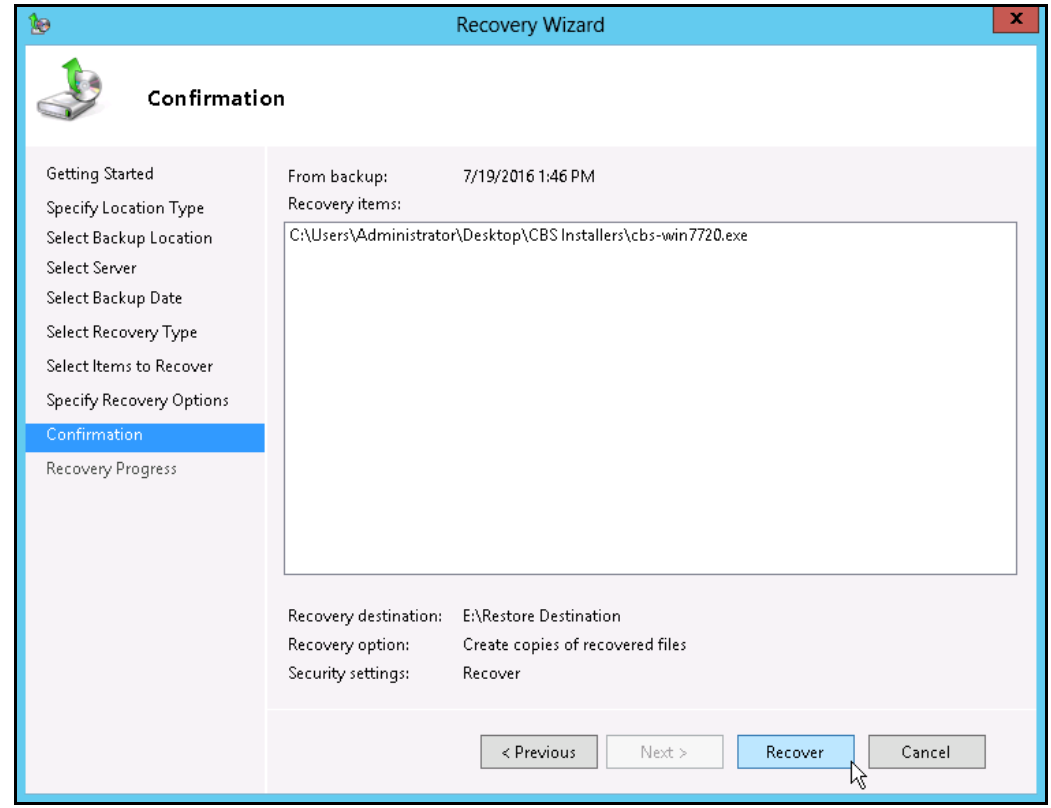

12. On the **Recovery progress** page, the status and result of the recovery operation is displayed.

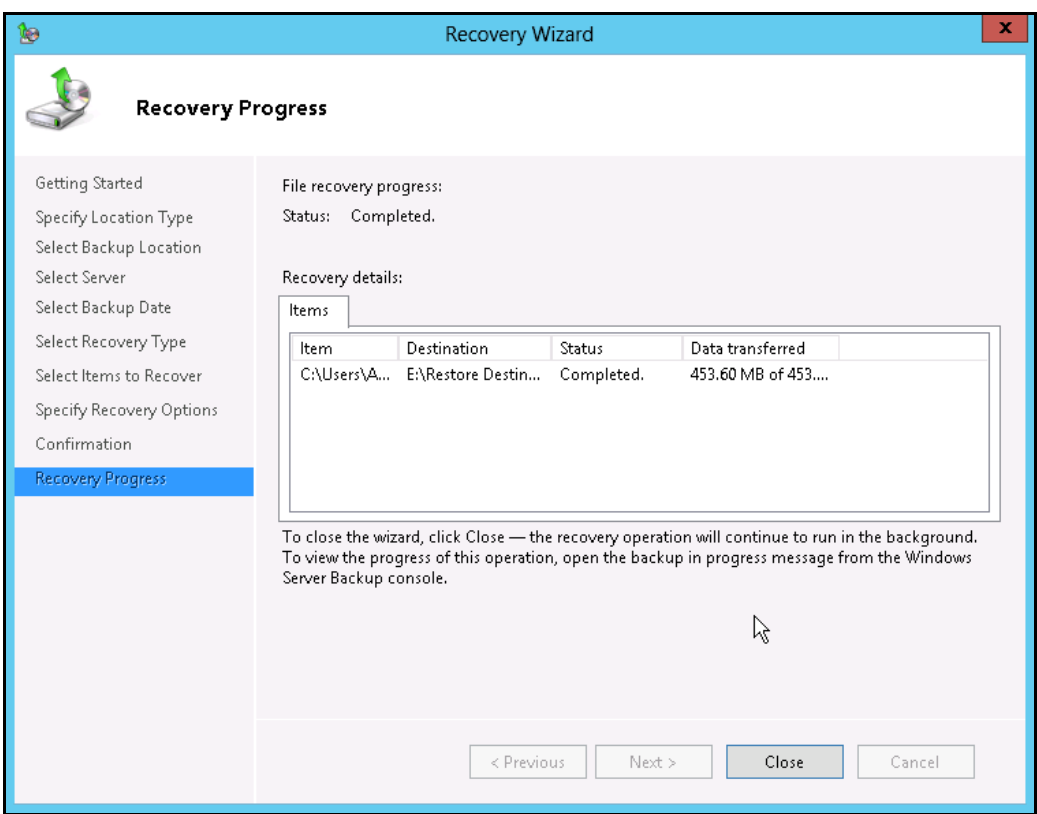

#### <span id="page-38-0"></span>**8.3.2 Recover Applications and Data**

To recover application and data using the Recovery Wizard in the Windows Server Backup user interface.

- Server Manager Local Server  $\cdot$   $\circled{c}$  |  $\blacktriangledown$  Manage Tools View Help  $\Theta$ Active Directory Administrative Center **PROPERTIES**<br>For Root Active Directory Domains and Trusts **III** Dashboard Active Directory Module for Windows PowerShell Local Serve Active Directory Sites and Services Computer name Root Last installed undate Active Directory Users and Computers **T** All Servers root<br>csv2012.local Last mistanca apa Domain ADSI Edit EL AD DS Last checked for und Component Services  $P$  DNS Computer Management File and Storage Services D Windows Firewall Domain: Off Windows Error Repor Defragment and Optimize Drives Remote management<br>Remote Desktop Enabled<br>Enabled Customer Experience<br>IE Enhanced Security TO IIS  $\overline{D}$ Event Viewer NIC Teaming Disabled Time zone Group Policy Management  $10.1.0.10$ Product ID Ethernet Internet Information Services (IIS) Manager ISCSI Initiator Local Security Policy Operating system version Microsoft Windows Server 2012 Standard Processors ODBC Data Sources (32-bit) Hardware information VMware, Inc. VMware Virtual Platform Installed memory (RA ODBC Data Sources (64-bit) Total disk space Performance Monitor  $\sqrt{2}$  $\mathbf{m}$ Resource Monitor Security Configuration Wizard Services **EVENTS** :**VENTS**<br>\ll events | 11 total System Configuration System Information  $\begin{array}{|c|c|c|c|}\hline \textbf{Q} & \textbf{(ii)} & \textbf{w} & \textbf{(iii)} & \textbf{w} \\ \hline \end{array}$ Filter Task Scheduler Windows Firewall with Advanced Security Server Name  $\overline{10}$ Severity Source Windows Memory Diagnostic Windows PowerShell ROOT 63 Error SideBySide Windows PowerShell (x86) Windows PowerShell ISE Windows PowerShell ISE (x86) Windows Server Backup
- 1. Open **Windows Server Backup** from Administrative Tools or Server Manager.

2. In the **Actions** panel under **Windows Server Backup**, click **Recover...**

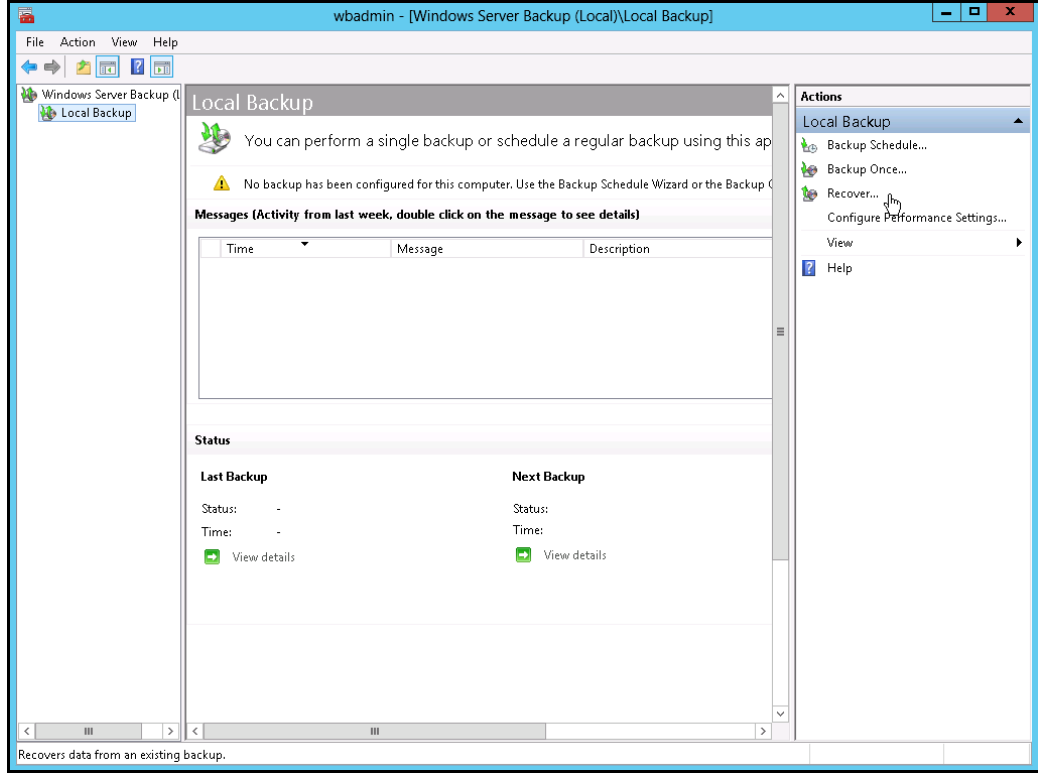

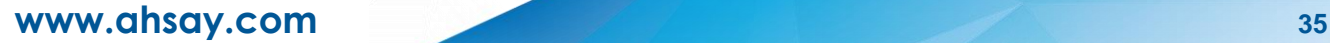

3. On the **Getting Started page**, select **A backup stored on another location**, then click **Next.**

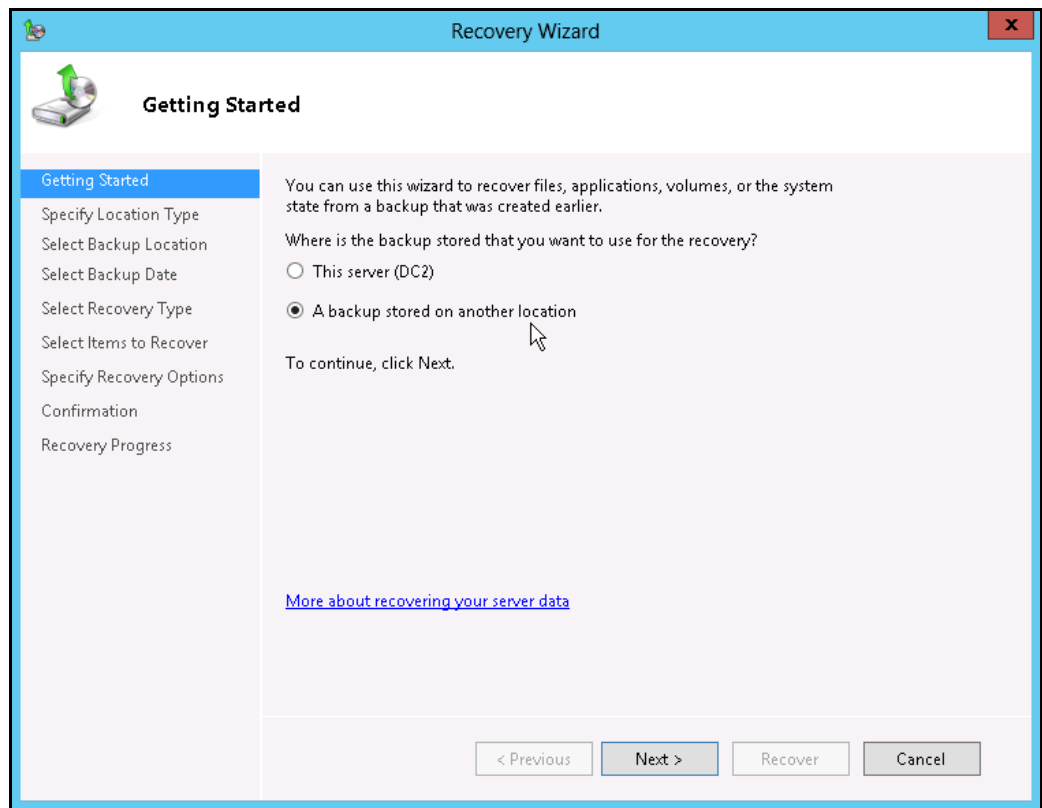

- 4. On the **Specify Location Type** page, select
	- Click **Local drives**, if the system image was copied to a local volume on the server.
	- Click **Remote shared folder**, if the system image was copied to a network path accessible to this server.

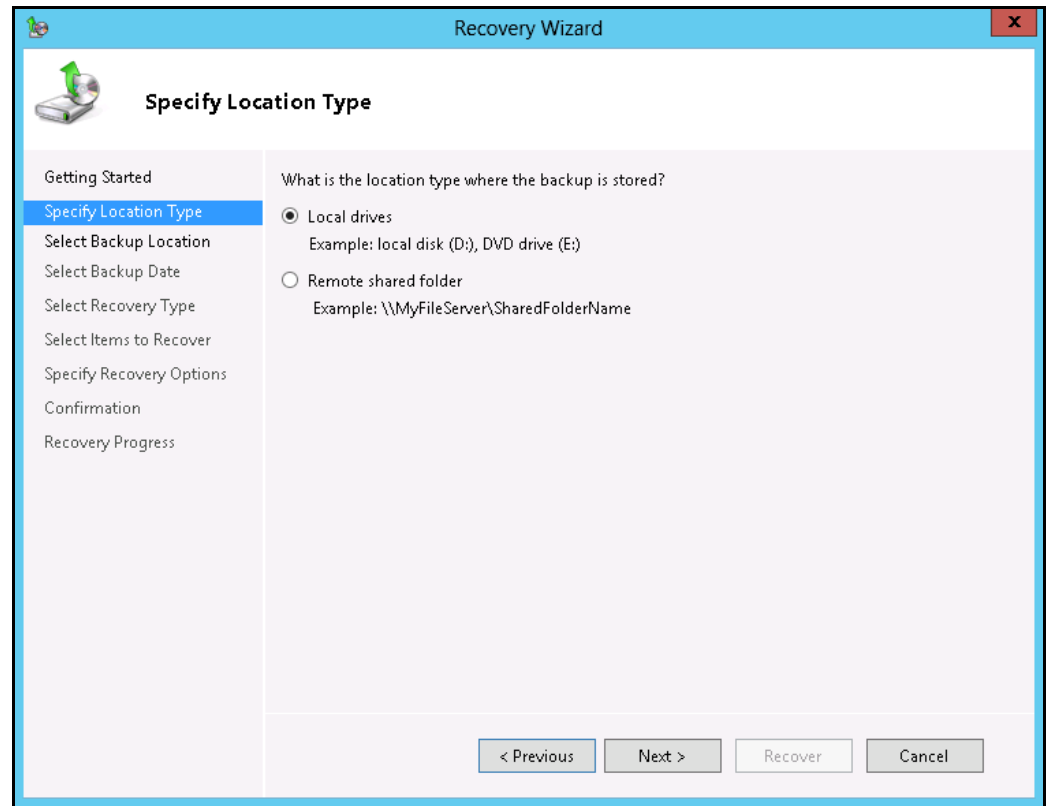

5. On the **Select Backup Location** page, select the volume that contains the system image file.

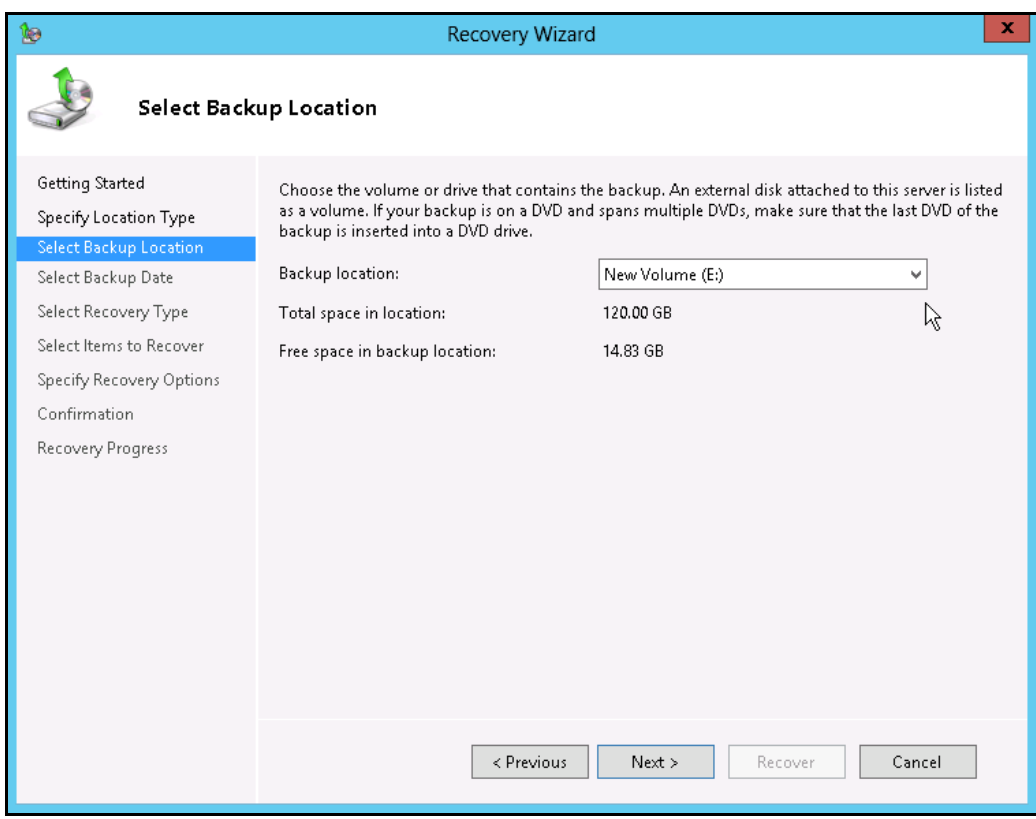

*Note: Assuming that the WindowsImageBackup folder was copied to the following*

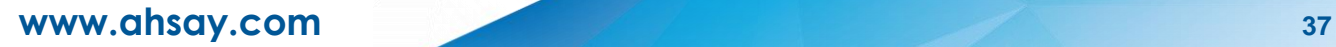

#### *E:\ WindowsImageBackup*

6. On the **Select Server** page, select the server whose data you want to recover.

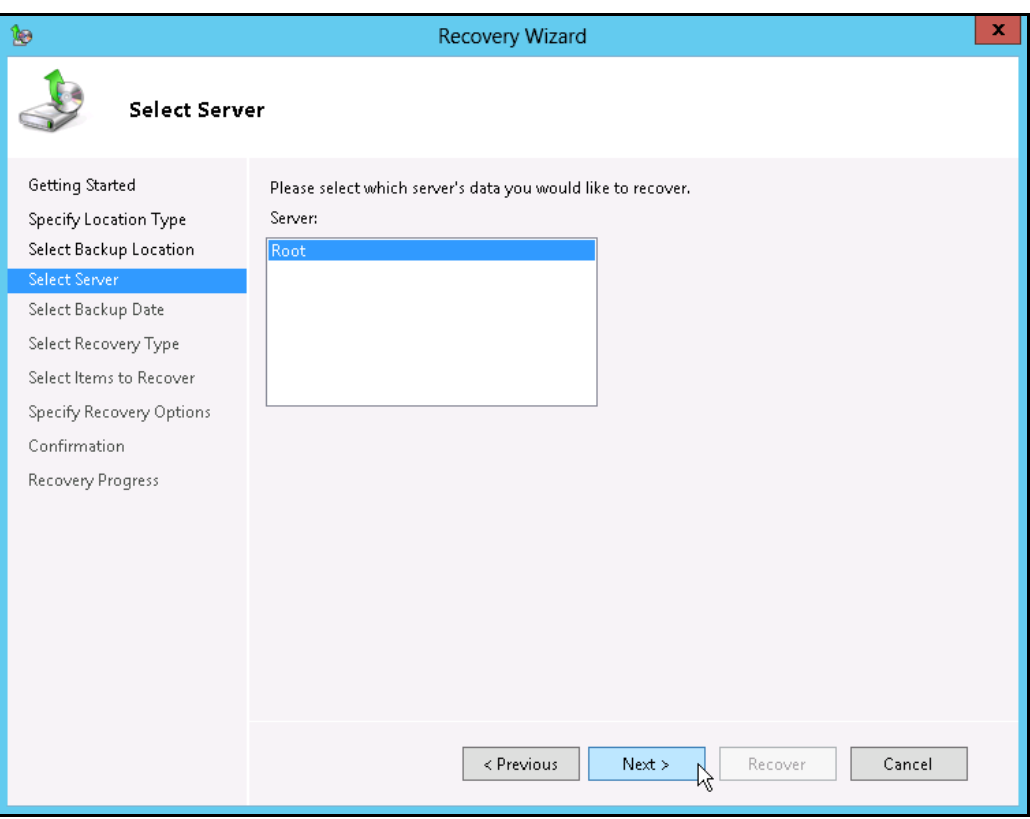

7. On the **Select Backup Date** page, select the point in time of the backup you want to restore from

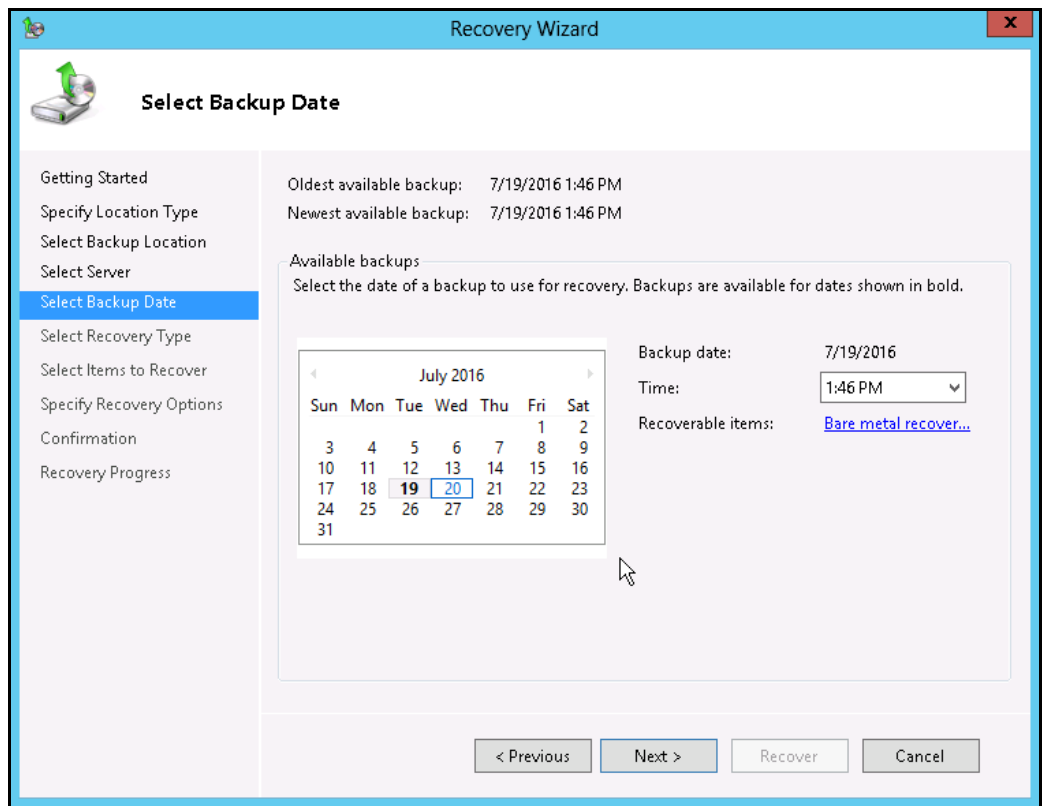

8. On the **Select Recovery Type** page, click **Applications**, and then click **Next**.

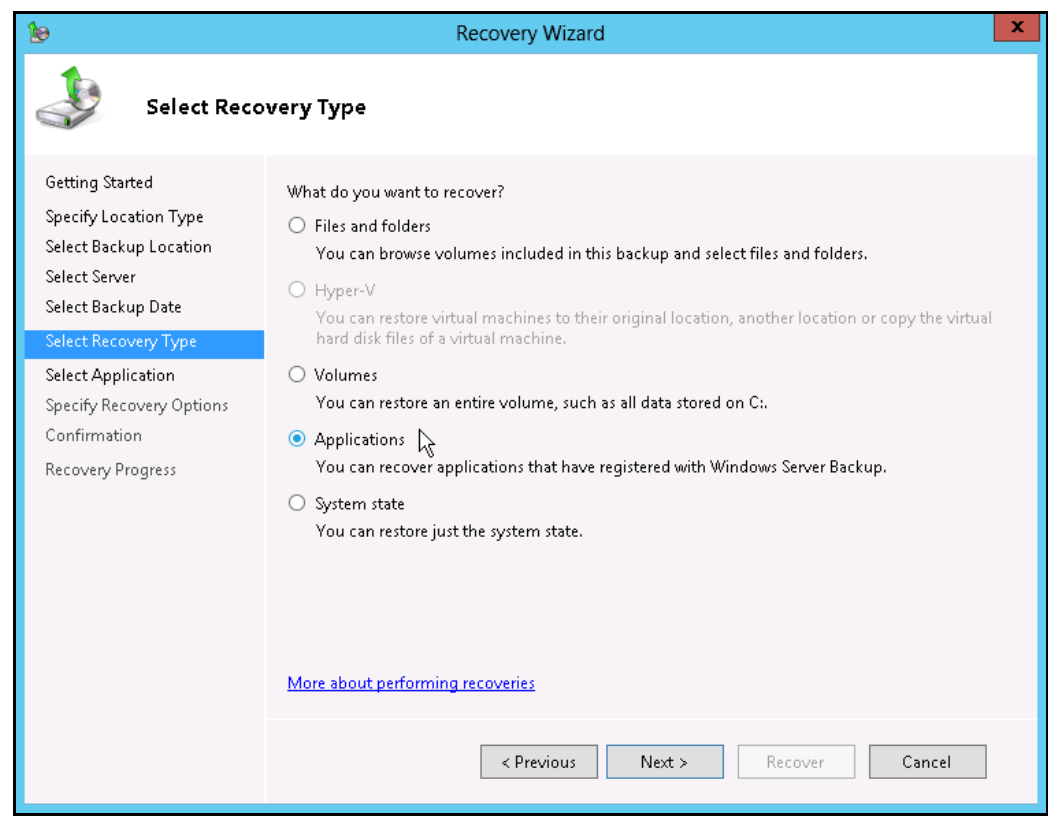

9. On the **Select Application** page, under **Applications**, click the application that you want to recover.

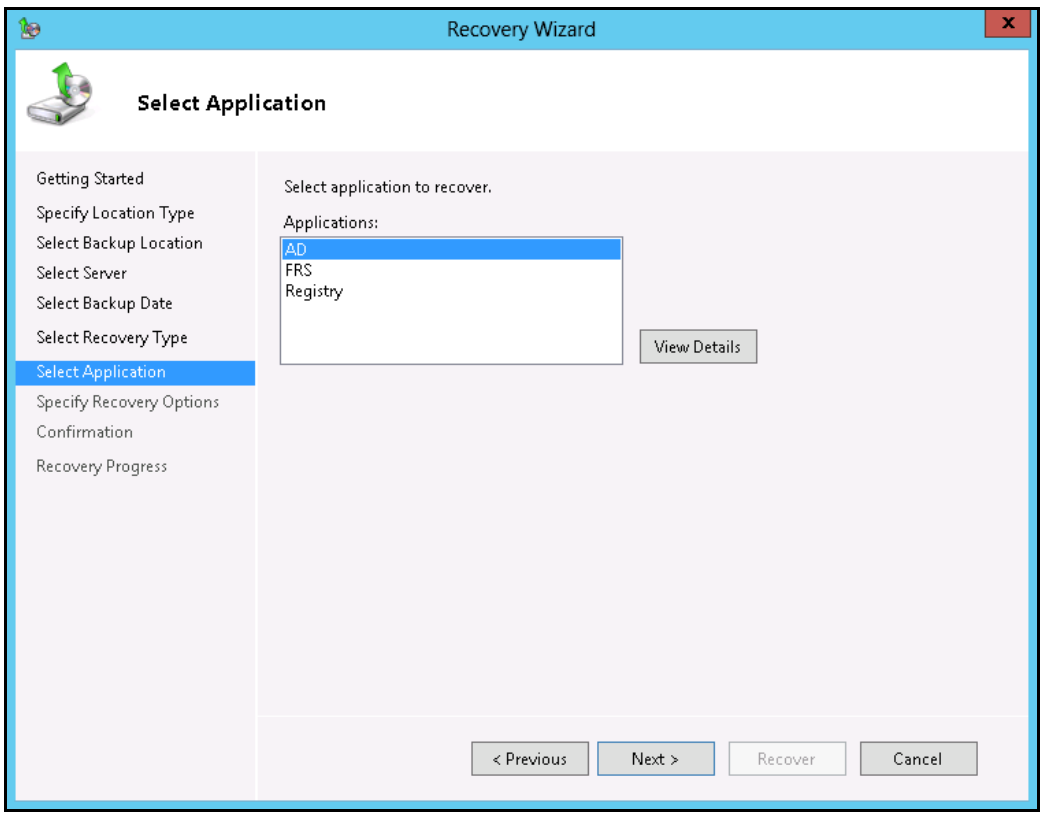

*Note: If the backup that you are using is the most recent and the application you are recovering supports a "roll-forward" of the application database, you will see a check box labeled Do not perform a roll-forward recovery of the application databases.* 

*Select this check box if you want to prevent Windows Server Backup from rolling forward the application database that is currently on your server.* 

10. On the **Specify Recovery Options** page, select **Recover to another location**.

Type the path to the location, or click **Browse** to select it.

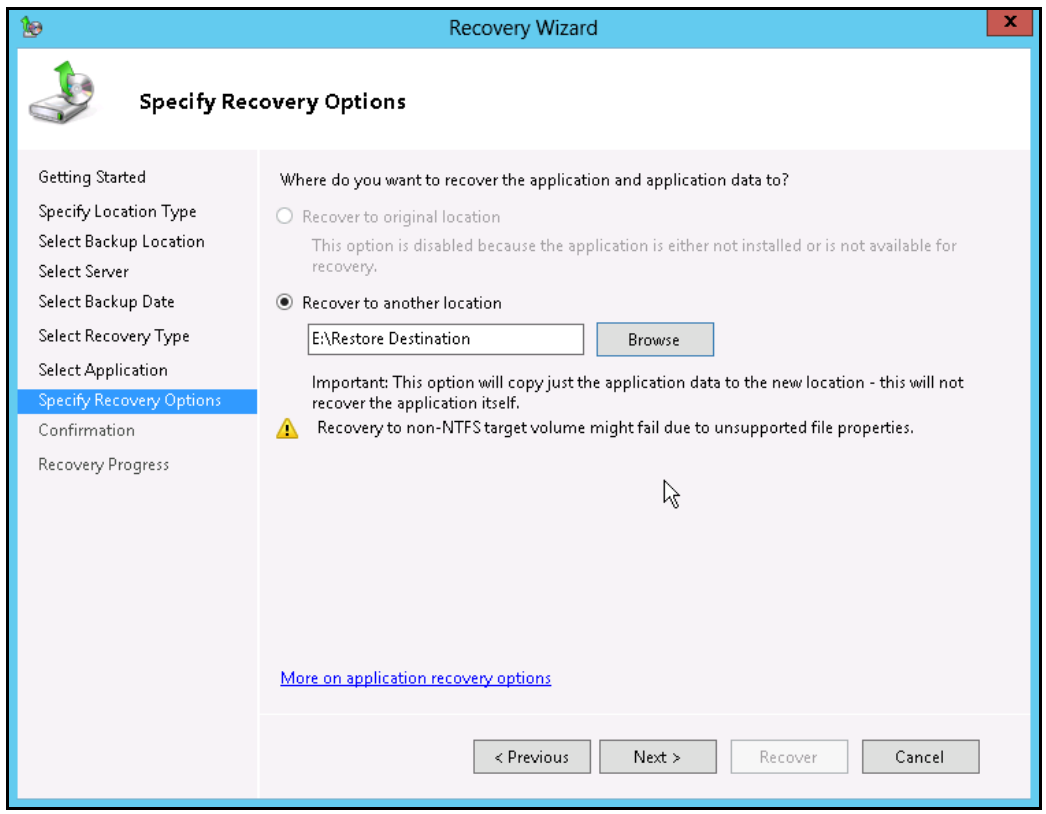

11. On the **Confirmation** page, review the details, and then click **Recover** to restore the listed items.

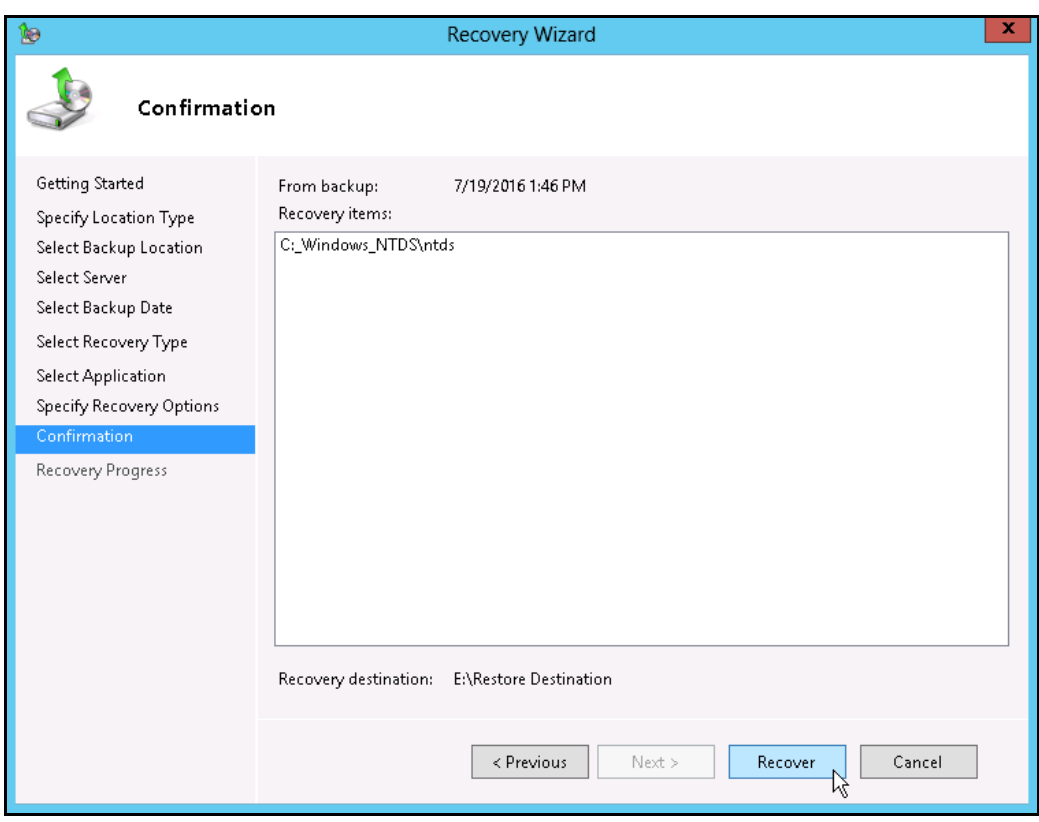

12. On the **Recovery progress** page, the status and result of the recovery operation is displayed.

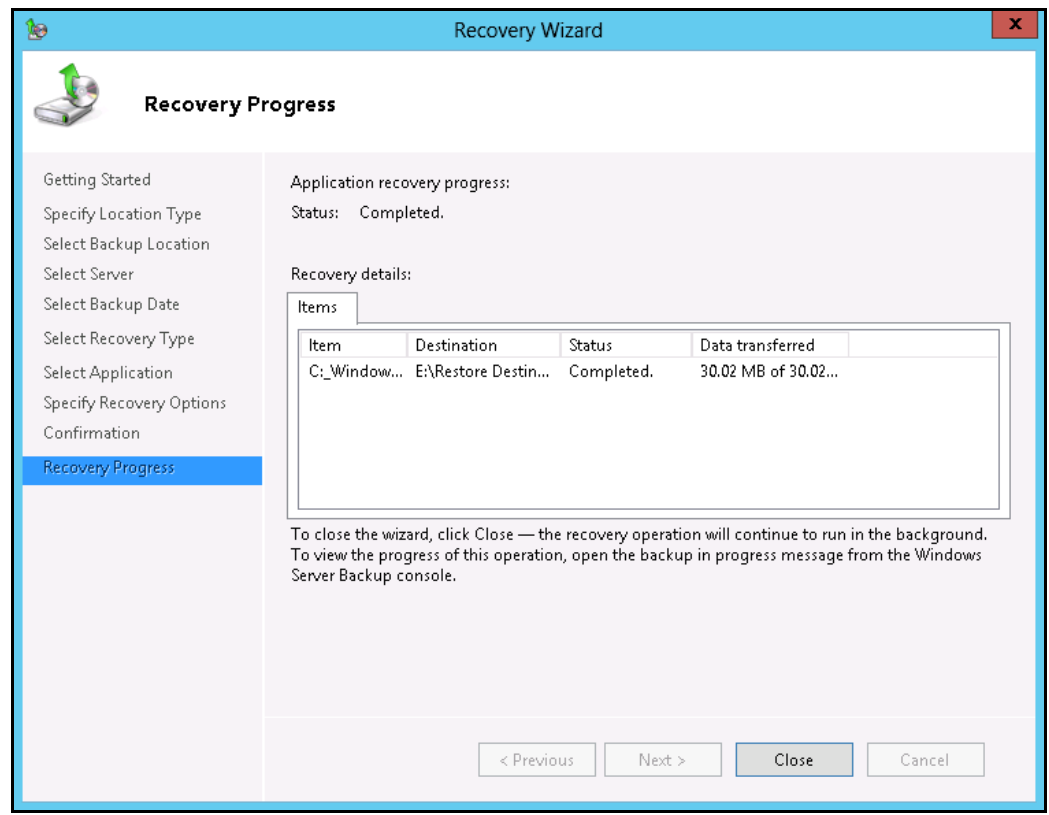

#### <span id="page-45-0"></span>**8.3.3 Recover Volumes**

To recover volume using the Recovery Wizard in the Windows Server Backup user interface.

1. Open Windows Server Backup from Administrative Tools or Server Manager.

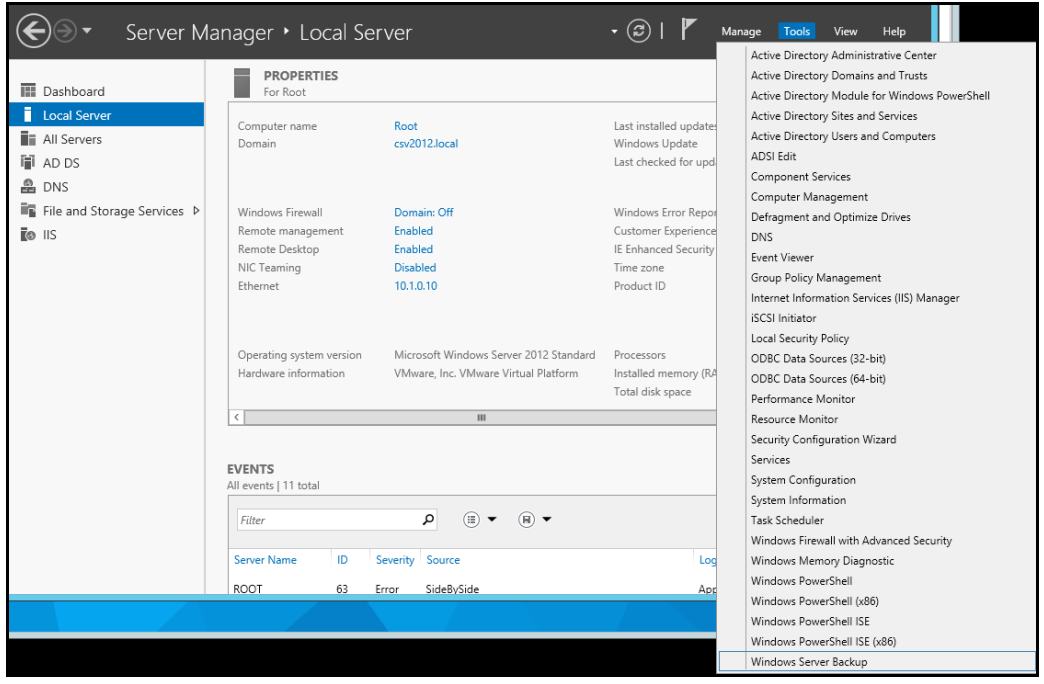

2. In the **Actions** panel under Windows Server Backup, click **Recover**.

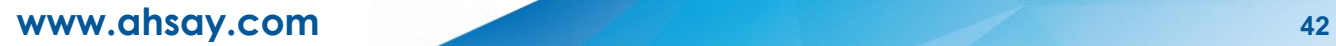

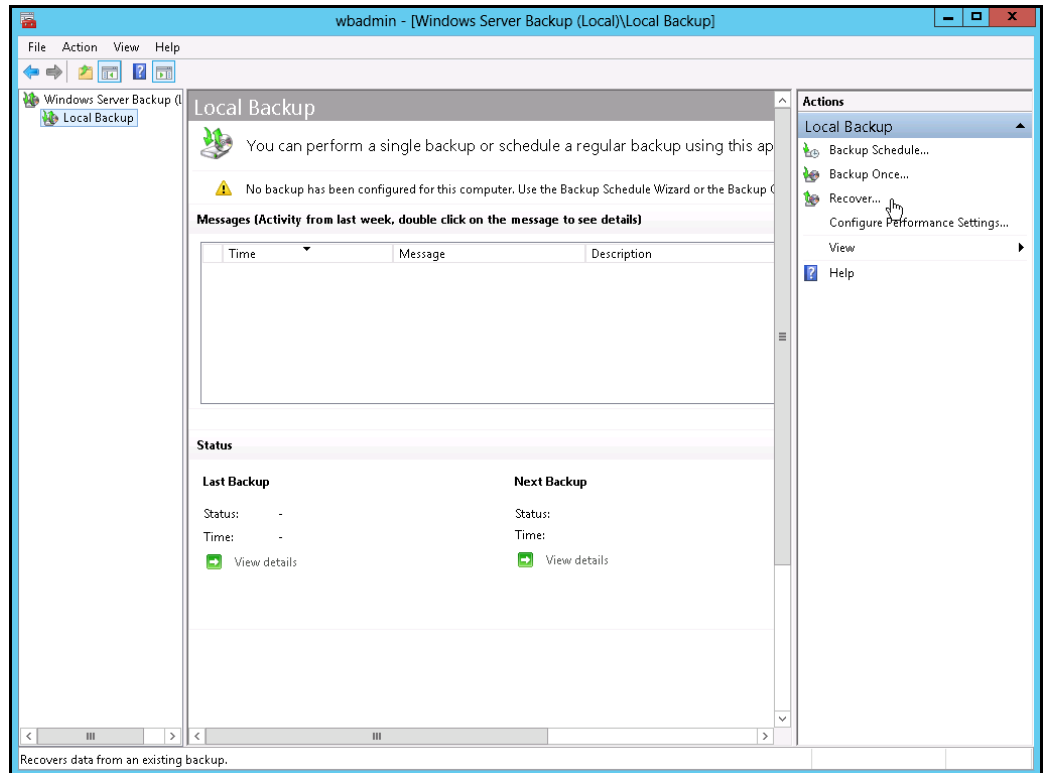

3. On the **Getting Started page**, select **A backup stored on another location**, then click **Next.**

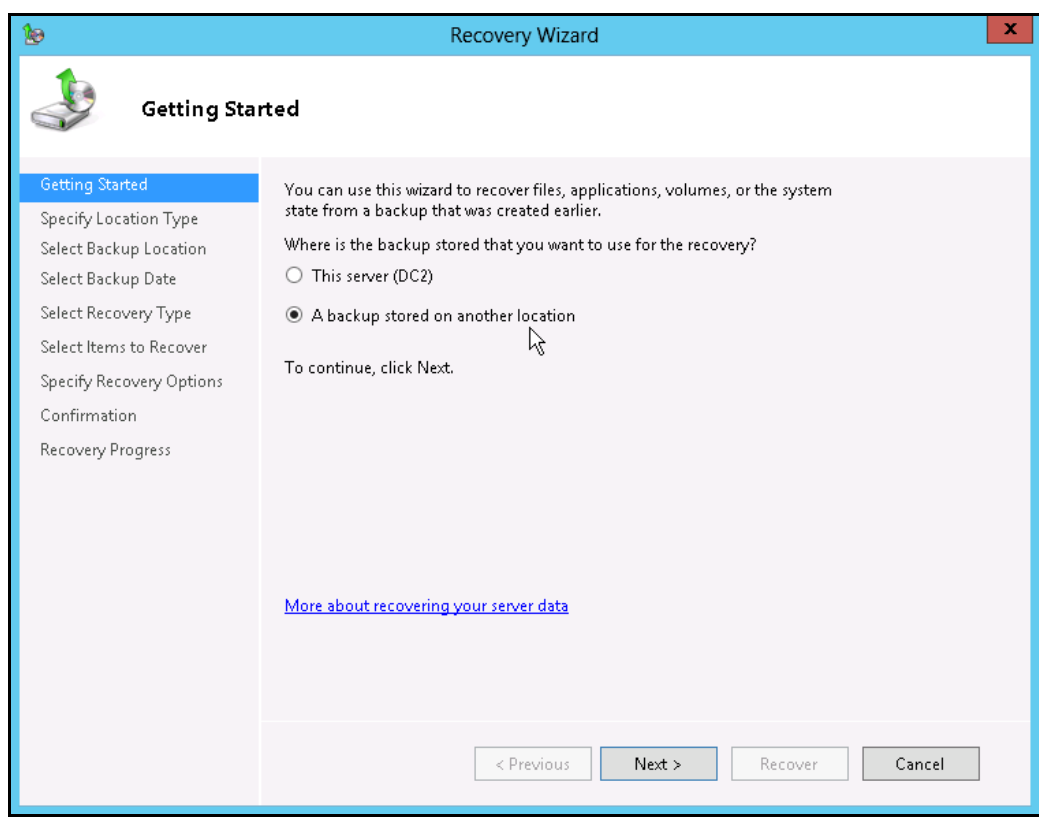

4. On the **Specify Location Type** page, select

- Click **Local drives**, if the system image was copied to a local volume on the server.
- Click **Remote shared folder**, if the system image was copied to a network path accessible to this server.

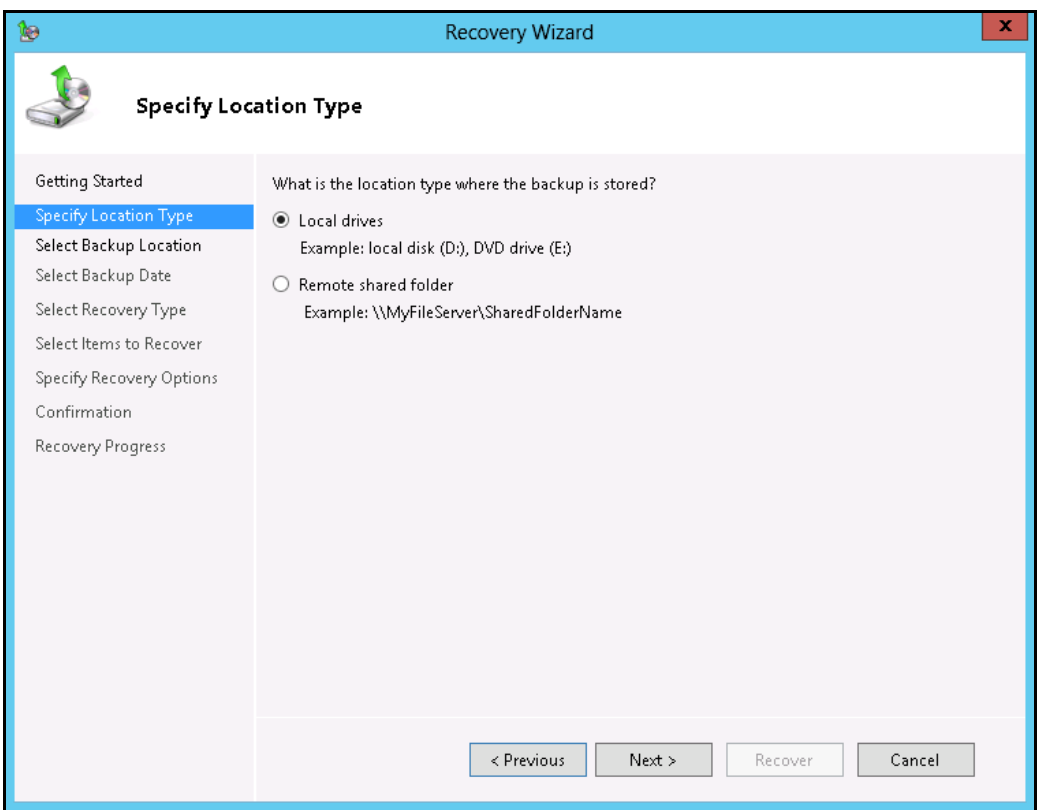

5. On the **Select Backup Location** page, select the volume that contains the system image file.

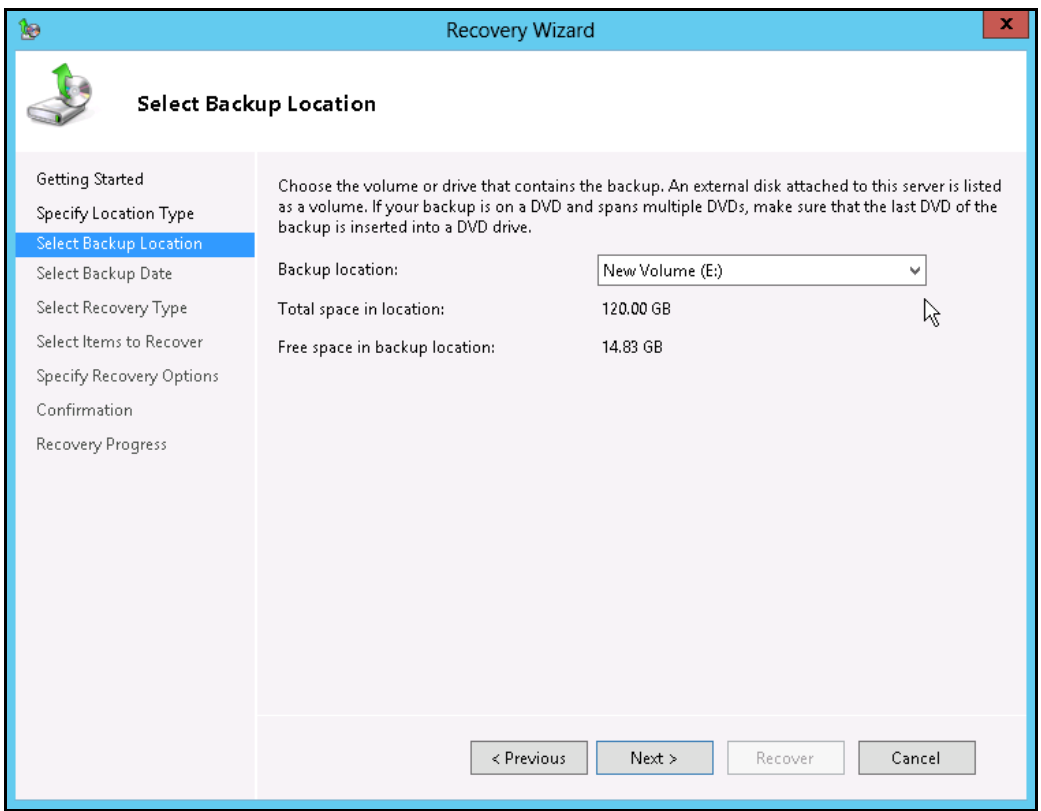

*Note: Assuming that the WindowsImageBackup folder was copied to the following*

*E:\ WindowsImageBackup*

6. On the **Select Server** page, select the server whose data you want to recover.

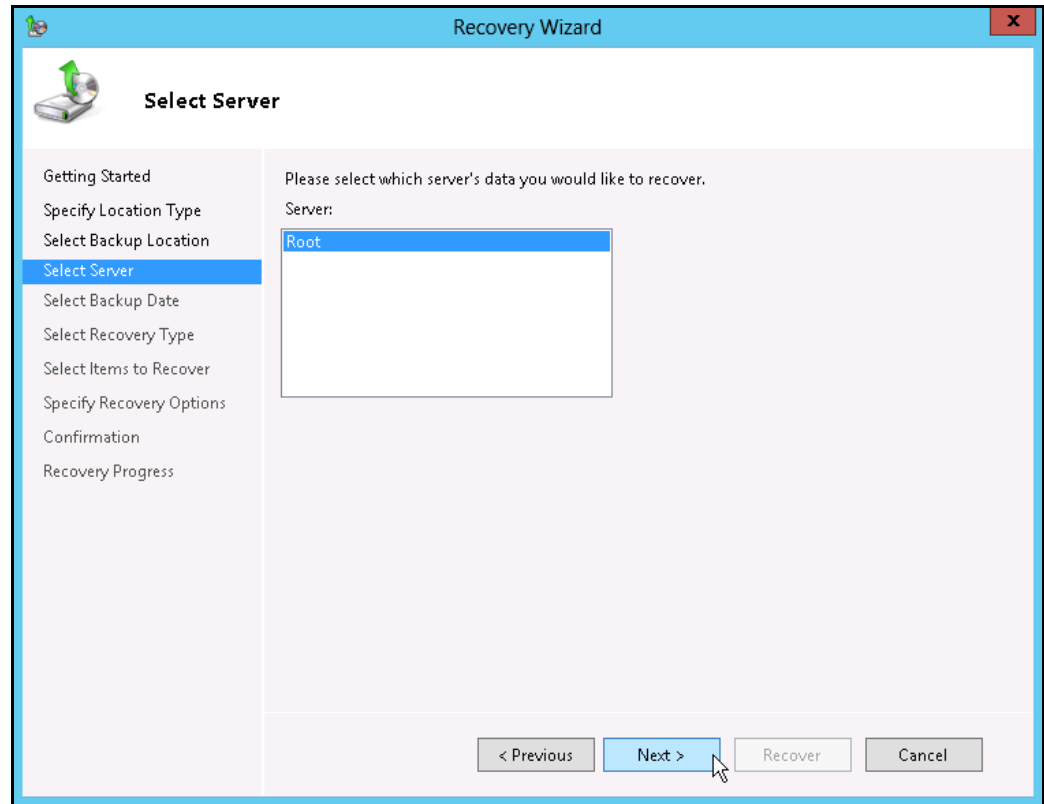

7. On the **Select Backup Date** page, select the point in time of the backup you want to restore from

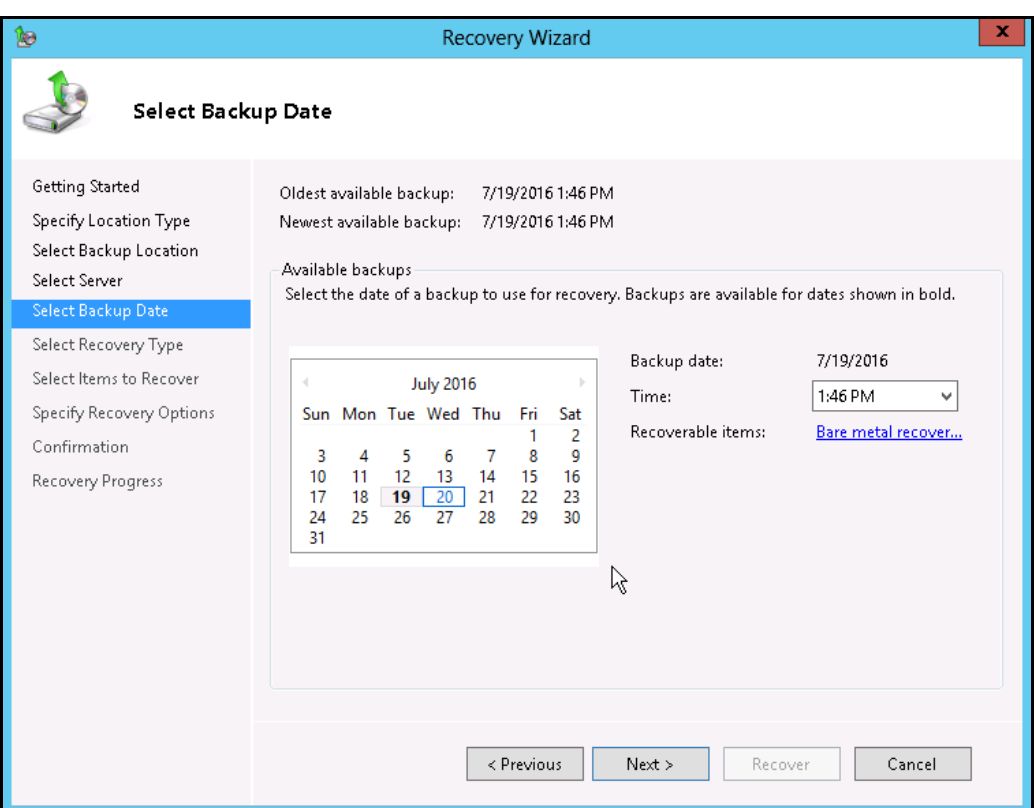

8. On the **Select Recovery Type** page, click **Volumes**, and then click **Next**.

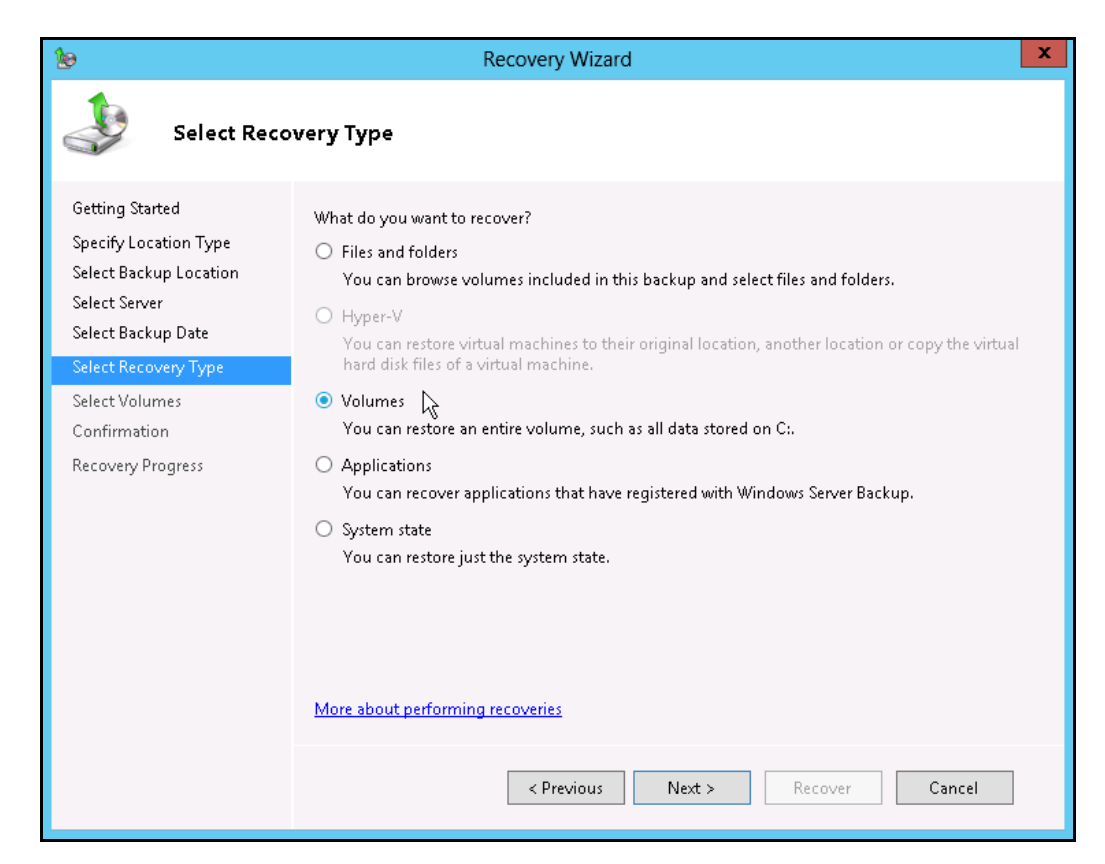

9. On the **Select Volumes** page, select the check boxes associated with the volumes in the **Source Volume** column that you want to recover.

Then, from the associated dropdown list in the **Destination Volume** column, select the location that you want to recover the volume to.

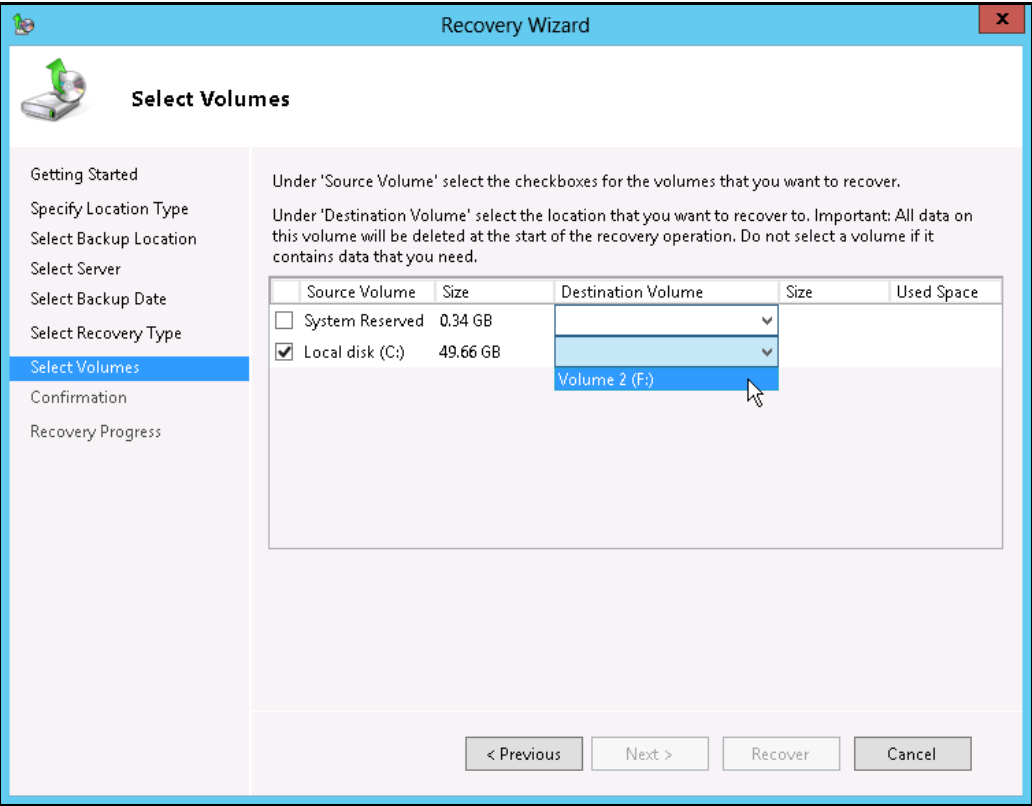

**Important:** Before clicking **Next** to continue, make sure that the destination volume is empty, or does not contain information that you will need later.

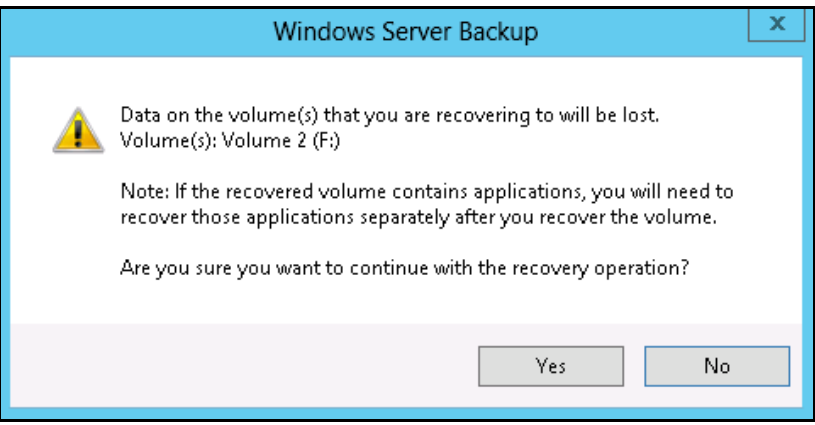

10. On the **Confirmation** page, review the details, and then click **Recover** to restore the volume.

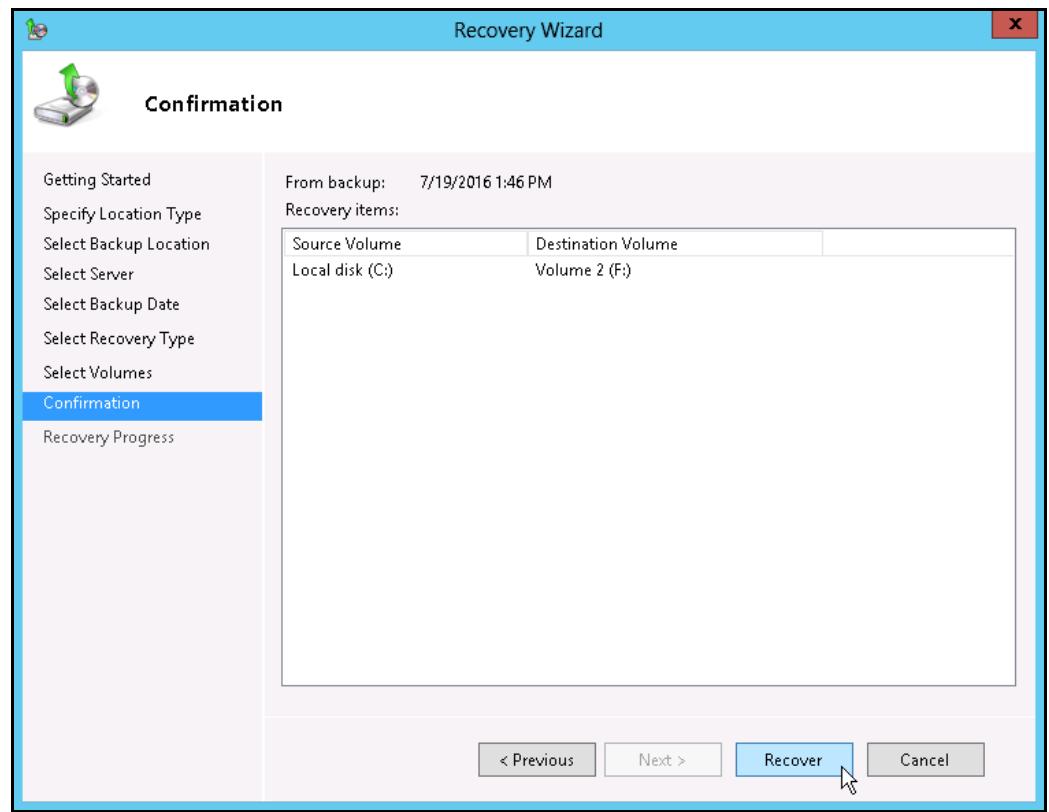

11. On the **Recovery progress** page, the status and result of the recovery operation is displayed.

#### <span id="page-51-0"></span>**8.3.4 Recover Operating System or Full System**

You can recover an operating system or full system by using Windows Recovery Environment, or by booting from a Windows setup disc.

*Note: For instructions specific to recovering Active Directory Domain Services, refer to the following:<http://go.microsoft.com/fwlink/?LinkId=143754>*

To launch in Windows Recovery Environment, insert the Windows setup disc that has the same architecture of the system that you are recovering, into the CD / DVD drive and start or restart the computer. Press the required key to boot from the disc.

1. On the Windows Setup page, select Repair your computer.

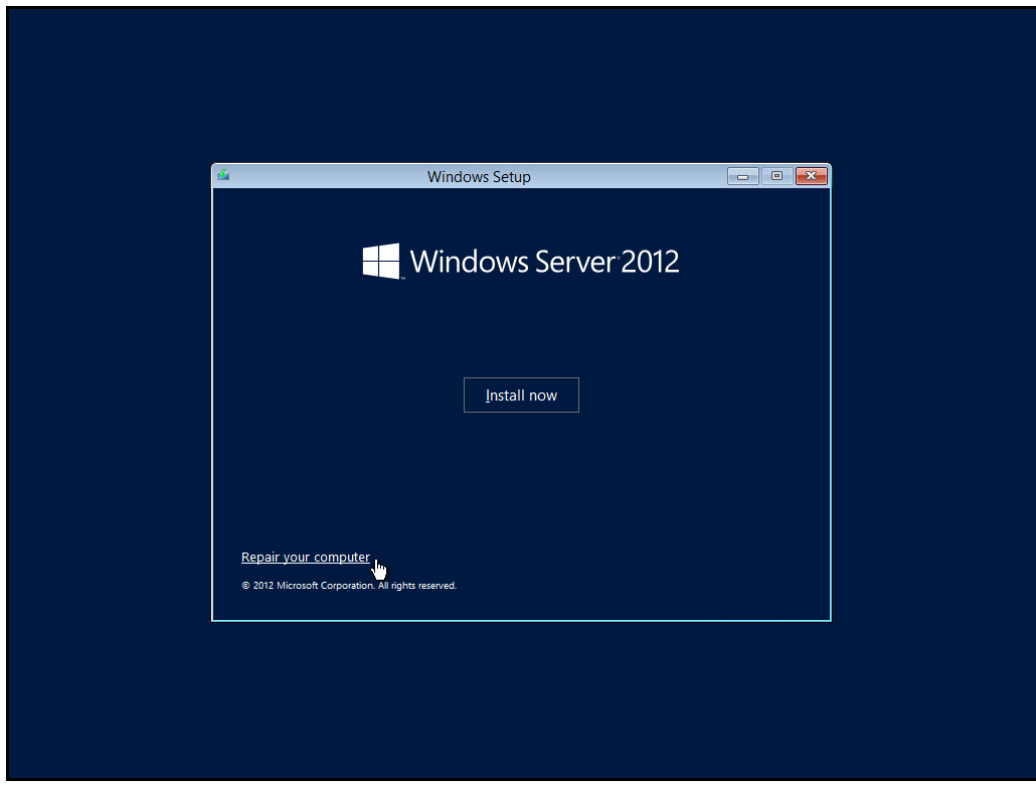

2. On the **Choose an option** page, click **Troubleshoot**.

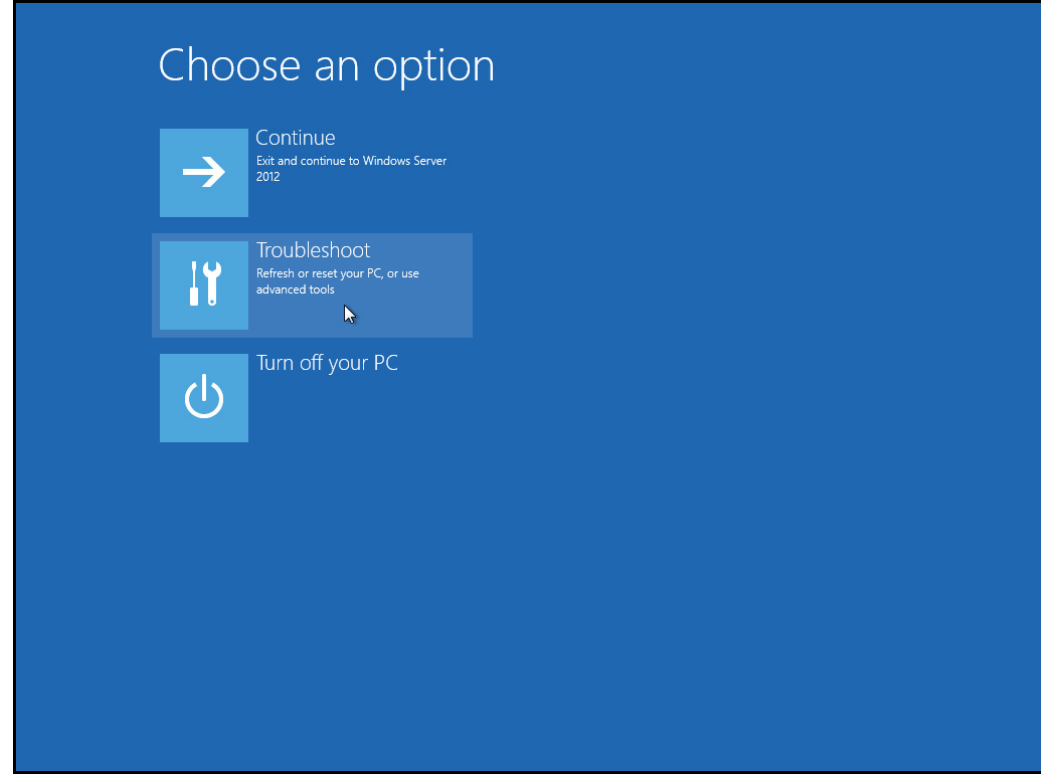

*Note: This screen will only be displayed when you are recovering a Windows 2012 / 2012 R2 Server.*

3. Click **System Image Recovery**.

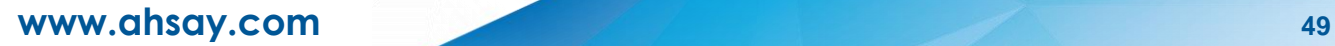

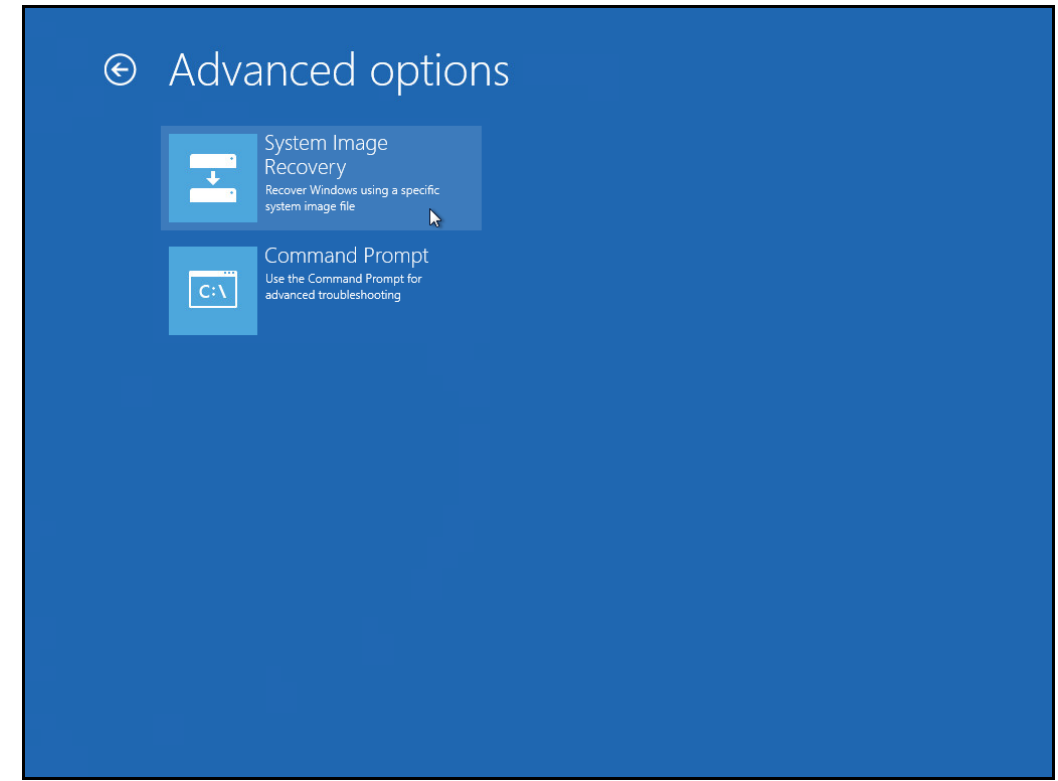

*Note: This screen will only be displayed when you are recovering a Windows 2012 / 2012 R2 Server.*

4. Confirm on the target operating system. This opens the **Re-image your computer** page

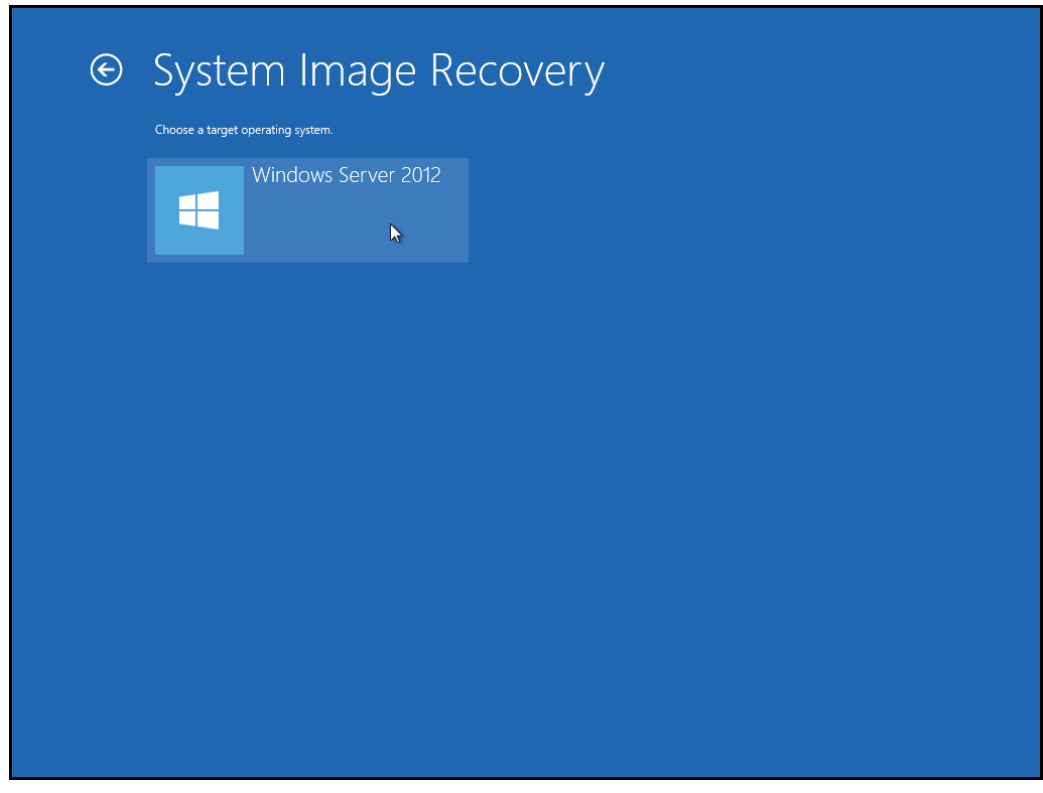

*Note: This screen will only be displayed when you are recovering a Windows 2012 / 2012 R2 Server.*

5. Click **Select a system image**, then click **Next**.

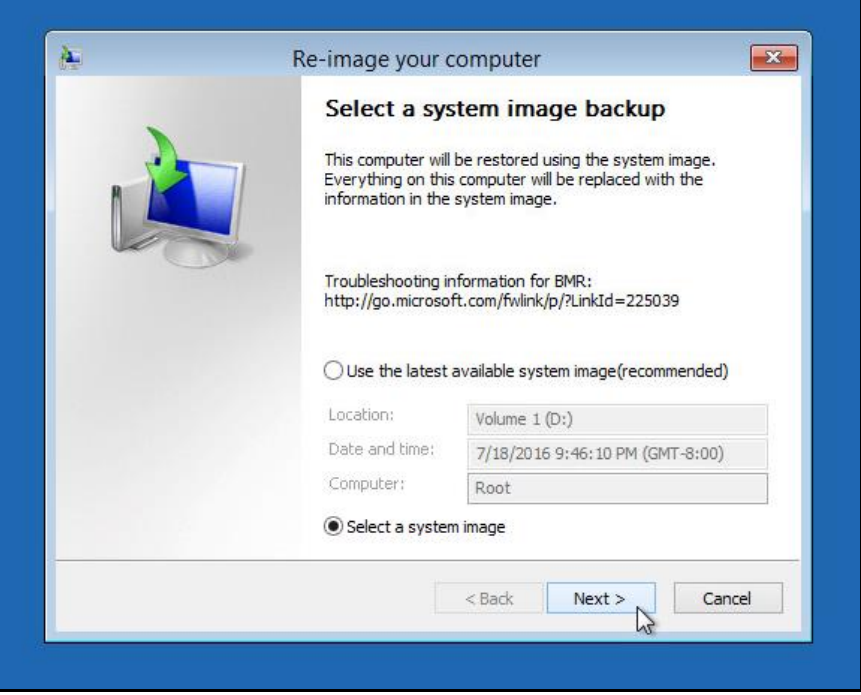

6. Select the location that contains the system image to restore from. If you do not see the image available, then

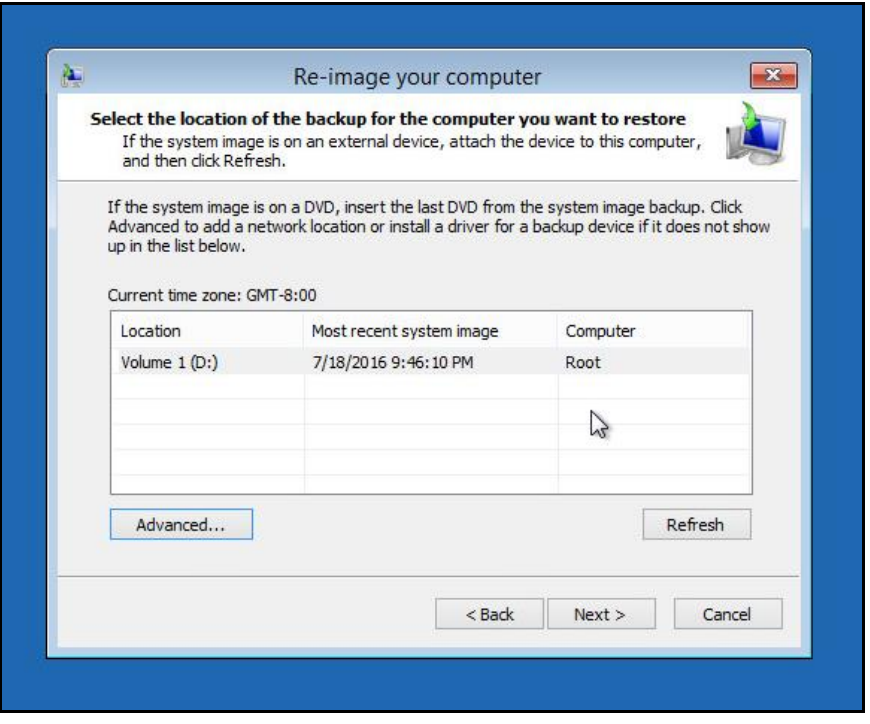

**O** Click **Advanced**, and install the required driver for the removable drive to be accessed, if the system image was copied to a removable drive attached to the server.

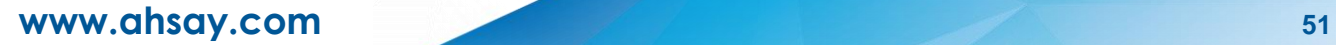

To install a driver, the driver must be located on the local system. You cannot install a driver from the network.

**O** Click **Advanced**, and browse to the remote shared folder which contains the system image, if the system image was copied to a network path.

For domain environment, if the backup storage location is on a computer that is a member of that domain, then the computer containing the storage location should be on the IPsec boundary, to be accessible by non domain computer.

When a computer boots into Windows Recovery Environment, it becomes a non domain computer, therefore, cannot access the usual network shares. Only those computers that allow non domain computers to access the share can be used as a backup storage location in this way.

7. Select the system image to restore.

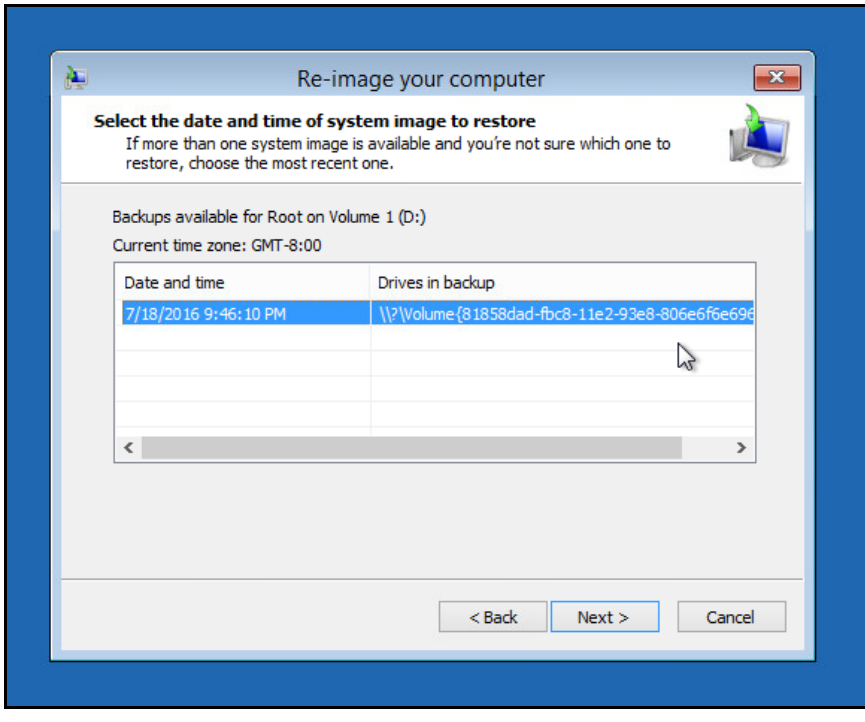

8. On the **Choose additional restore options** page

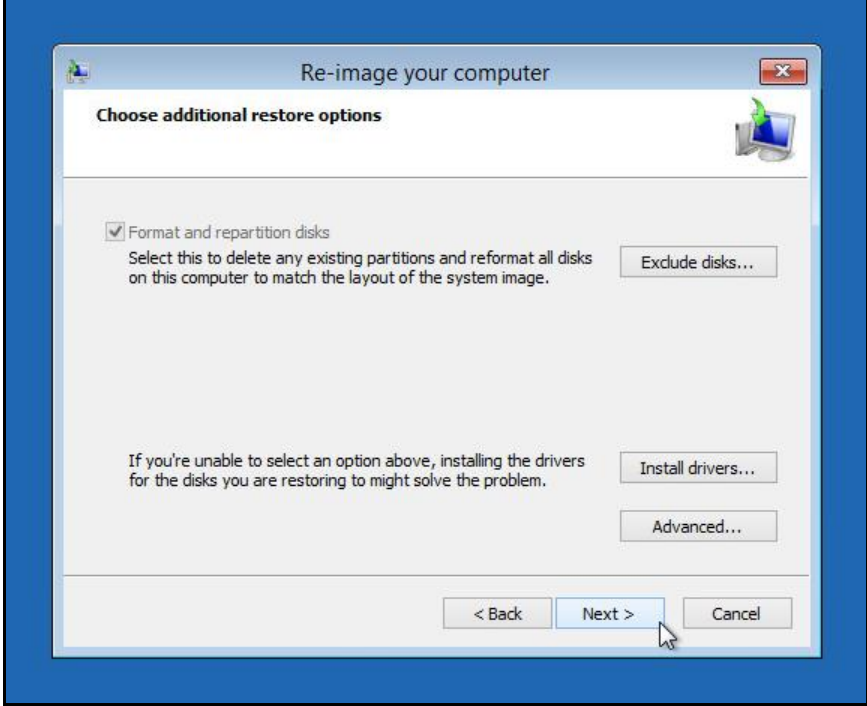

Select the **Format and repartition disks** check box to delete existing partitions and reformat the destination disks to be the same as the backup.

Click the **Exclude disks** button, then select the check boxes associated with any disks that you want to exclude from being formatted and partitioned.

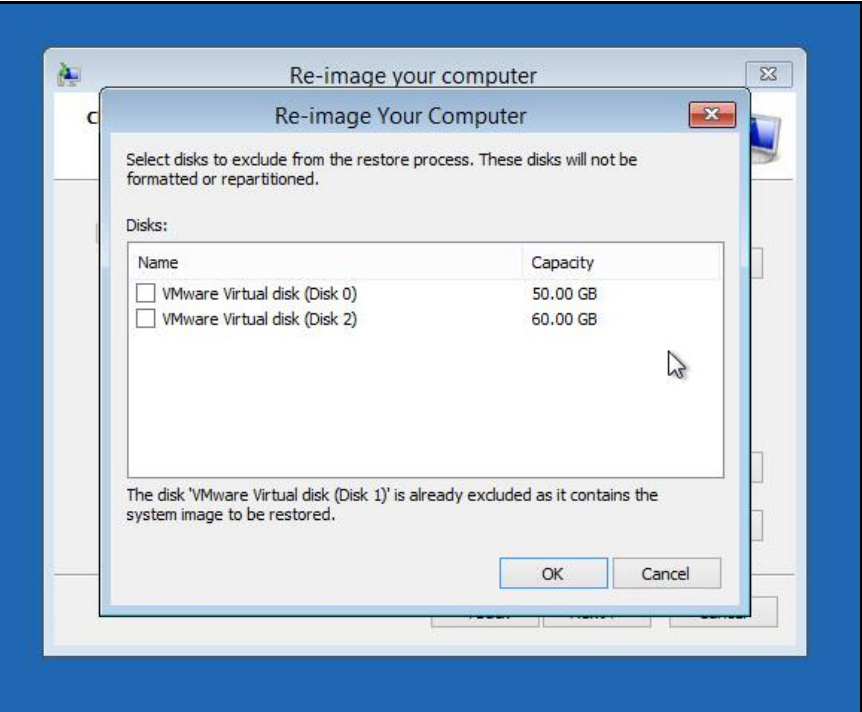

*Note: The disk that contains the backup that you are using is automatically excluded.*

Select the **Only restore system drives** check box (not displayed in screenshot) to perform an operating system only recovery (instead of a full system recovery).

Click **Install drivers** to install device drivers for the hardware that you are recovering to.

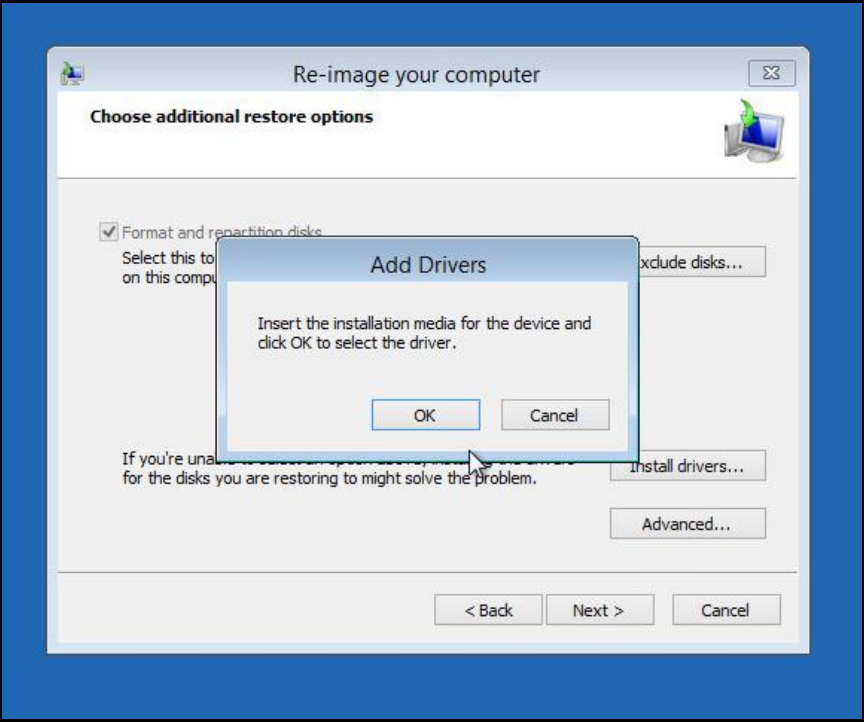

Click **Advanced** to specify whether the computer is automatically restarted and the disks are checked for errors immediately after the recovery.

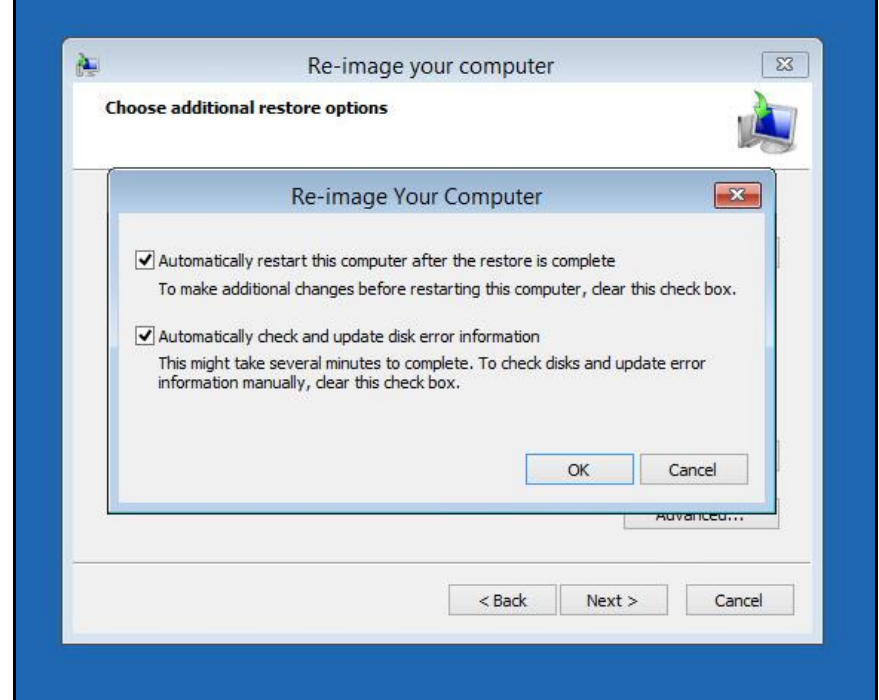

9. Confirm the details for the restoration, and then click **Finish** to start the recovery process.

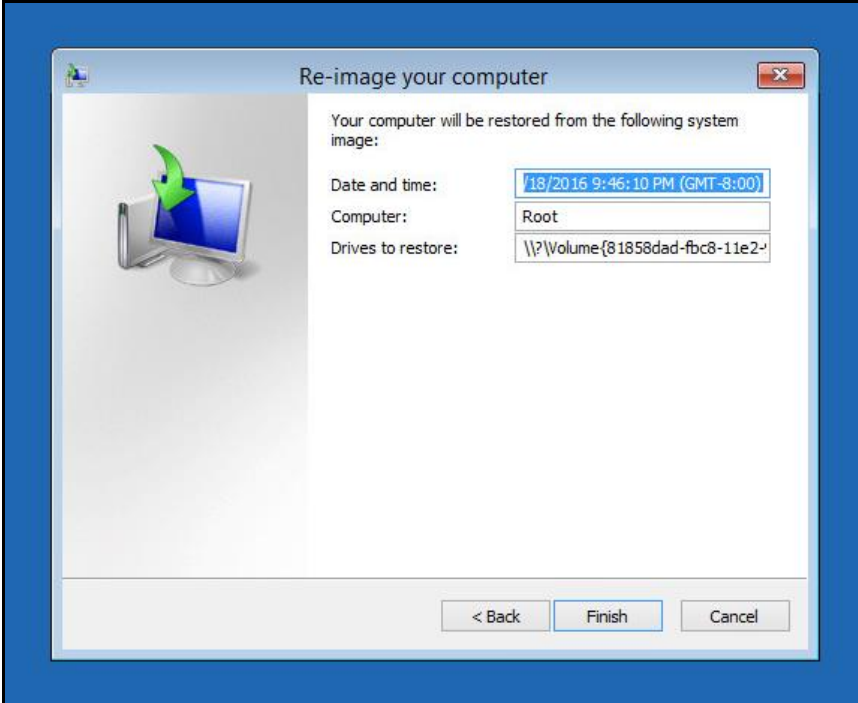

The recovery will succeed as long as all the critical volumes (e.g. volumes containing operating system components) are recovered.

If any data volume cannot be recovered, Windows will show a prompt with the unrecoverable volumes at the end of the recovery operation.

#### <span id="page-58-0"></span>**8.3.5 Recover a Full System (Non Server Platforms)**

You can recover a full system using the advanced startup option by

**O** Booting from a Windows installation media

Insert the installation media that has the same architecture of the system that you are recovering, and restart your computer. Press the required key to boot from the disc.

When you see the **Windows Setup** page, click **Next**, then click **Repair your computer**.

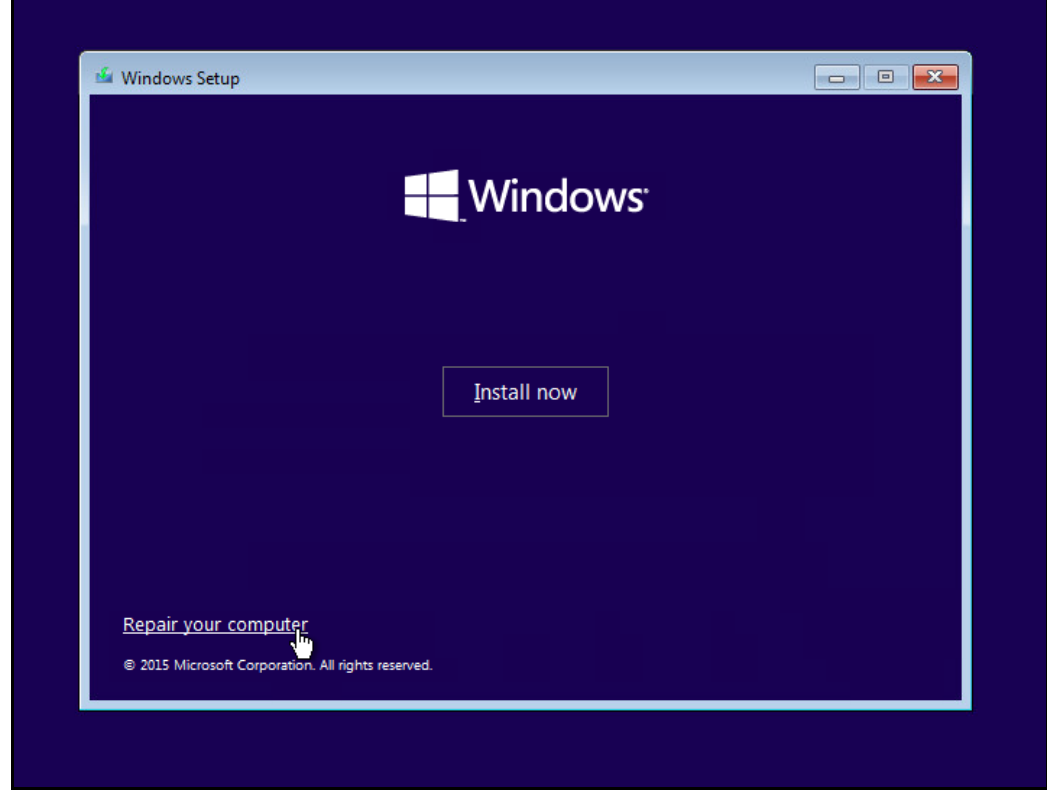

**O** Starting Windows in safe mode

Press the **Power** button at the Windows login screen, in the Start menu, or in the Setting screen. Then press and hold the SHIFT key on the keyboard and click **Restart**.

Once you are in the Startup Option menu, perform the following steps.

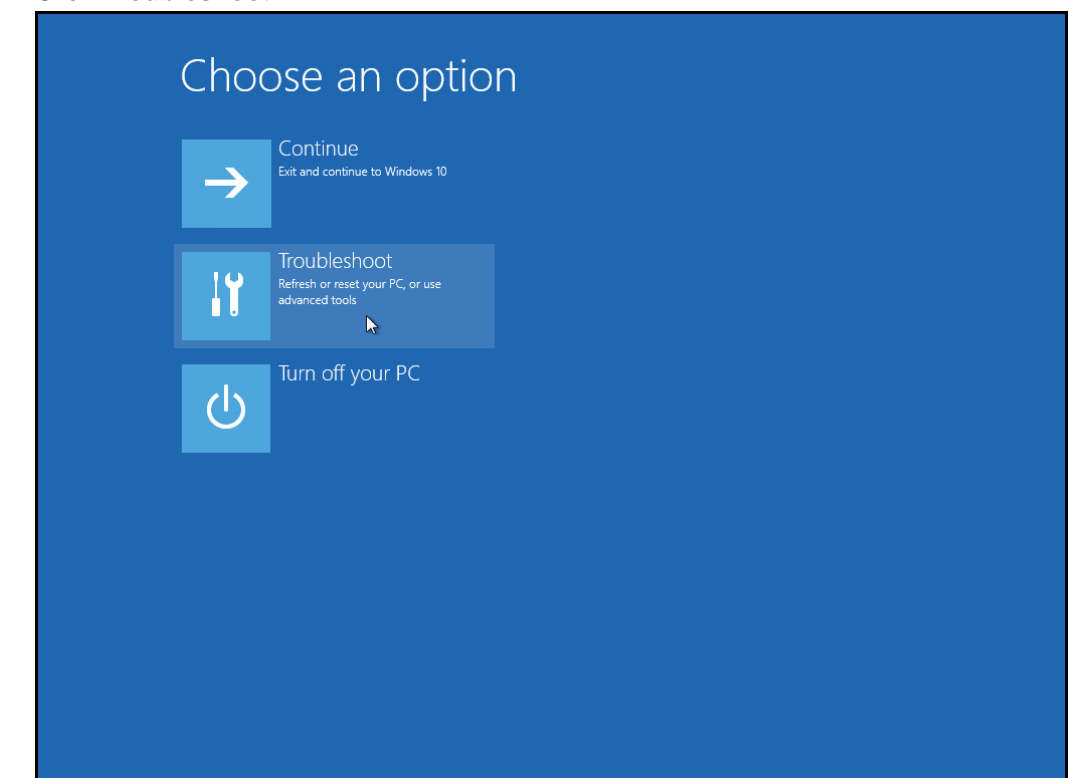

1. Click **Troubleshoot**.

2. Click **Advanced options**.

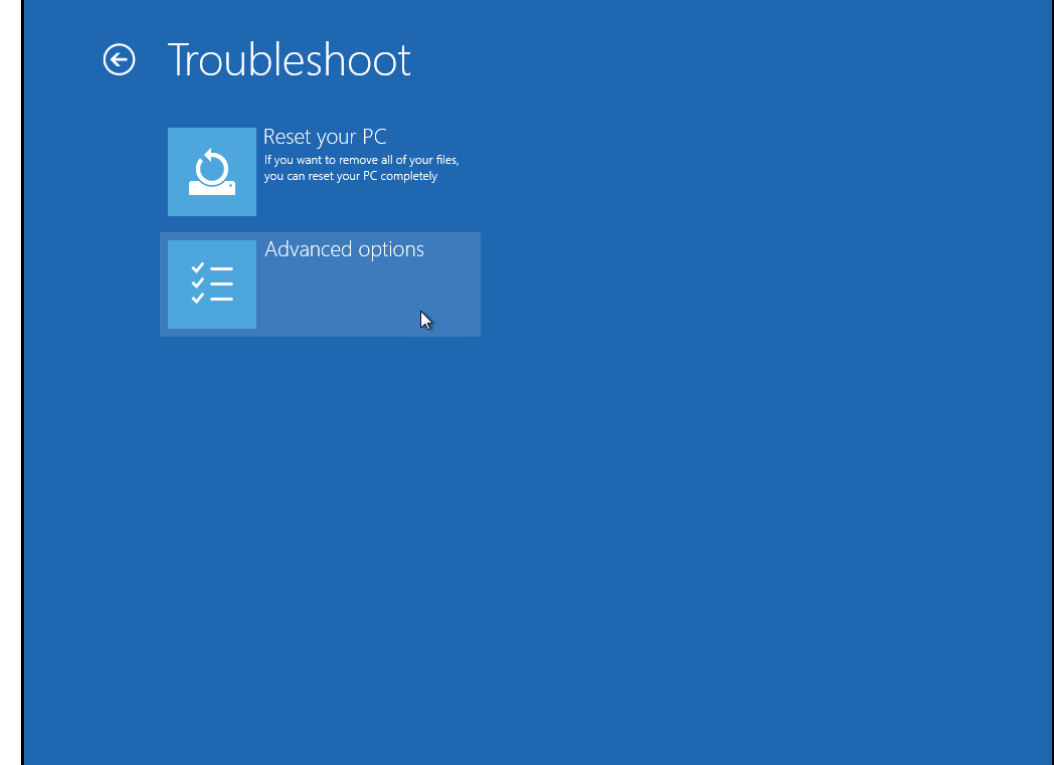

3. Click **System Image Recovery**.

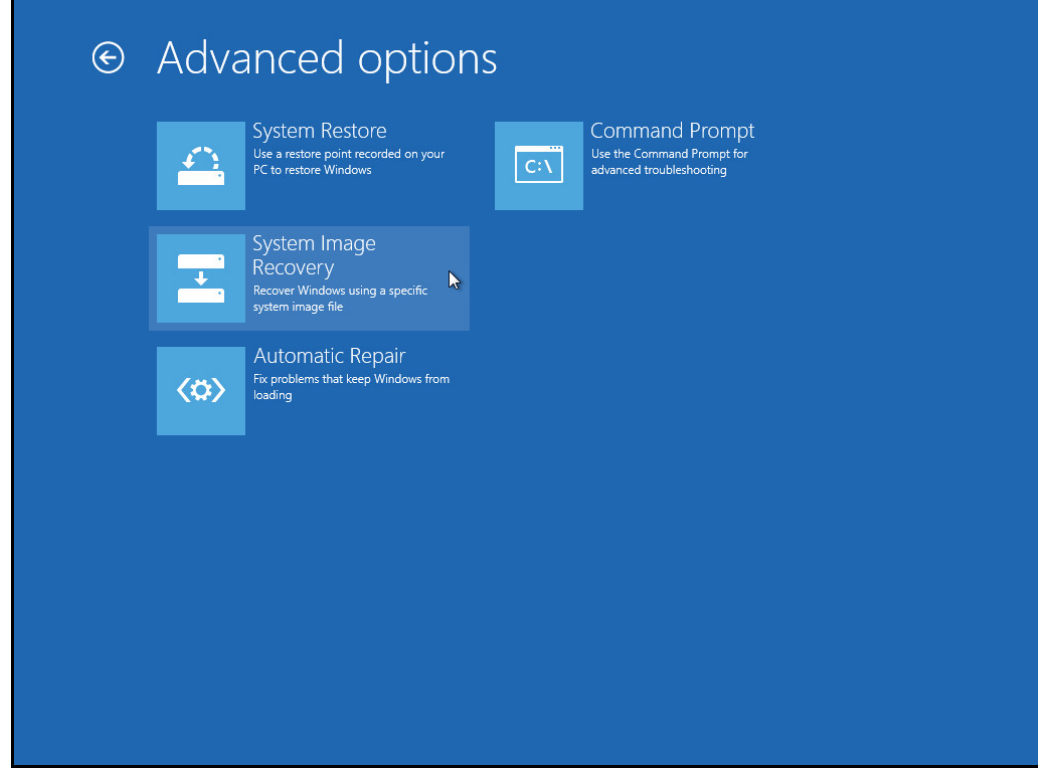

**www.ahsay.com 57**

4. Login with an administrative account, by clicking on **Administrator**.

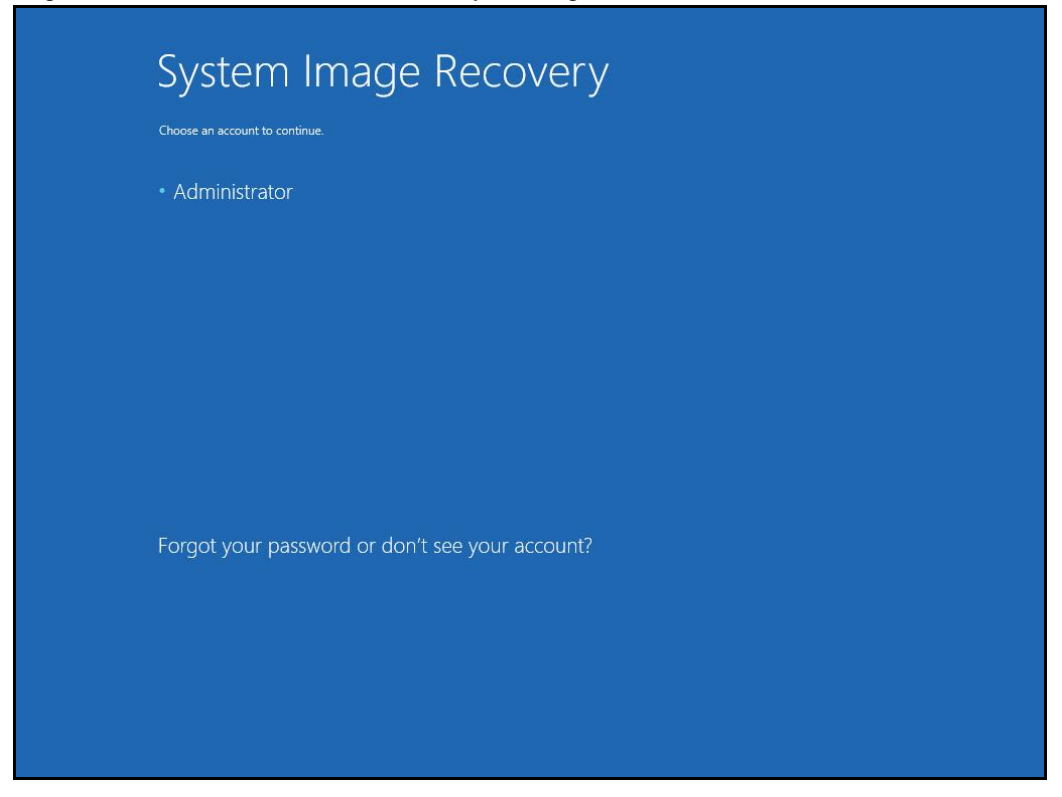

5. Click **Select a system image**, then click **Next**.

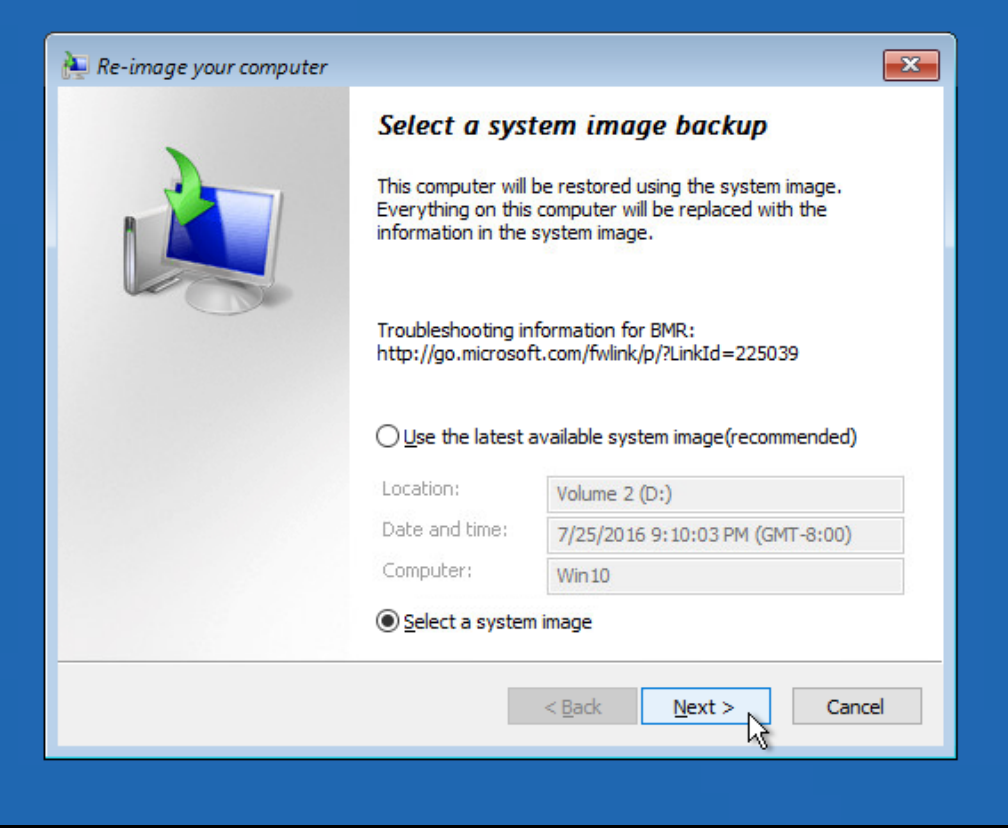

6. Select the location that contains the system image to restore from. If you do not see the image available, then

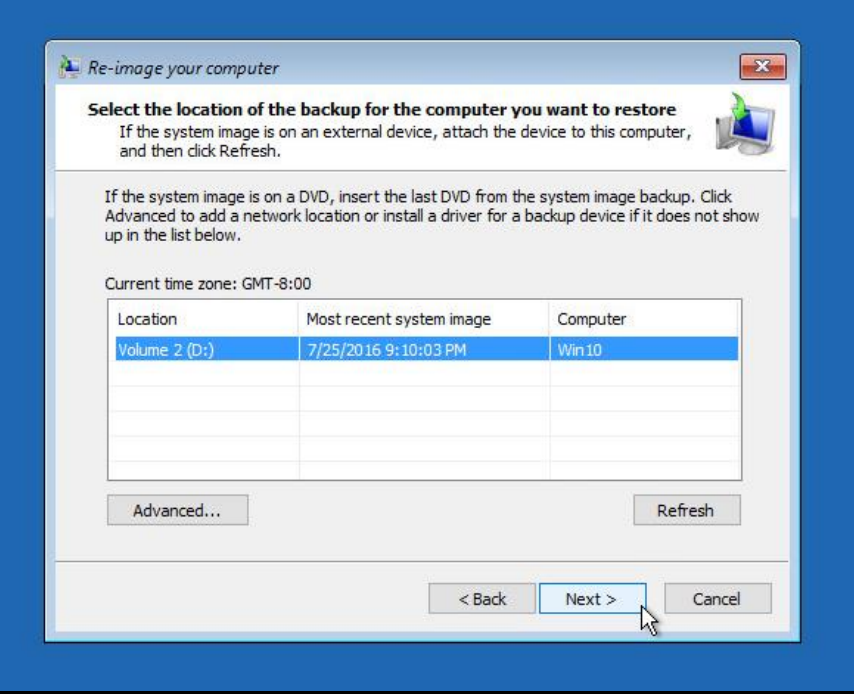

Click **Advanced**, and install the required driver for the removable drive to be  $\bullet$ accessed, if the system image was copied to a removable drive attached to the server.

To install a driver, the driver must be located on the local system. You cannot install a driver from the network.

Click **Advanced**, and browse to the remote shared folder which contains the system image, if the system image was copied to a network path.

For domain environment, if the backup storage location is on a computer that is a member of that domain, then the computer containing the storage location should be on the IPsec boundary, to be accessible by non domain computer.

When a computer boots into Windows Recovery Environment, it becomes a non domain computer, therefore, cannot access the usual network shares. Only those computers that allow non domain computers to access the share can be used as a backup storage location in this way.

7. Select the system image to restore.

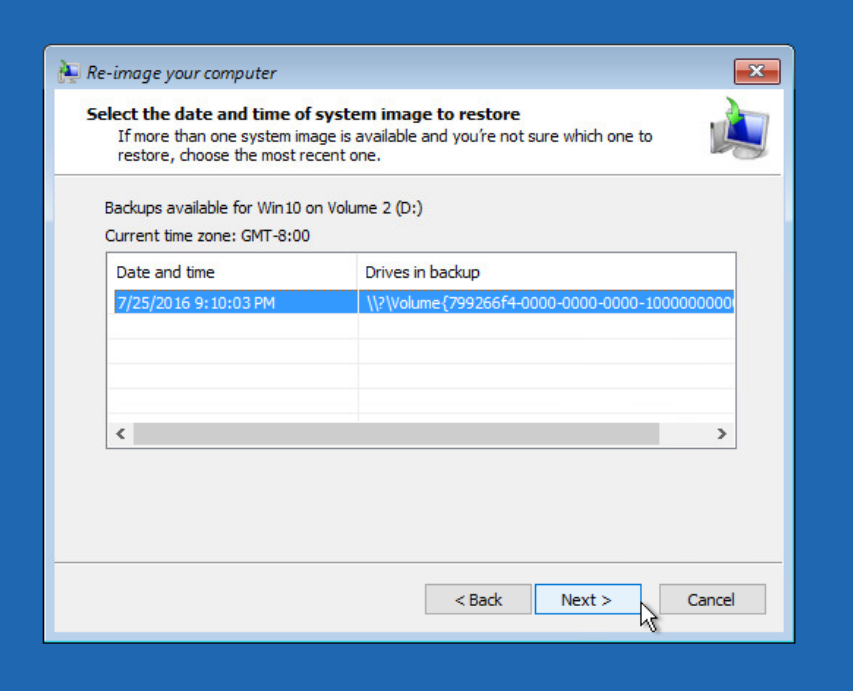

8. On the **Choose additional restore options** page.

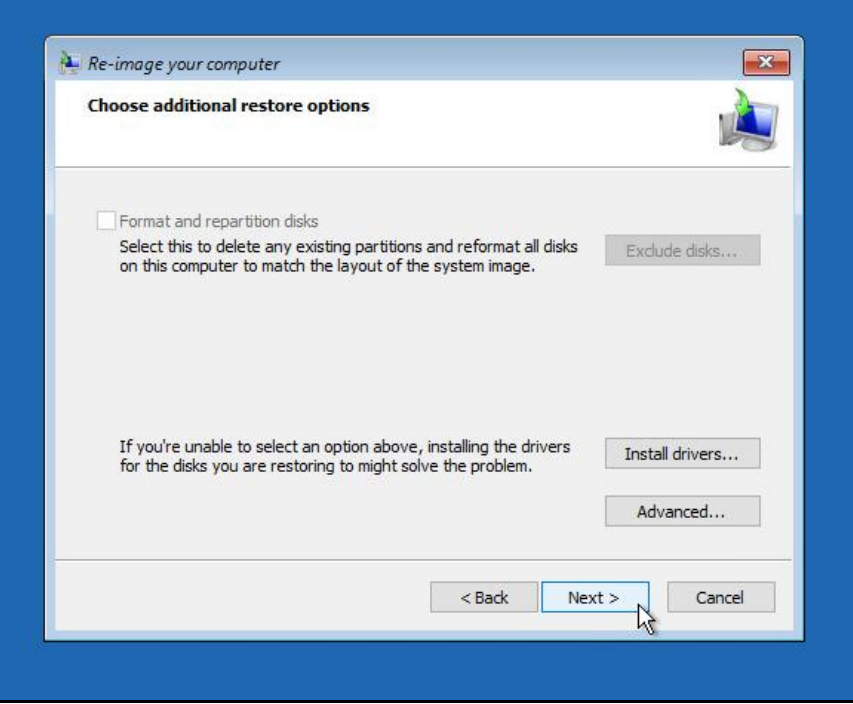

**www.ahsay.com 60**

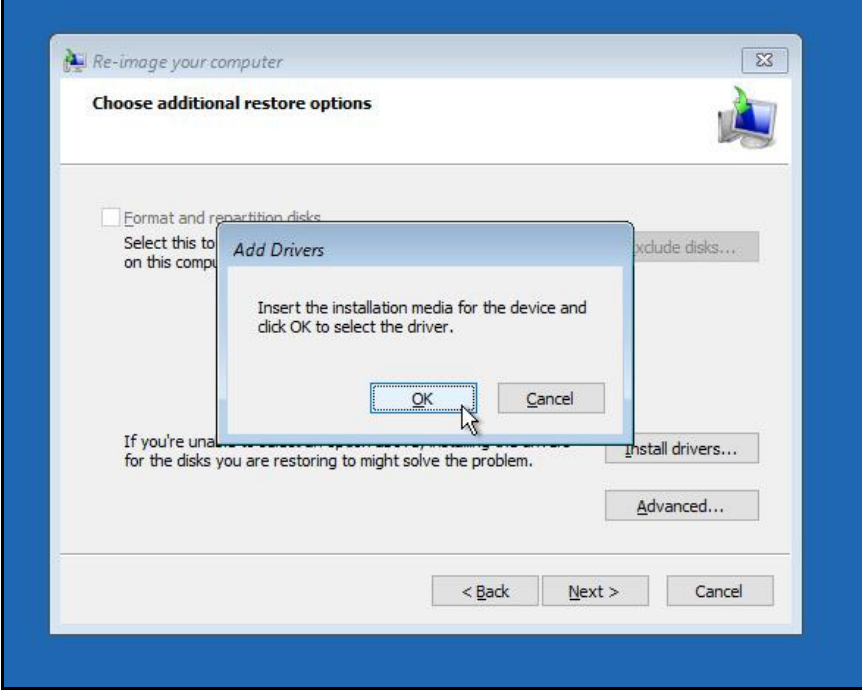

Click **Install drivers** to install device drivers for the hardware that you are recovering to.

Click **Advanced** to specify whether the computer is automatically restarted and the disks are checked for errors immediately after the recovery.

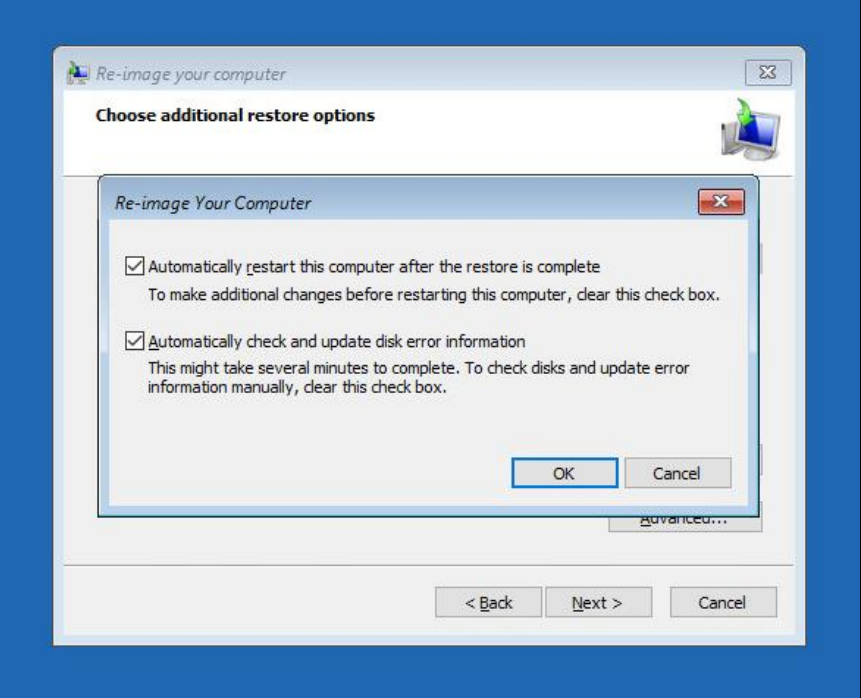

9. Confirm the details for the restoration, and then click **Finish** to start the recovery process.

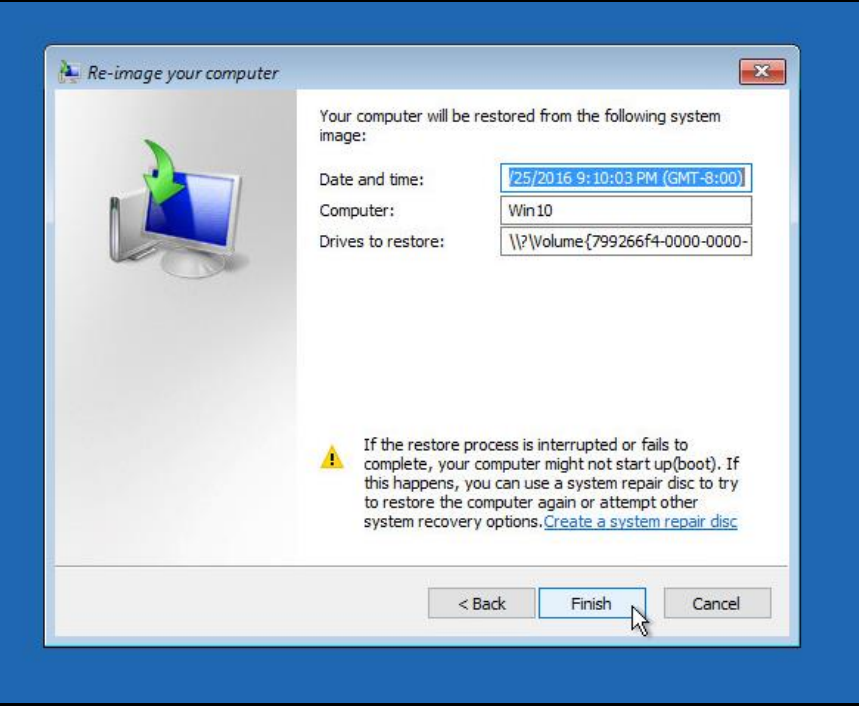

### **Important:** Do not interrupt the restore process.

The recovery will succeed as long as all the critical volumes (e.g. volumes containing operating system components) are recovered.

## <span id="page-66-0"></span>**Appendix**

### <span id="page-66-1"></span>**Appendix A Cloud Storage as Backup Destination:**

For most cloud storage provider (e.g. Dropbox, Google Drive ... etc.), you need to allow access AhsayOBM to access the cloud destination. Click OK / Test, you will be prompted to login to the corresponding cloud service.

**Important:** The authentication request will be opened in a new tab / window on the browser, ensure that the pop-up tab / window is not blocked (e.g. pop-up blocker in your browser).

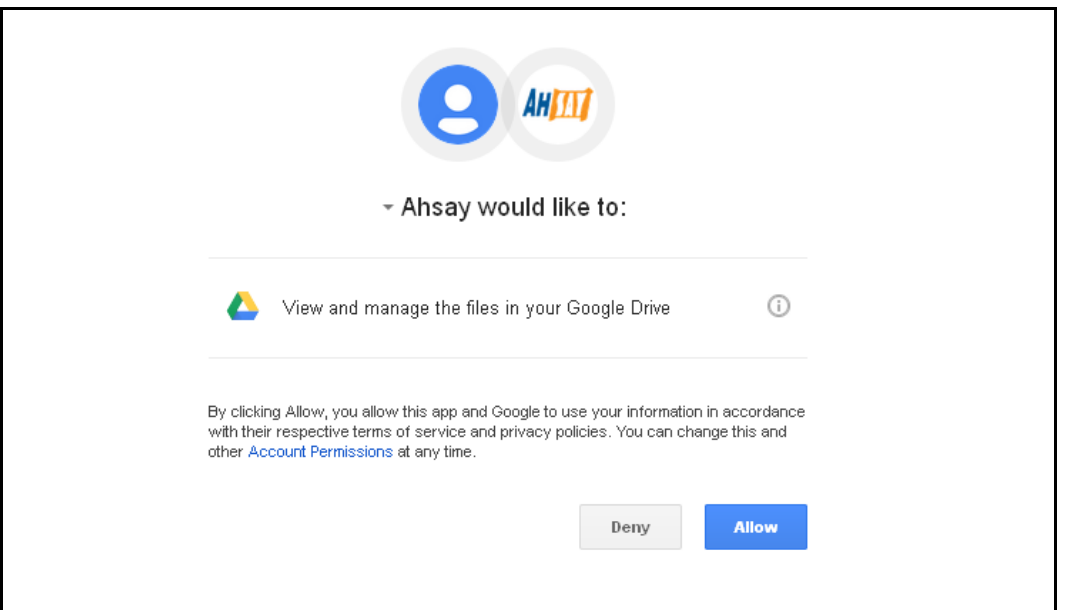

Click Allow to permit AhsayOBM to access the cloud storage:

Enter the authentication code returned in AhsayOBM to complete the destination setup.

*Note: A backup destination can be set to a supported cloud storage, backup server, FTP / SFTP server, network storage, or local / removable drive on your computer.*

*Multiple backup destinations can be configured for a single backup set. In fact it is recommended for you to setup at least 2 backup destinations for your backup set.*

*For more details on backup destination, for example which cloud service providers are supported, destination type, or limitation, you can refer to the following KB article: <https://forum.ahsay.com/viewtopic.php?f=169&t=14049>*

### <span id="page-66-2"></span>**Appendix B Uninstall AhsayOBM**

Refer to the Appendix of the AhsayOBM Quick Start Guide for the corresponding operating system for details on how to uninstall AhsayOBM:

[https://www.ahsay.com/jsp/en/home/index.jsp?pageContentKey=ahsay\\_downloads\\_documentation\\_g](https://www.ahsay.com/jsp/en/home/index.jsp?pageContentKey=ahsay_downloads_documentation_guides) [uides](https://www.ahsay.com/jsp/en/home/index.jsp?pageContentKey=ahsay_downloads_documentation_guides)

## <span id="page-67-0"></span>**Technical Assistance**

To contact Ahsay support representatives for technical assistance, visit the following website: <https://www.ahsay.com/jsp/en/contact/kbQuestion.jsp>

Also use the Ahsay Knowledge Base for resource such as Hardware Compatibility List, Software Compatibility List, and other product information: [https://forum.ahsay.com](https://forum.ahsay.com/)

## <span id="page-68-0"></span>**Documentation**

Documentations for all Ahsay products are available at:

[https://www.ahsay.com/jsp/en/home/index.jsp?pageContentKey=ahsay\\_downloads\\_documentation\\_g](https://www.ahsay.com/jsp/en/home/index.jsp?pageContentKey=ahsay_downloads_documentation_guides) [uides](https://www.ahsay.com/jsp/en/home/index.jsp?pageContentKey=ahsay_downloads_documentation_guides)

You can send us suggestions for improvements or report on issues in the documentation, by contacting us at:

<https://www.ahsay.com/jsp/en/contact/kbQuestion.jsp>

Please specify the specific document title as well as the change required / suggestion when contacting us.